# **Inspiron 14 7430 2 en 1**

Manual del propietario

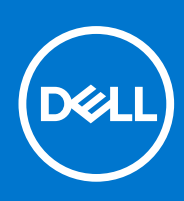

**Modelo reglamentario: P172G Tipo reglamentario: P172G001 Mayo de 2023 Rev. A01**

#### Notas, precauciones y advertencias

**NOTA:** NOTE indica información importante que lo ayuda a hacer un mejor uso de su producto.

**PRECAUCIÓN: CAUTION indica la posibilidad de daños en el hardware o la pérdida de datos y le informa cómo evitar el problema.**

**AVISO: WARNING indica la posibilidad de daños en la propiedad, lesiones personales o la muerte.**

© 2023 Dell Inc. o sus filiales. Todos los derechos reservados. Dell Technologies, Dell y otras marcas comerciales son marcas comerciales de Dell Inc. o de sus subsidiarias. Puede que otras marcas comerciales sean marcas comerciales de sus respectivos propietarios.

# Tabla de contenido

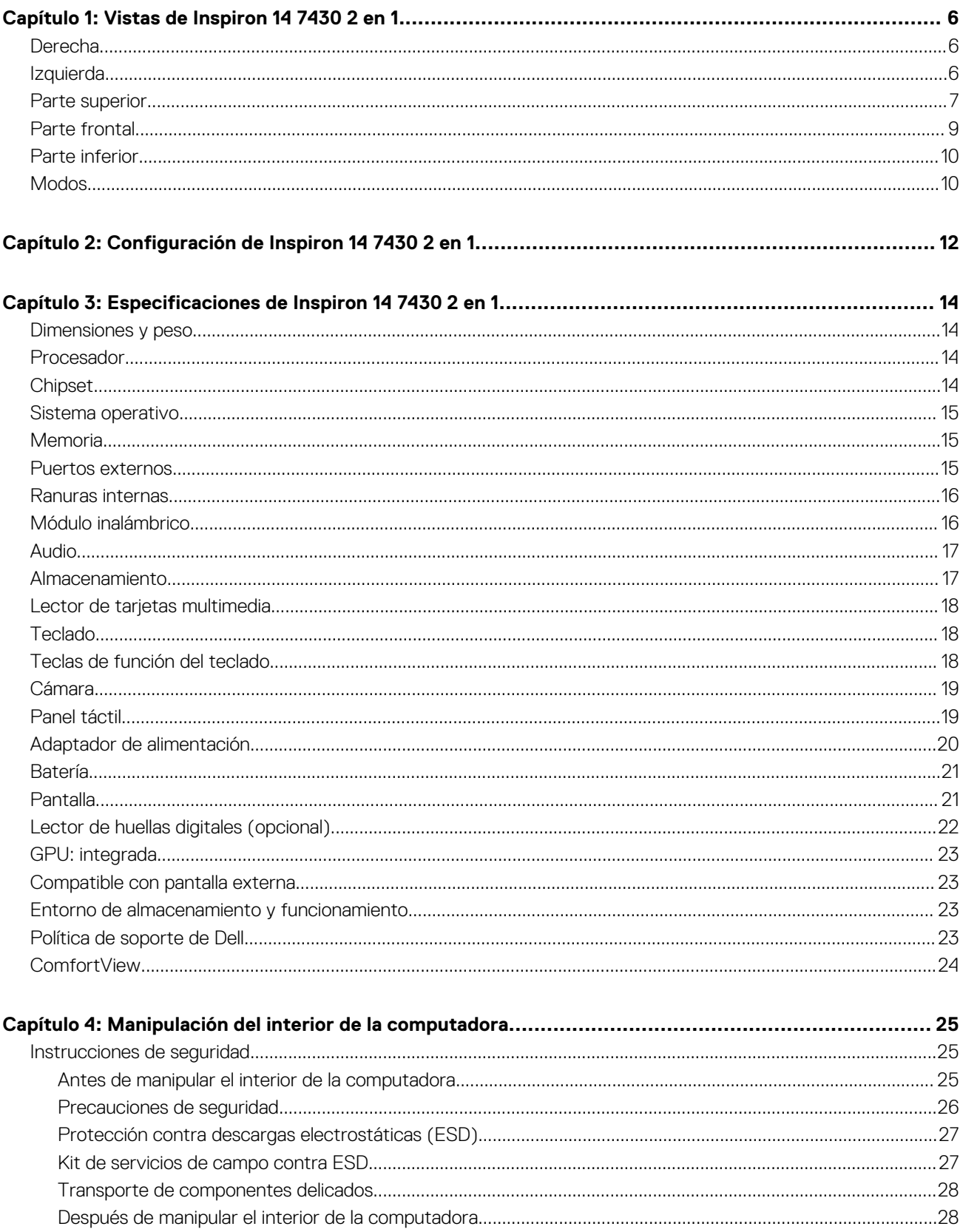

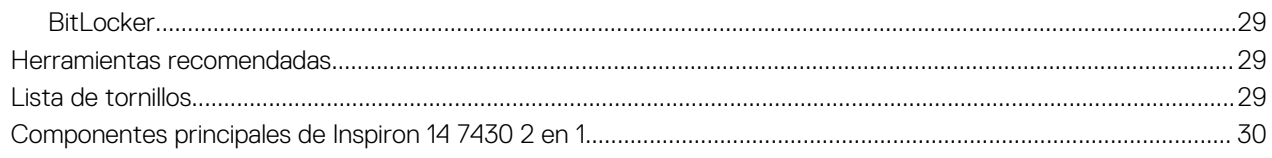

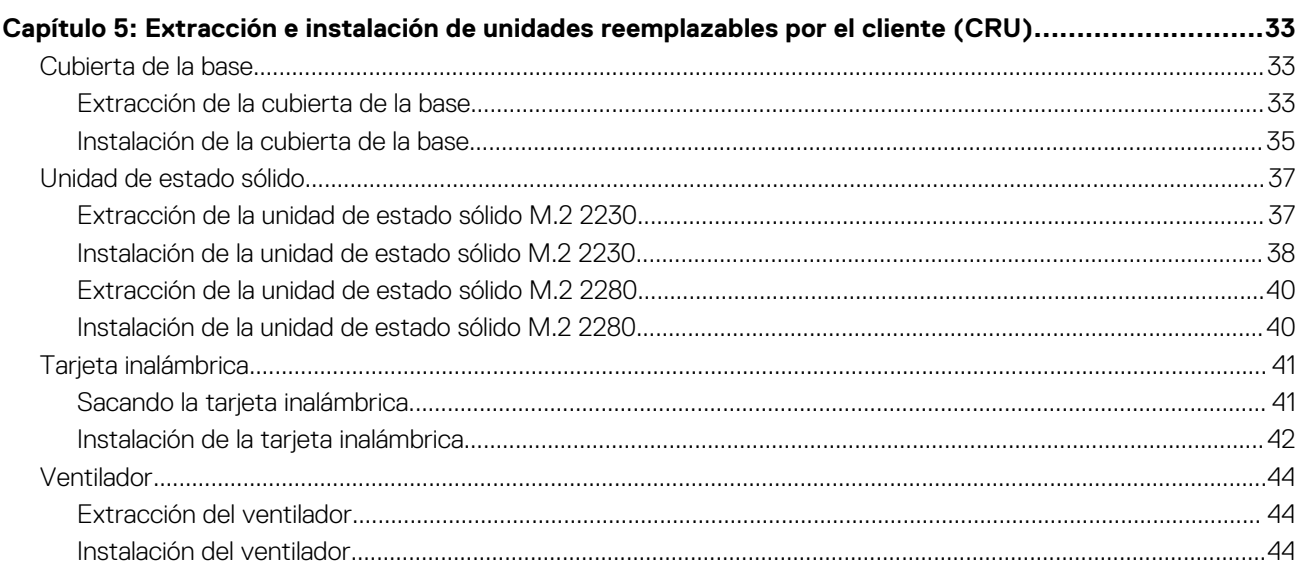

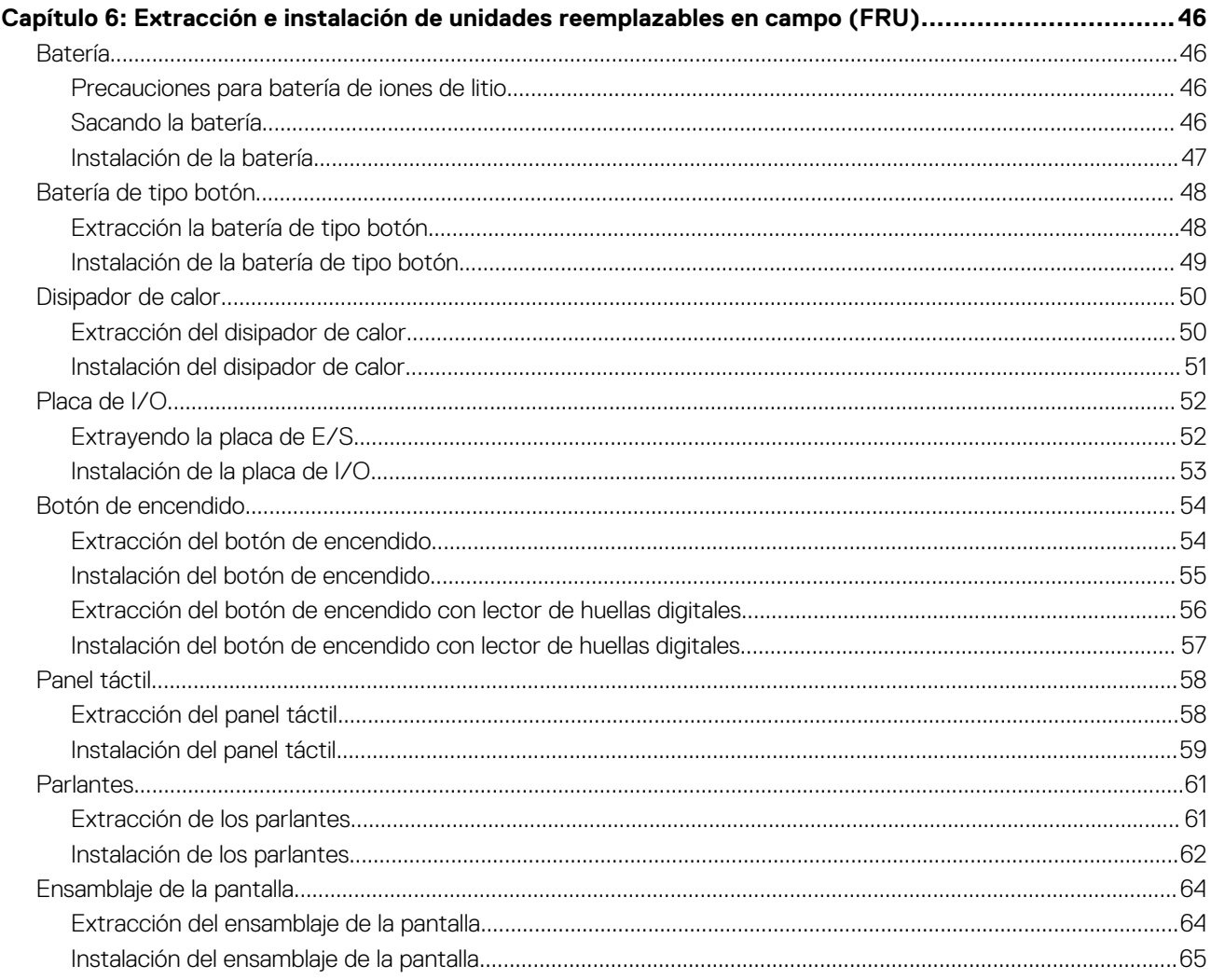

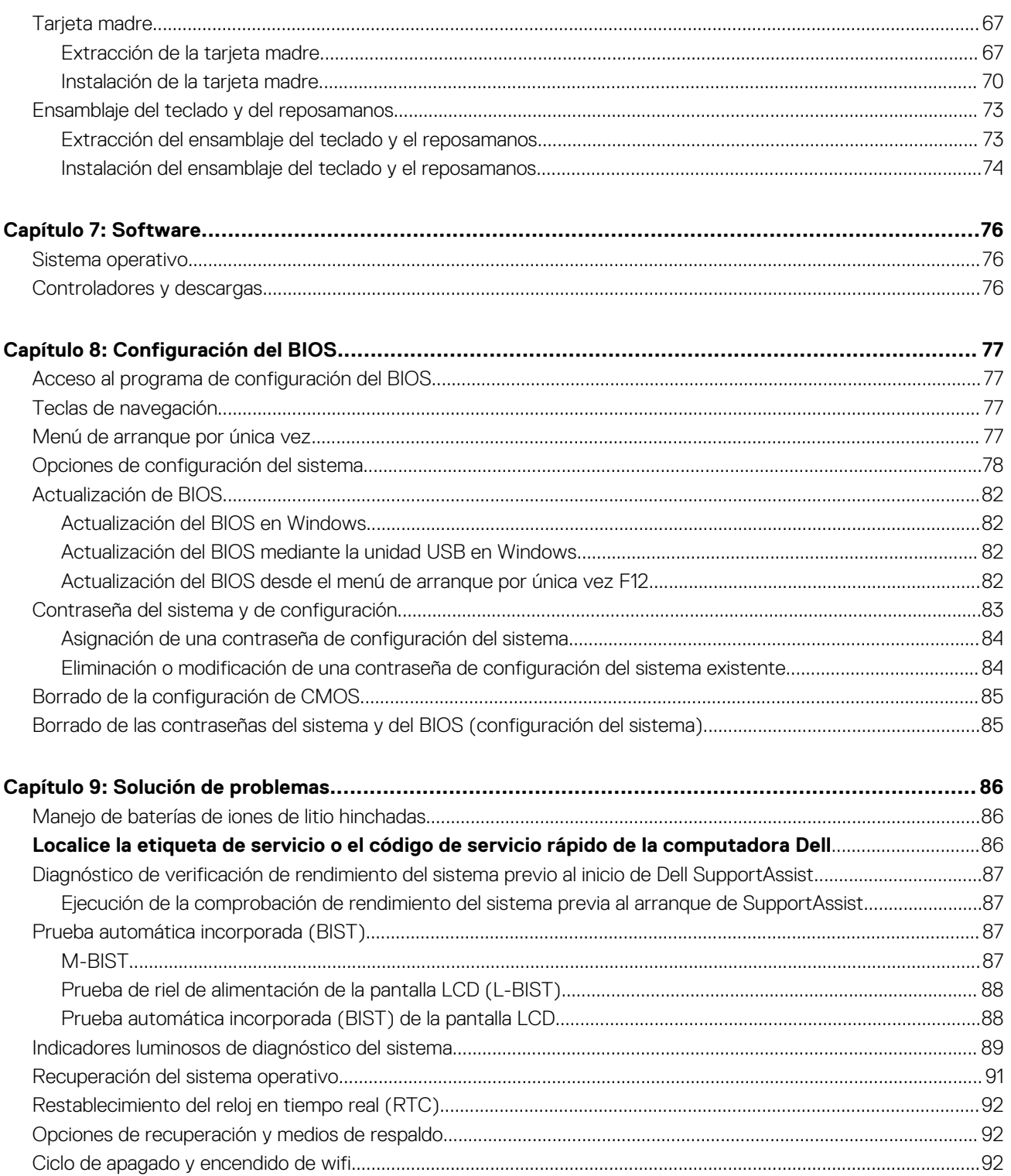

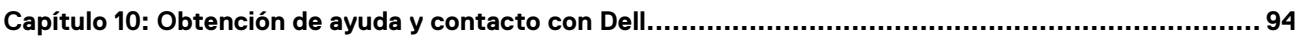

## **Vistas de Inspiron 14 7430 2 en 1**

### <span id="page-5-0"></span>**Derecha**

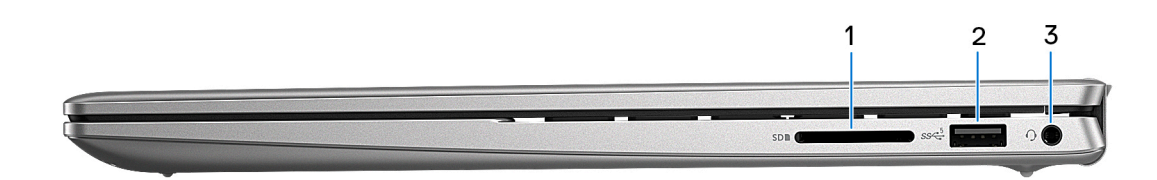

#### 1. **Ranura de tarjeta SD**

Lee de la tarjeta SD y escribe en ella. La computadora es compatible con los siguientes tipos de tarjeta:

- Secure Digital (SD)
- Secure Digital High Capacity (SDHC)
- Secure Digital Extended Capacity (SDXC)

#### 2. **Puerto USB 3.2 de 1.ª generación**

Conecte dispositivos, como impresoras y dispositivos de almacenamiento externo. Permite la transferencia de datos a una velocidad de hasta 5 Gb/s.

#### 3. **Conector de audio universal**

Conecte auriculares o auriculares combinados con micrófono.

### **Izquierda**

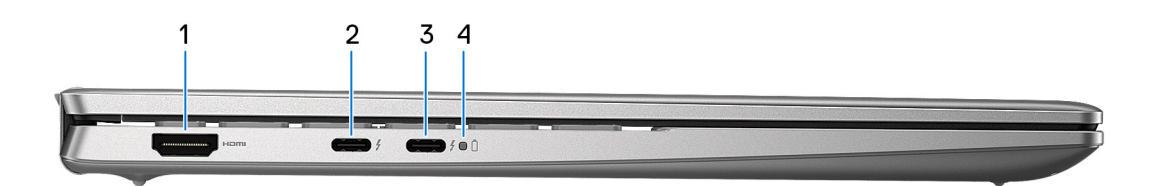

#### 1. **Puerto HDMI 1.4**

Conecte a una TV, una pantalla externa u otro dispositivo habilitado para entrada de HDMI. Proporciona salida de audio y vídeo.

#### 2. **Puerto Thunderbolt 4 con suministro de alimentación (alimentación principal)**

Es compatible con DisplayPort 1.4 y Thunderbolt 4, y también permite conectar una pantalla externa mediante un adaptador de pantalla. Proporciona tasas de transferencia de datos de hasta 40 Gbps.

**NOTA:** Conecte el adaptador de alimentación USB Type-C a este puerto para cargar la computadora.

- **NOTA:** Es necesario un adaptador USB Type-C a DisplayPort (que se vende por separado) para conectar un dispositivo DisplayPort.
- **NOTA:** Thunderbolt 4 admite dos pantallas 4K o una pantalla 8K.

<span id="page-6-0"></span>**NOTA:** Las pantallas conectadas a través del puerto Thunderbolt obtienen aceleración de gráficos solo a partir de los gráficos integrados y no a través de la tarjeta de gráficos discretos. Para obtener el mejor rendimiento de juegos, conecte la pantalla directamente a través del puerto HDMI o el puerto DisplayPort de la computadora.

#### 3. **Puerto Thunderbolt 4 con suministro de alimentación**

Es compatible con DisplayPort 1.4 y Thunderbolt 4, y también permite conectar una pantalla externa mediante un adaptador de pantalla. Proporciona tasas de transferencia de datos de hasta 40 Gbps.

- **NOTA:** Conecte el adaptador de alimentación USB Type-C a este puerto para cargar la computadora.
- **NOTA:** Es necesario un adaptador USB Type-C a DisplayPort (que se vende por separado) para conectar un dispositivo DisplayPort.
- **NOTA:** Thunderbolt 4 admite dos pantallas 4K o una pantalla 8K.
- **(i)** NOTA: Las pantallas conectadas a través del puerto Thunderbolt obtienen aceleración de gráficos solo a partir de los gráficos integrados y no a través de la tarjeta de gráficos discretos. Para obtener el mejor rendimiento de juegos, conecte la pantalla directamente a través del puerto HDMI o el puerto DisplayPort de la computadora.

#### 4. **Indicador luminoso de estado de la batería y de alimentación**

Indica el estado de la alimentación y el estado de la batería del equipo.

Luz blanca: el adaptador de alimentación está conectado y la batería se está cargando.

Amarillo fijo: la carga de la batería es baja o crítica.

Apagado: la batería está completamente cargada.

**NOTA:** En algunos modelos de computadora, el indicador luminoso de estado de la batería y de alimentación también se utiliza para diagnósticos. Para obtener más información, consulte la sección *Solución de problemas* del *Manual de servicio* de su computadora.

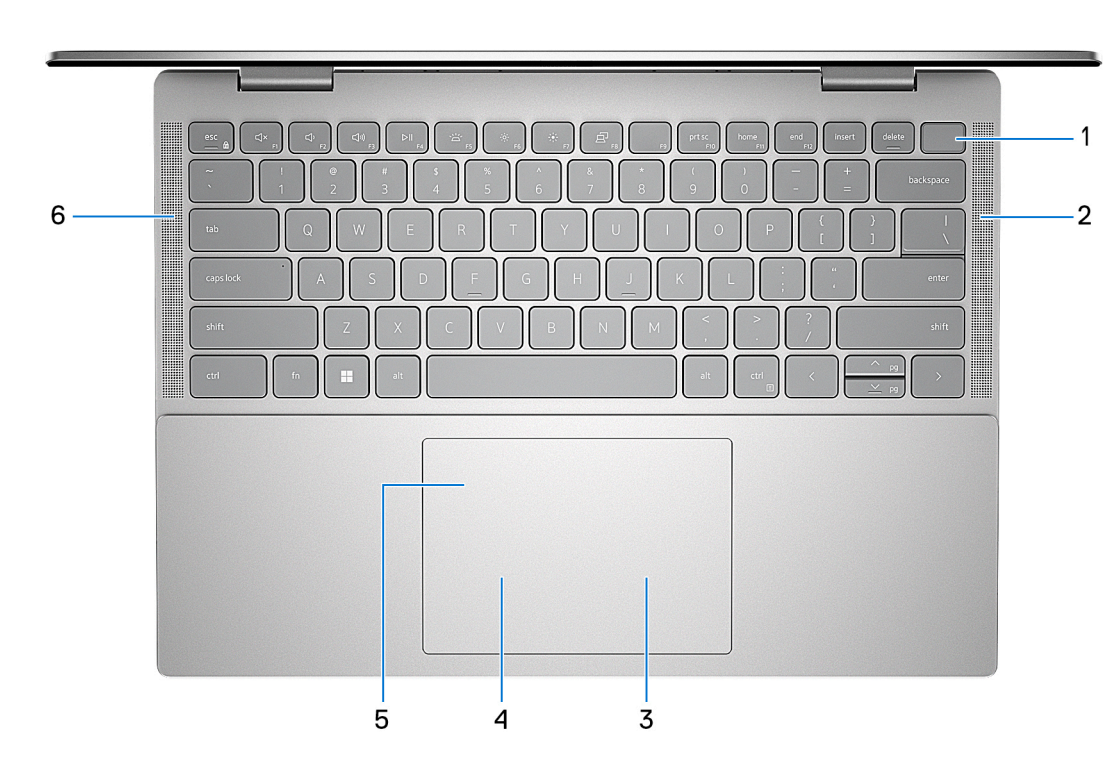

### **Parte superior**

1. **Botón de encendido con lector de huellas digitales opcional**

Presiónelo para encender el equipo si está apagado, en estado de suspensión o en estado de hibernación.

Cuando la computadora esté encendida, presione el botón de encendido para poner la computadora en estado de reposo. Mantenga presionado el botón de encendido durante cuatro segundos para forzar el apagado de la computadora.

Si el botón de encendido cuenta con un lector de huellas digitales, coloque el dedo en el botón de encendido para iniciar sesión.

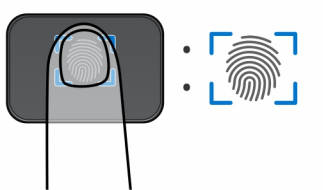

- **NOTA:** El área resaltada indica el área real del lector de huellas digitales activo y la imagen es solo para fines ilustrativos.
- **NOTA:** Puede personalizar el comportamiento del botón de encendido en Windows. Para obtener más información, consulte *Me and My Dell* en [support.dell.com/support/manuals.](https://www.dell.com/support/manuals)

#### 2. **Parlante derecho**

Proporciona salida de audio.

#### 3. **Área de clic derecho**

Presione para hacer clic con el botón derecho.

#### 4. **Área de clic izquierdo**

Presione para hacer clic con el botón izquierdo.

#### 5. **Panel táctil de precisión**

Desplace el dedo en el panel táctil para mover el puntero del mouse. Toque para hacer clic con el botón primario y toque con dos dedos para hacer clic con el botón secundario.

#### 6. **Parlante izquierdo**

Proporciona salida de audio.

### <span id="page-8-0"></span>**Parte frontal**

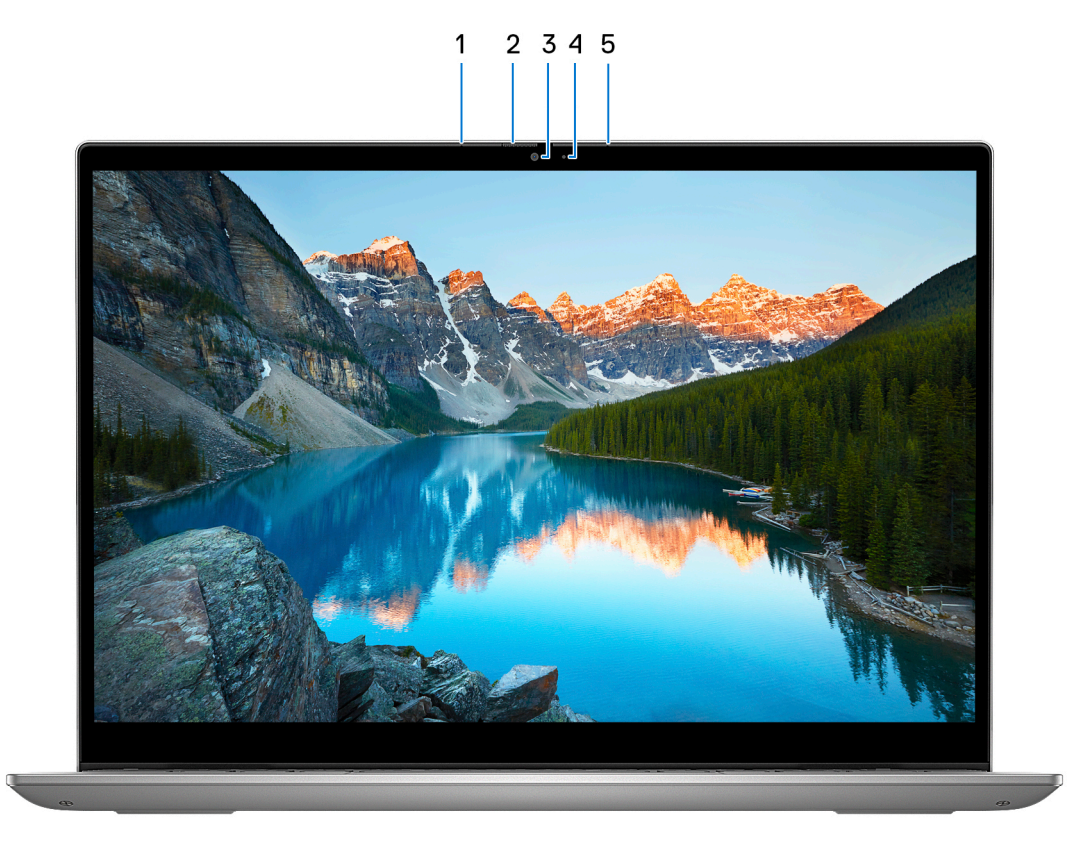

#### 1. **Micrófono izquierdo**

Proporciona entrada de sonido digital para grabaciones de audio y llamadas de voz.

#### 2. **Obturador de privacidad**

Deslice el obturador de privacidad para cubrir la lente de la cámara y proteger su privacidad cuando la cámara no está en uso.

#### 3. **Cámara**

Permite chatear por video, capturar fotos y grabar vídeos.

#### 4. **Indicador luminoso de estado de la cámara**

Se enciende cuando la cámara está en uso.

#### 5. **Micrófono derecho**

Proporciona entrada de sonido digital para grabaciones de audio y llamadas de voz.

### <span id="page-9-0"></span>**Parte inferior**

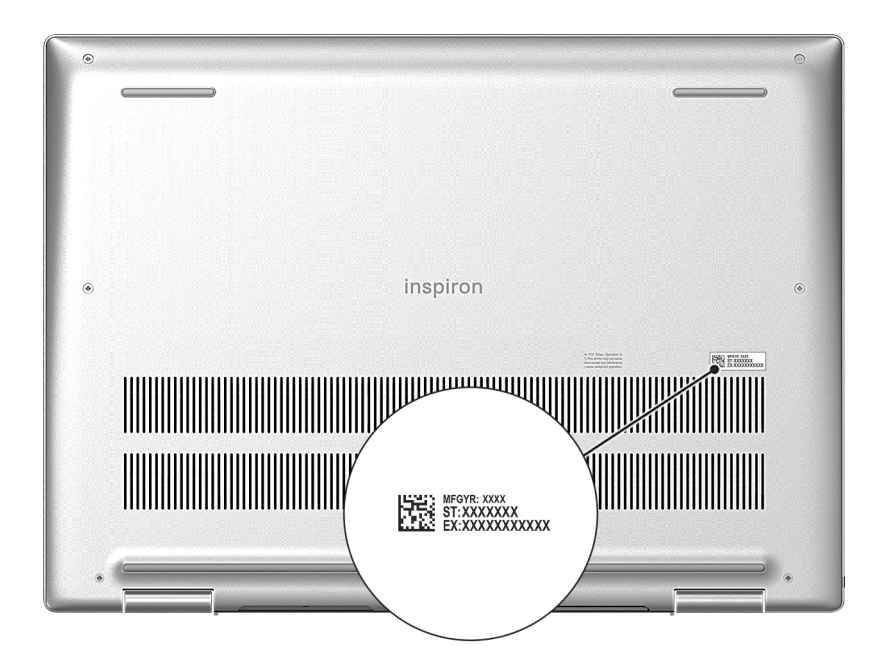

#### 1. **Etiqueta de servicio**

La etiqueta de servicio es un identificador alfanumérico único que permite a los técnicos de servicio de Dell identificar los componentes de hardware del equipo y acceder a la información de la garantía.

### **Modos**

Los siguientes modos se aplican a las computadoras 2 en 1.

### Laptop

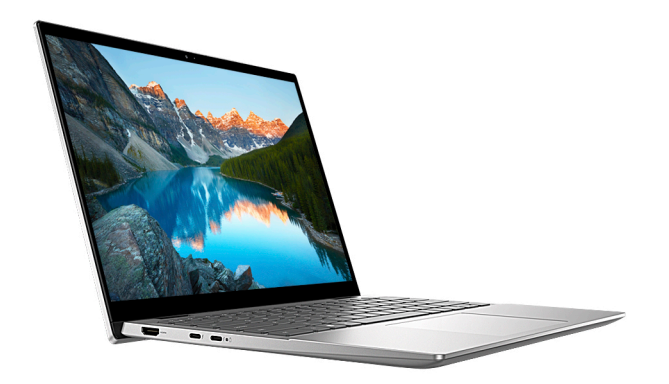

### Tableta

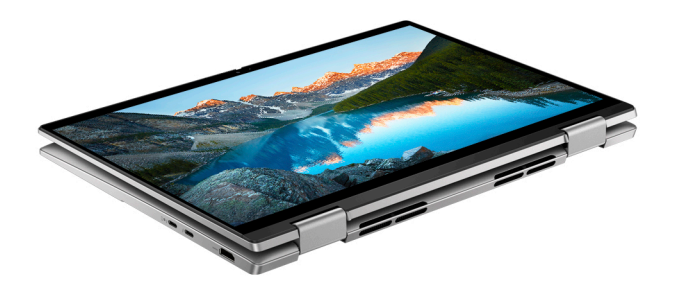

### Base

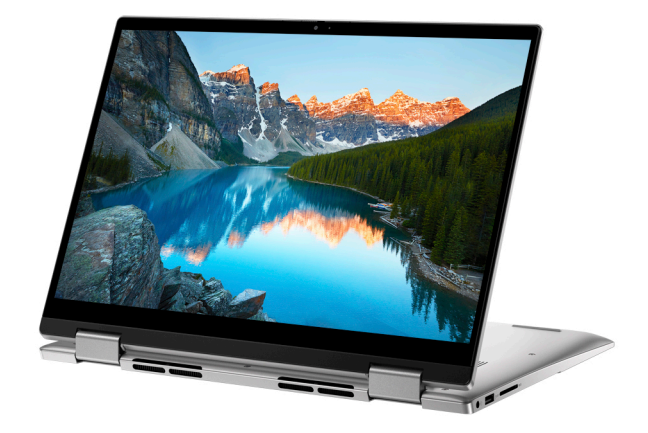

### Plegado

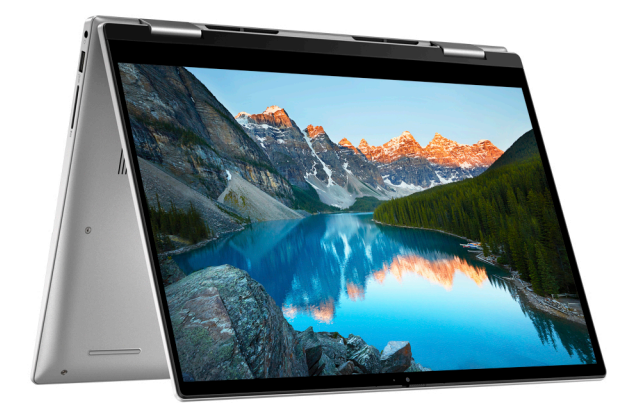

# <span id="page-11-0"></span>**Configuración de Inspiron 14 7430 2 en 1**

#### **Sobre esta tarea**

 $\bigcirc$ **NOTA:** Las imágenes en este documento pueden ser diferentes de la computadora en función de la configuración que haya solicitado.

#### **Pasos**

1. Conecte el adaptador de alimentación y presione el botón de encendido.

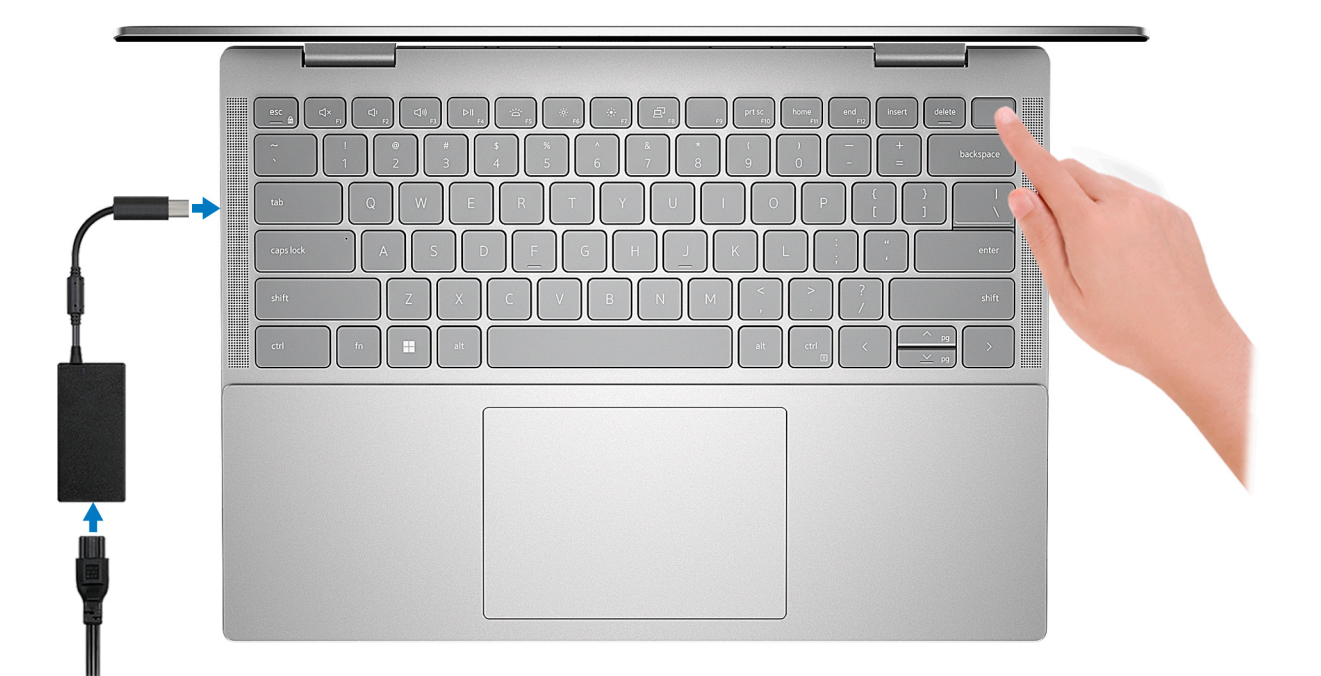

- **NOTA:** Para conservar la energía de la batería, es posible que esta entre en el modo de ahorro de energía. Para encender el equipo, conecte el adaptador de alimentación y presione el botón de encendido.
- 2. Finalice la instalación de Windows.

Siga las instrucciones que aparecen en pantalla para completar la configuración. Durante la configuración, Dell recomienda lo siguiente:

- Conectarse a una red para las actualizaciones de Windows. **(i)** NOTA: Si va a conectarse a una red inalámbrica segura, introduzca la contraseña para acceder a dicha red cuando se le solicite.
- Si está conectado a Internet, inicie sesión con su cuenta de Microsoft o cree una nueva. Si no está conectado a Internet, cree una cuenta offline.
- En la pantalla **Soporte y protección**, introduzca su información de contacto.
- 3. Localice y utilice las aplicaciones de Dell en el menú Start (Inicio) de Windows (recomendado).

#### **Tabla 1. Localice las aplicaciones de Dell en el modo S de Windows**

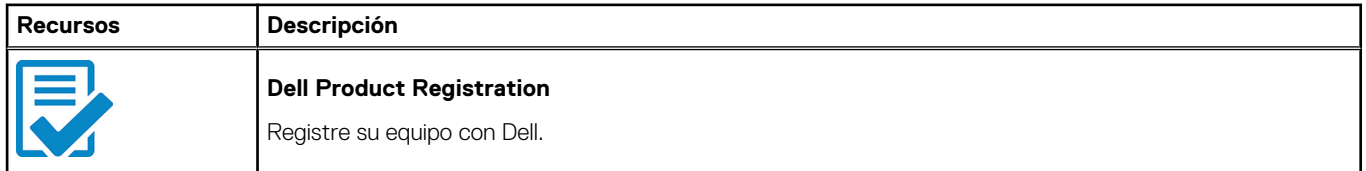

#### **Tabla 1. Localice las aplicaciones de Dell en el modo S de Windows (continuación)**

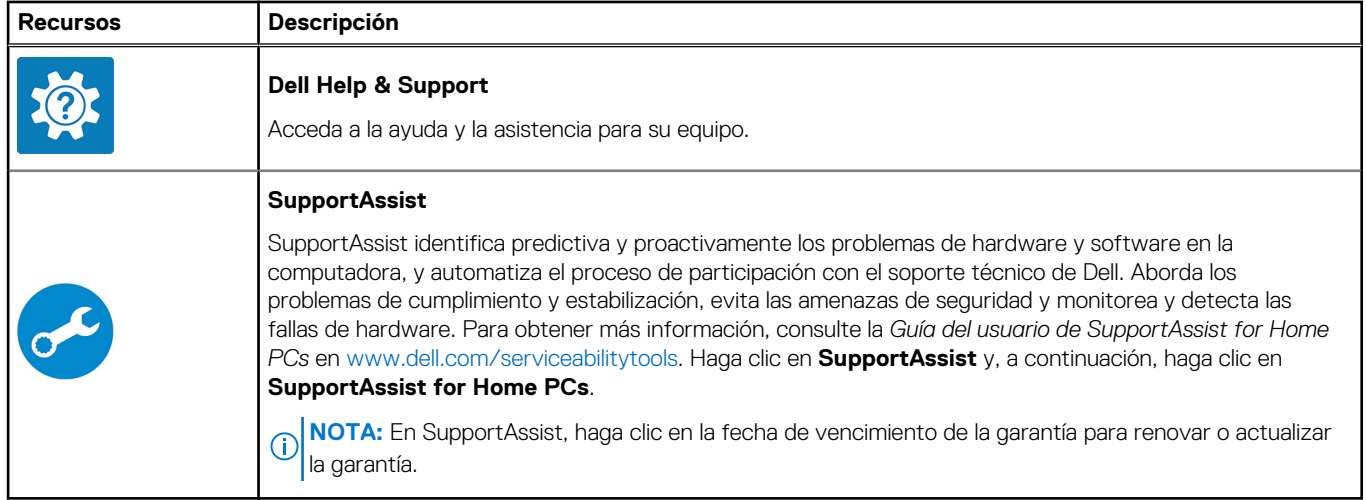

#### **Tabla 2. Localice aplicaciones Dell en Windows**

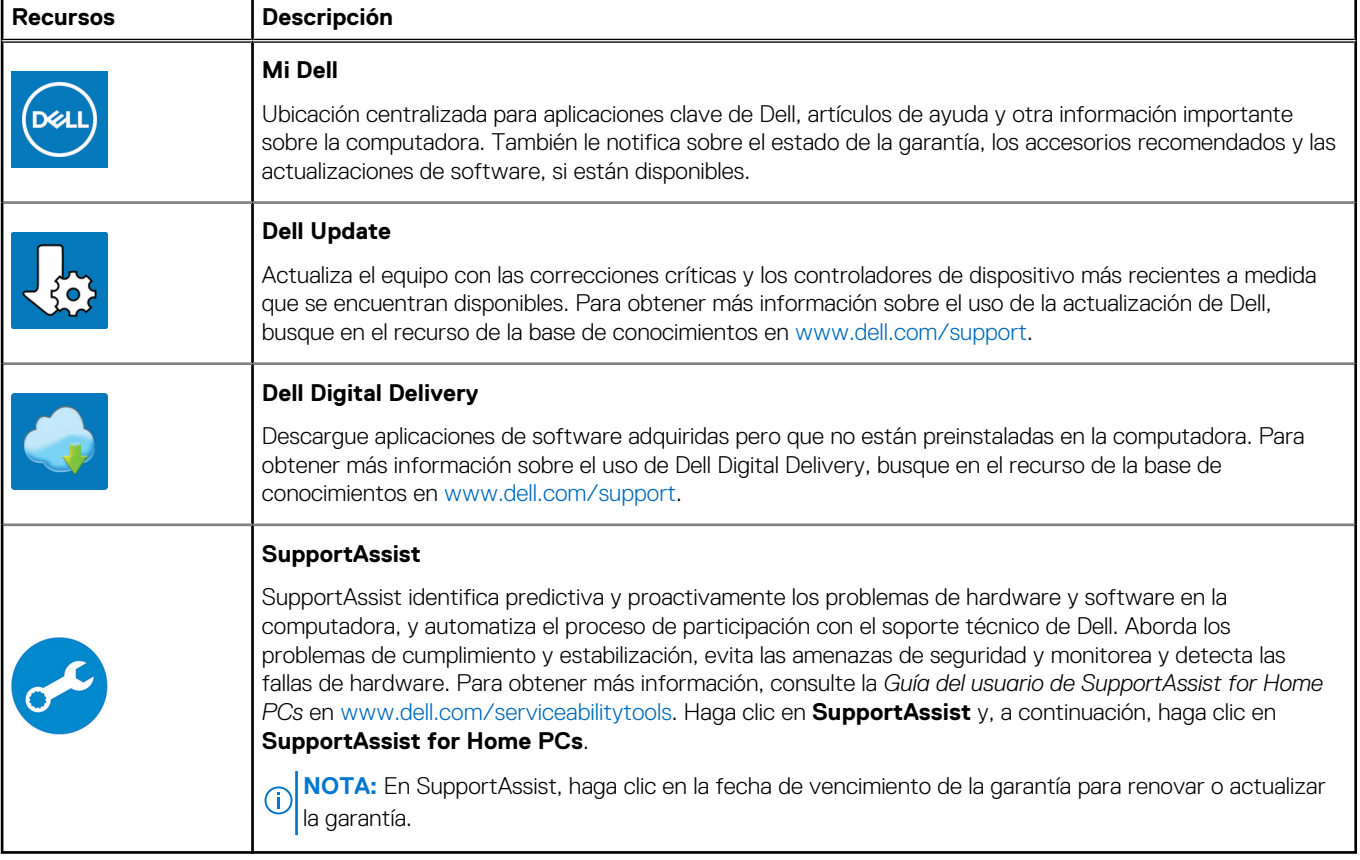

# <span id="page-13-0"></span>**Especificaciones de Inspiron 14 7430 2 en 1**

## **Dimensiones y peso**

En la siguiente tabla, se enumeran la altura, el ancho, la profundidad y el peso de Inspiron 14 7430 2 en 1.

#### **Tabla 3. Dimensiones y peso**

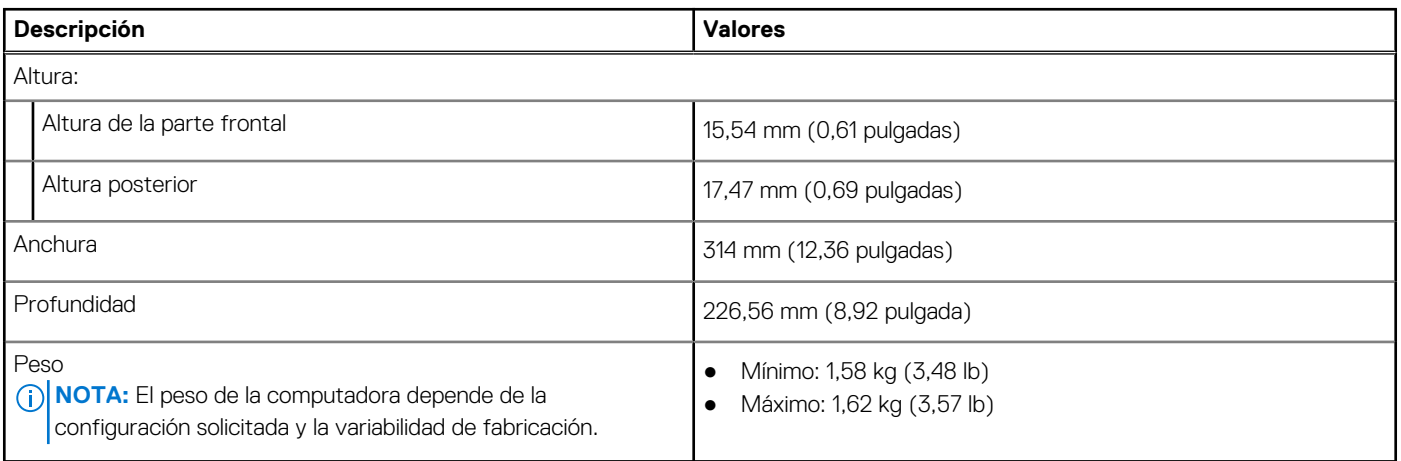

### **Procesador**

En la siguiente tabla, se enumeran los detalles de los procesadores compatibles con la Inspiron 14 7430 2 en 1.

#### **Tabla 4. Procesador**

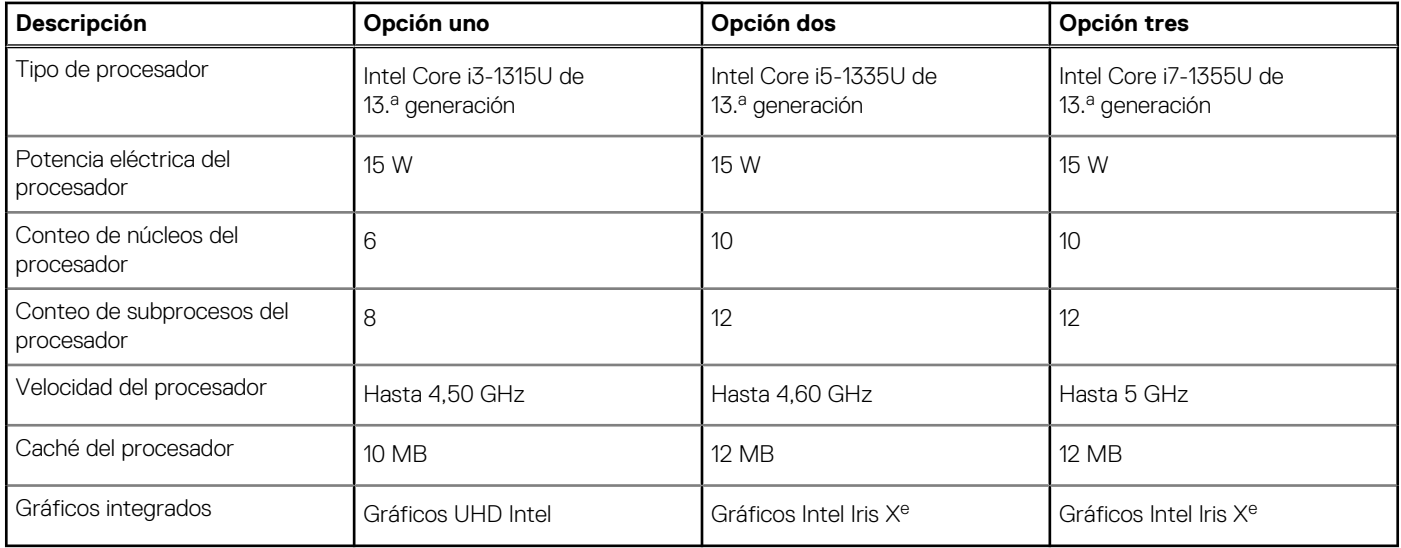

## **Chipset**

En la siguiente tabla, se enumeran los detalles del chipset soportado por Inspiron 14 7430 2 en 1.

#### <span id="page-14-0"></span>**Tabla 5. Chipset**

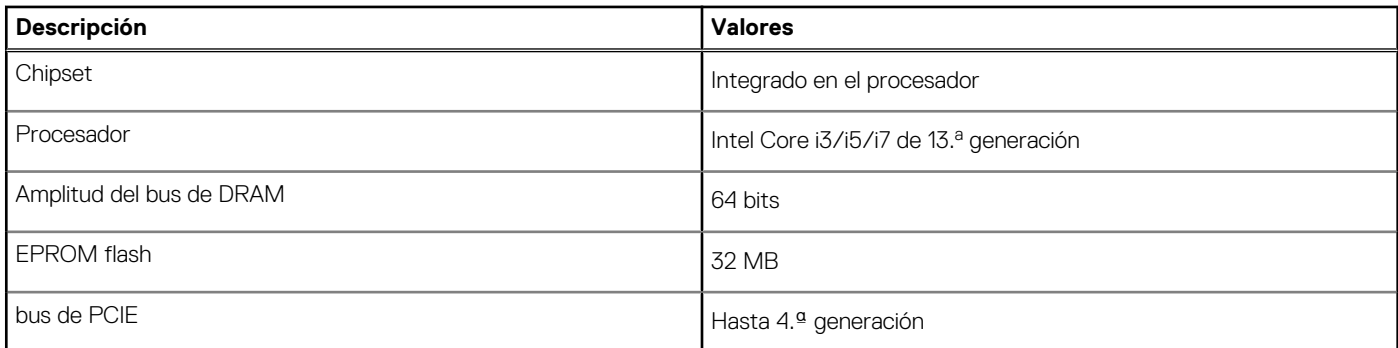

## **Sistema operativo**

Inspiron 14 7430 2 en 1 es compatible con los siguientes sistemas operativos:

- Windows 11 Pro, 64 bits
- Windows 11 Pro National Education, 64 bits
- Windows 11 Home, 64 bits
- Windows 11 Home en modo S, 32 bits

### **Memoria**

En la siguiente tabla, se enumeran las especificaciones de memoria de Inspiron 14 7430 2 en 1.

#### **Tabla 6. Especificaciones de la memoria**

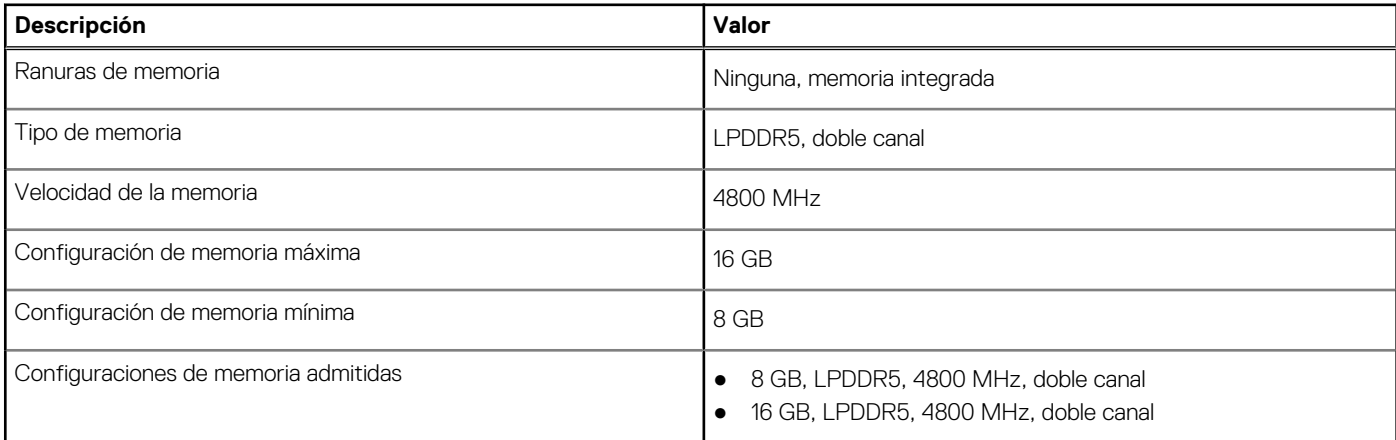

### **Puertos externos**

En la tabla a continuación, se enumeran los puertos externos de Inspiron 14 7430 2 en 1.

#### **Tabla 7. Puertos externos**

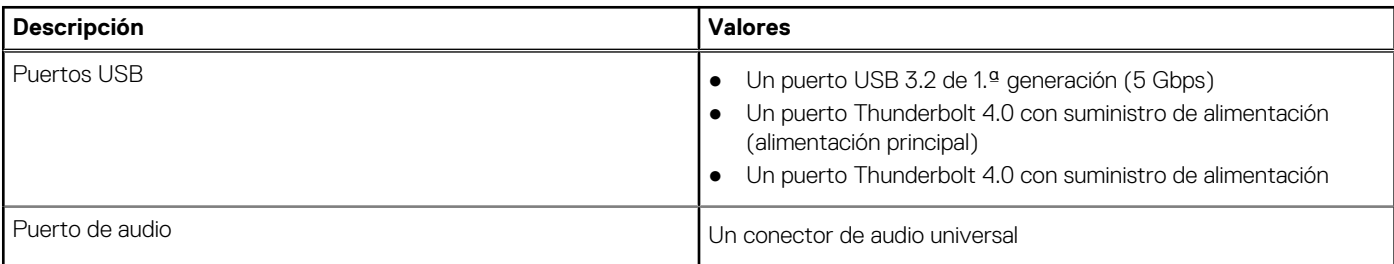

#### <span id="page-15-0"></span>**Tabla 7. Puertos externos (continuación)**

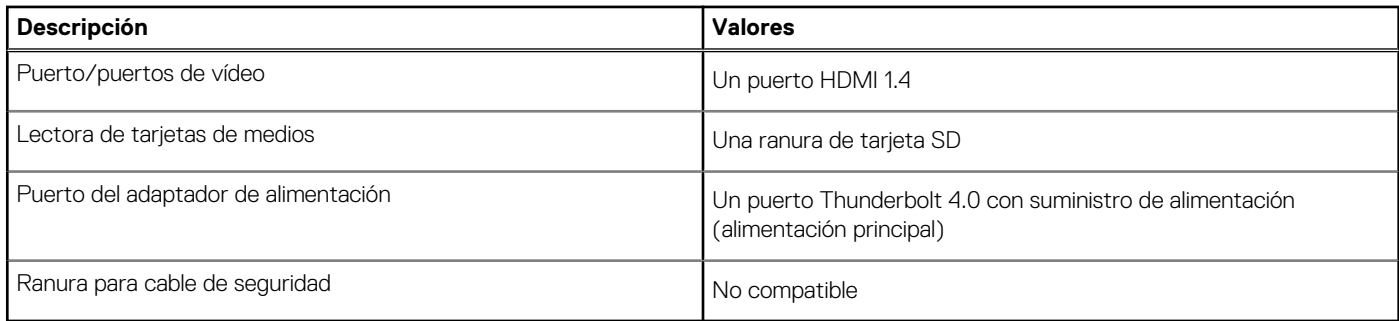

### **Ranuras internas**

En la tabla a continuación, se enumeran las ranuras internas de Inspiron 14 7430 2 en 1.

#### **Tabla 8. Ranuras internas**

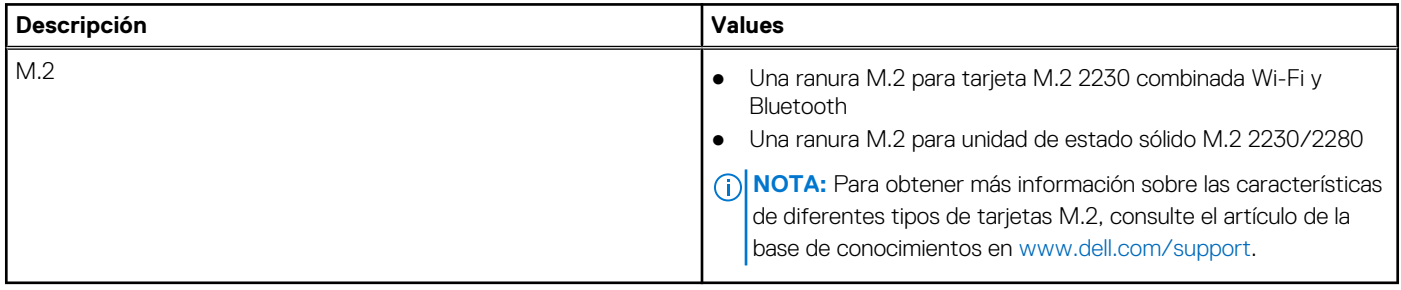

## **Módulo inalámbrico**

En la siguiente tabla, se enumeran los módulos de red de área local inalámbrica (WLAN) de Inspiron 14 7430 2 en 1.

#### **Tabla 9. Especificaciones del módulo inalámbrico**

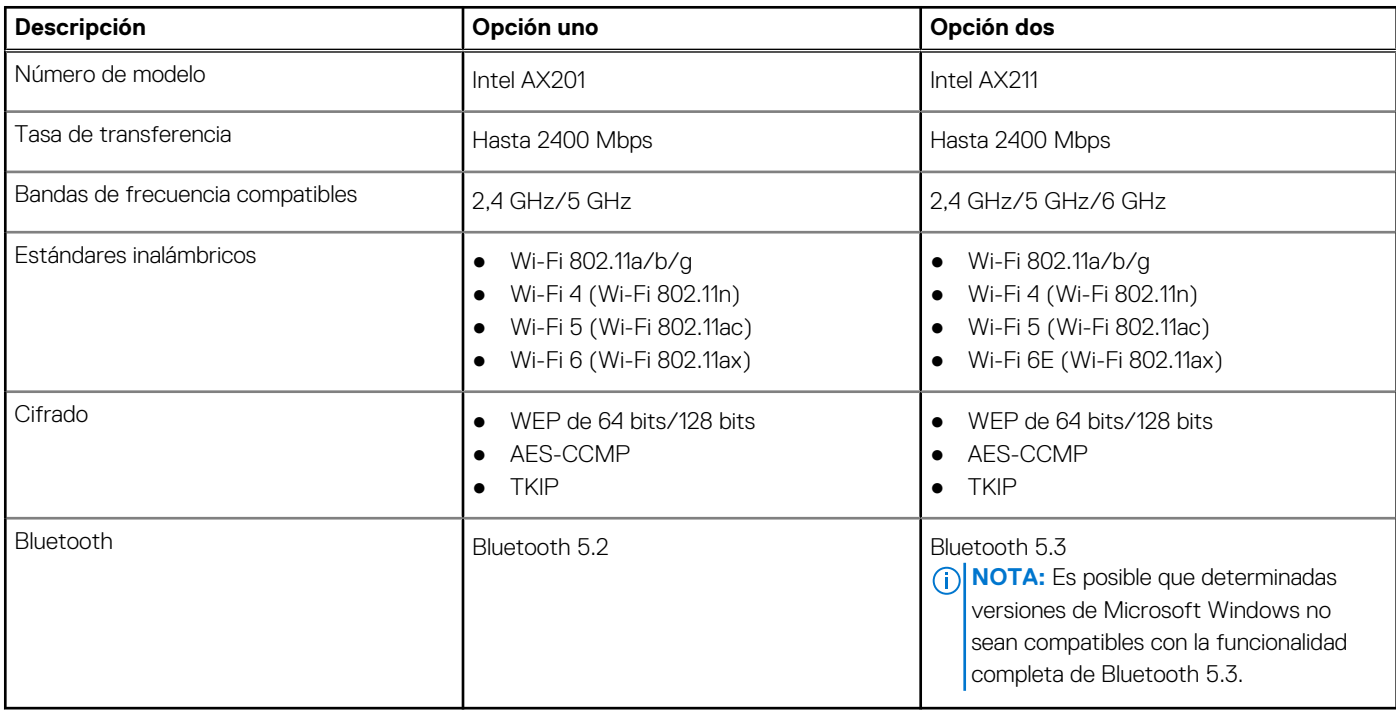

## <span id="page-16-0"></span>**Audio**

En la tabla a continuación, se proporcionan las especificaciones de audio de Inspiron 14 7430 2 en 1.

#### **Tabla 10. Características de audio**

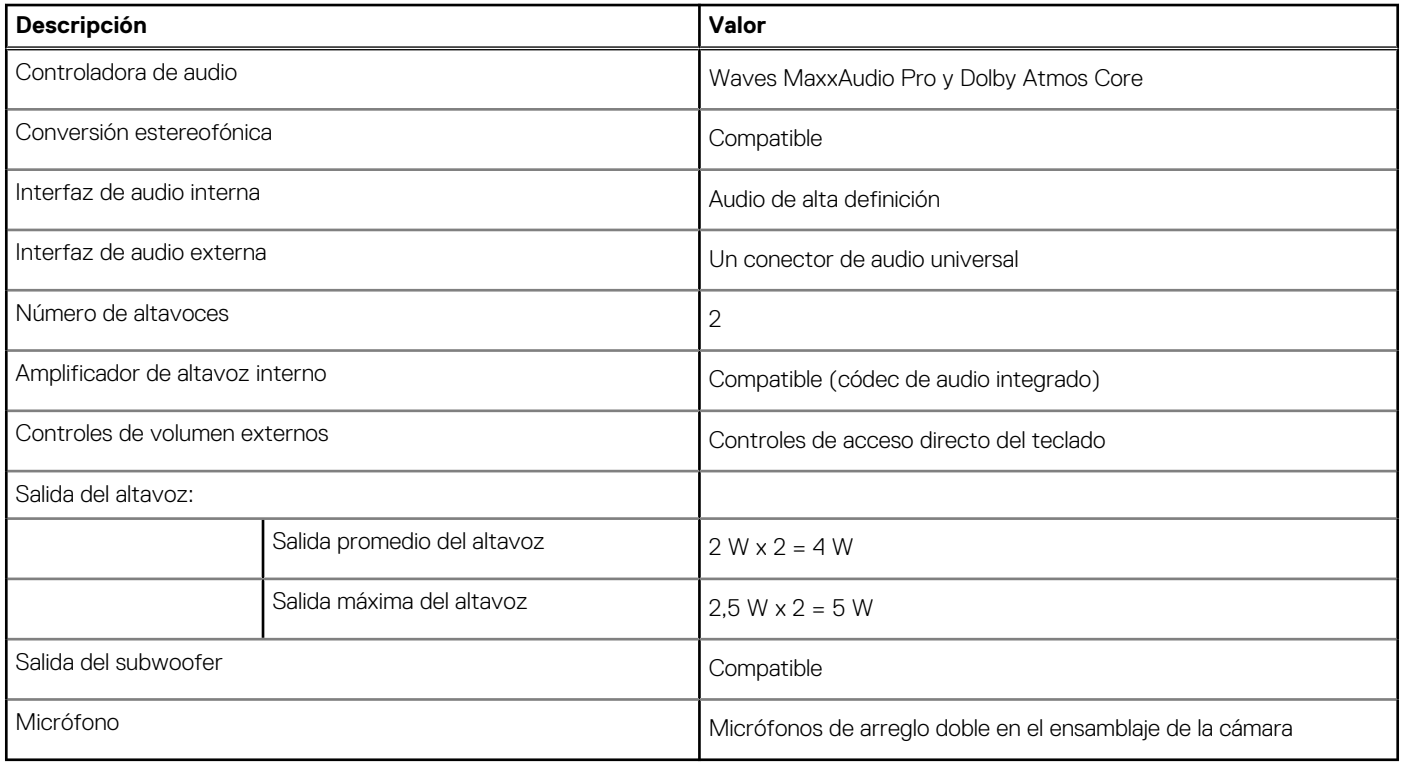

### **Almacenamiento**

En esta sección, se enumeran las opciones de almacenamiento de Inspiron 14 7430 2 en 1.

La Inspiron 14 7430 2 en 1 es compatible con una de las siguientes configuraciones de almacenamiento:

- Una unidad de estado sólido M.2 2230
- Una unidad de estado sólido de M.2 2280

La unidad principal de Inspiron 14 7430 2 en 1 varía según la configuración de almacenamiento. En el caso de las computadoras que tienen una unidad de estado sólido M.2, la unidad principal es la unidad M.2 en la que está instalado el sistema operativo.

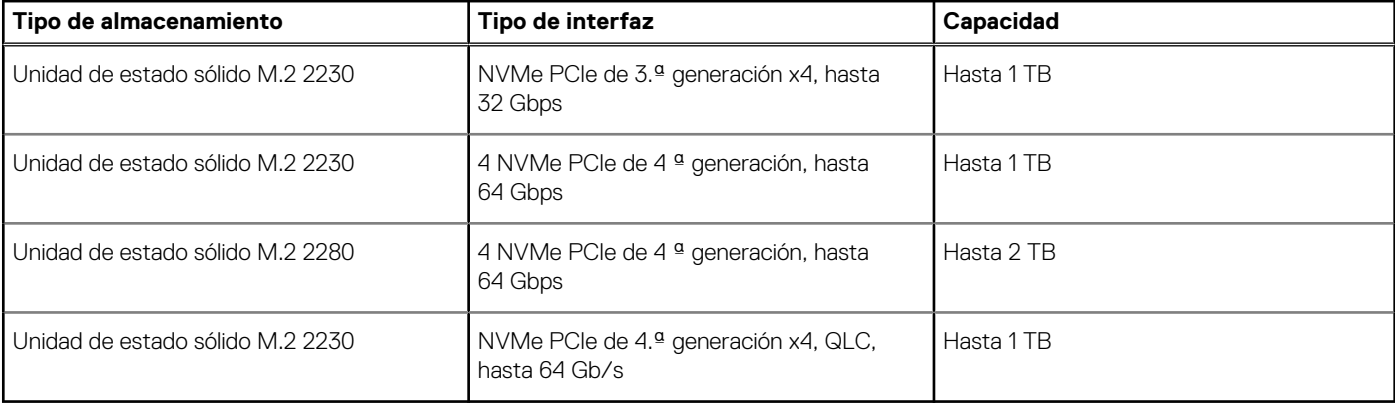

#### **Tabla 11. Especificaciones de almacenamiento**

## <span id="page-17-0"></span>**Lector de tarjetas multimedia**

En la siguiente tabla, se enumeran las tarjetas de medios compatibles con Inspiron 14 7430 2 en 1.

#### **Tabla 12. Especificaciones del lector de la tarjeta multimedia**

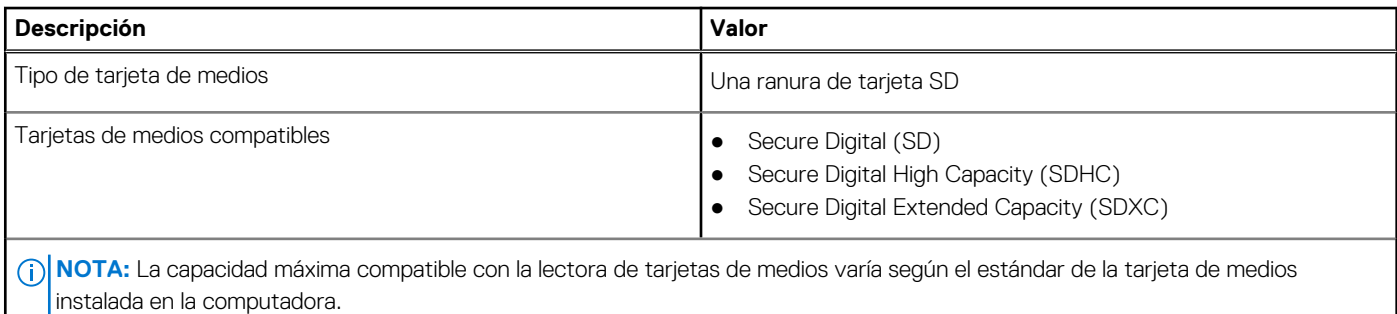

### **Teclado**

En la siguiente tabla, se enumeran las especificaciones del teclado de Inspiron 14 7430 2 en 1.

#### **Tabla 13. Especificaciones del teclado**

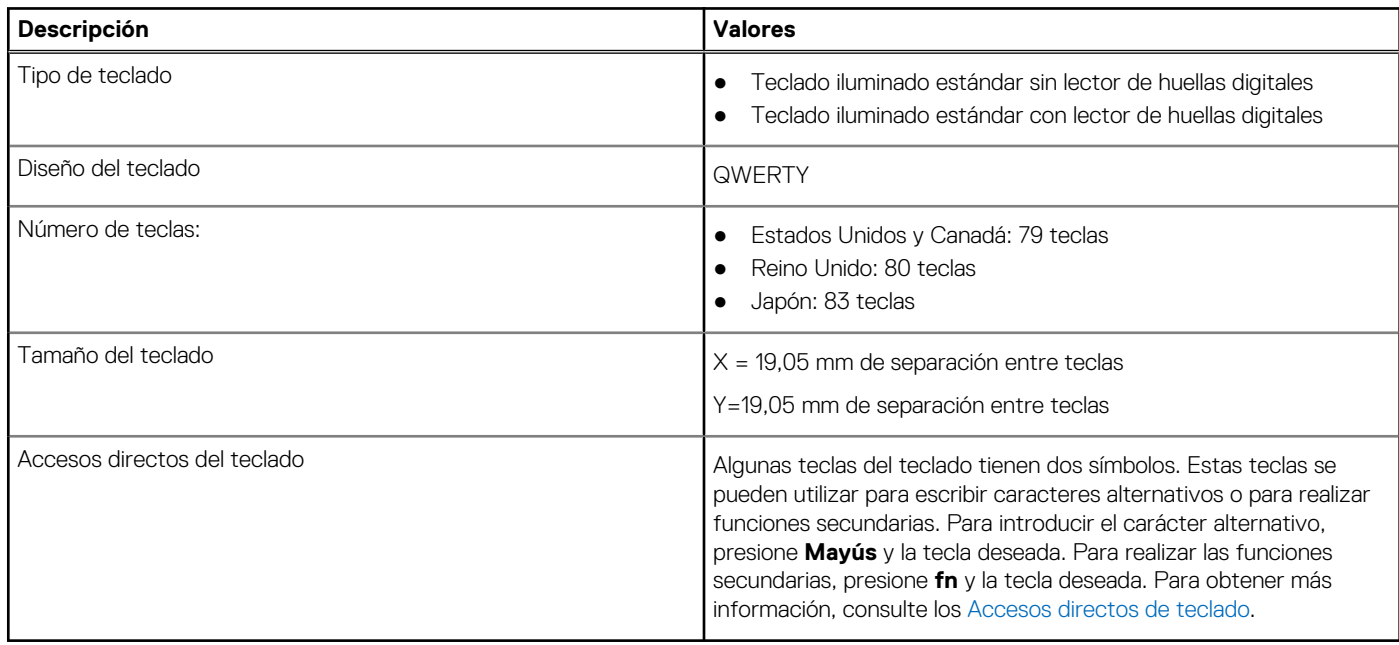

### **Teclas de función del teclado**

Las teclas **F1**-**F12** en la parte superior del teclado son teclas de función. De manera predeterminada, estas teclas se utilizan para realizar funciones específicas definidas por la aplicación de software en uso.

Puede ejecutar las tareas secundarias que se indican con los símbolos de las teclas de función presionando la tecla de función con **fn**; por ejemplo, **fn** y **F1**. Consulte la siguiente tabla para obtener la lista de tareas secundarias y las combinaciones de teclas para ejecutarlas.

**(i)** NOTA: Los caracteres del teclado pueden variar dependiendo de la configuración del idioma del teclado. Las teclas que se utilizan para las tareas siguen siendo las mismas, independientemente del idioma del teclado.

#### <span id="page-18-0"></span>**Tabla 14. Tareas secundarias de las teclas del teclado**

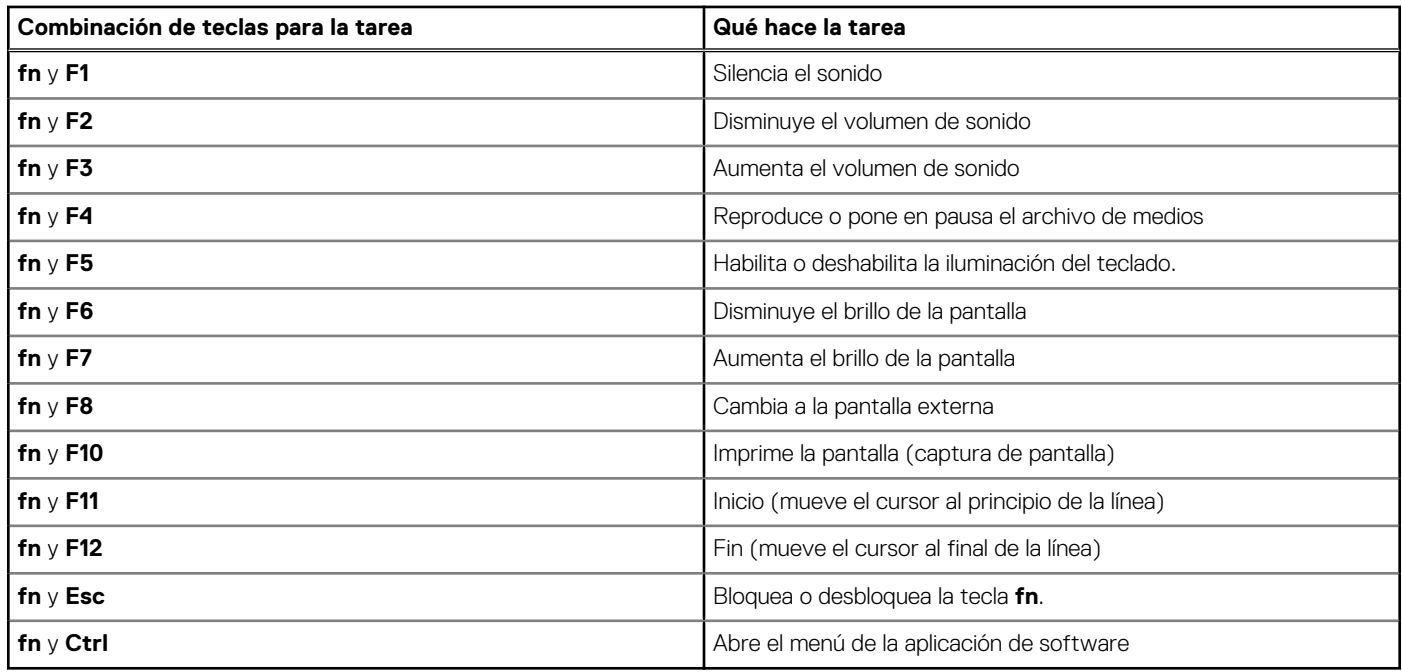

### Teclas con caracteres alternativos

Hay otras teclas en el teclado con caracteres alternativos. Los símbolos que se muestran en la parte inferior de estas teclas son los caracteres principales que se escriben cuando se presiona la tecla; los símbolos que se muestran en la parte superior de estas teclas se escriben cuando se presiona la tecla con la tecla Mayús. Por ejemplo, si presiona **2**, se escribe **2**; si presiona **Mayús** + **2**, se escribe **@**.

## **Cámara**

En la siguiente tabla, se enumeran las especificaciones de la cámara de Inspiron 14 7430 2 en 1.

#### **Tabla 15. Especificaciones de la cámara**

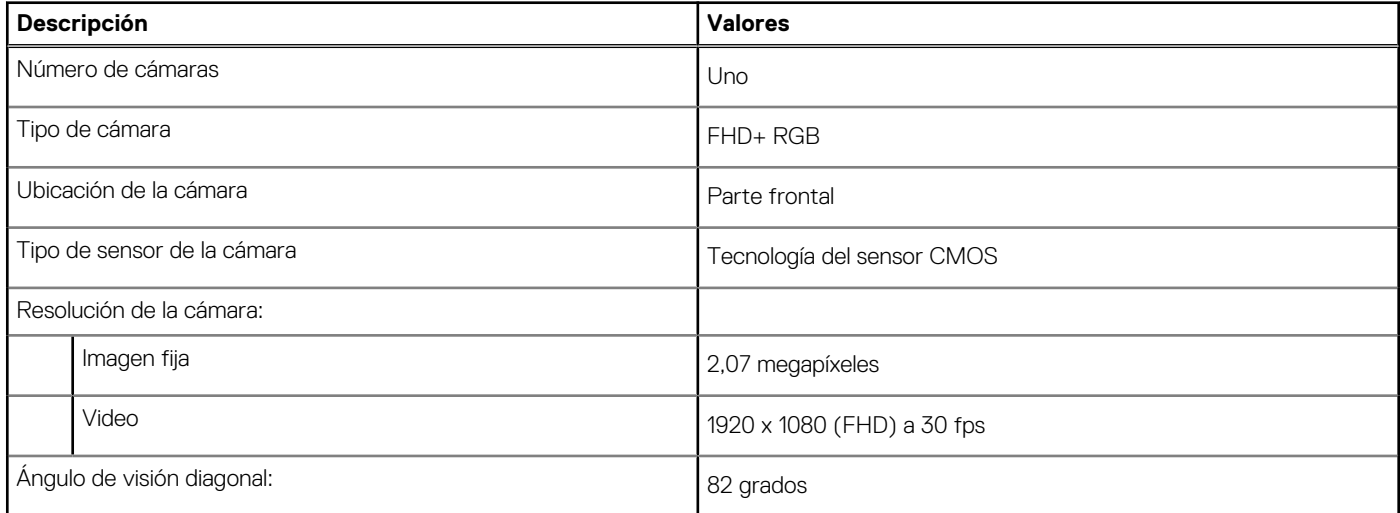

## **Panel táctil**

En la siguiente tabla, se enumeran las especificaciones del panel táctil para Inspiron 14 7430 2 en 1.

#### <span id="page-19-0"></span>**Tabla 16. Especificaciones de la superficie táctil**

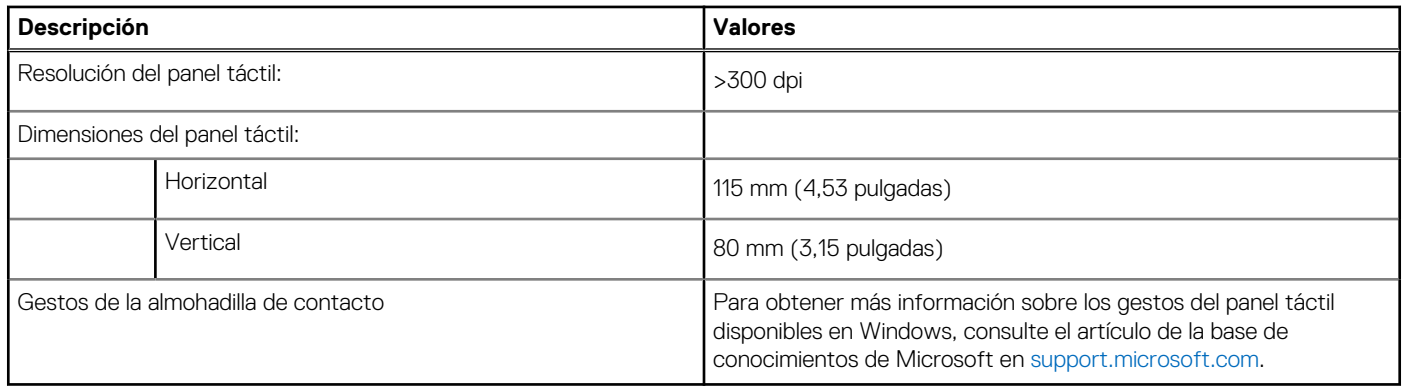

## **Adaptador de alimentación**

En la tabla a continuación, se enumeran las especificaciones del adaptador de alimentación para Inspiron 14 7430 2 en 1.

#### **Tabla 17. Especificaciones del adaptador de alimentación**

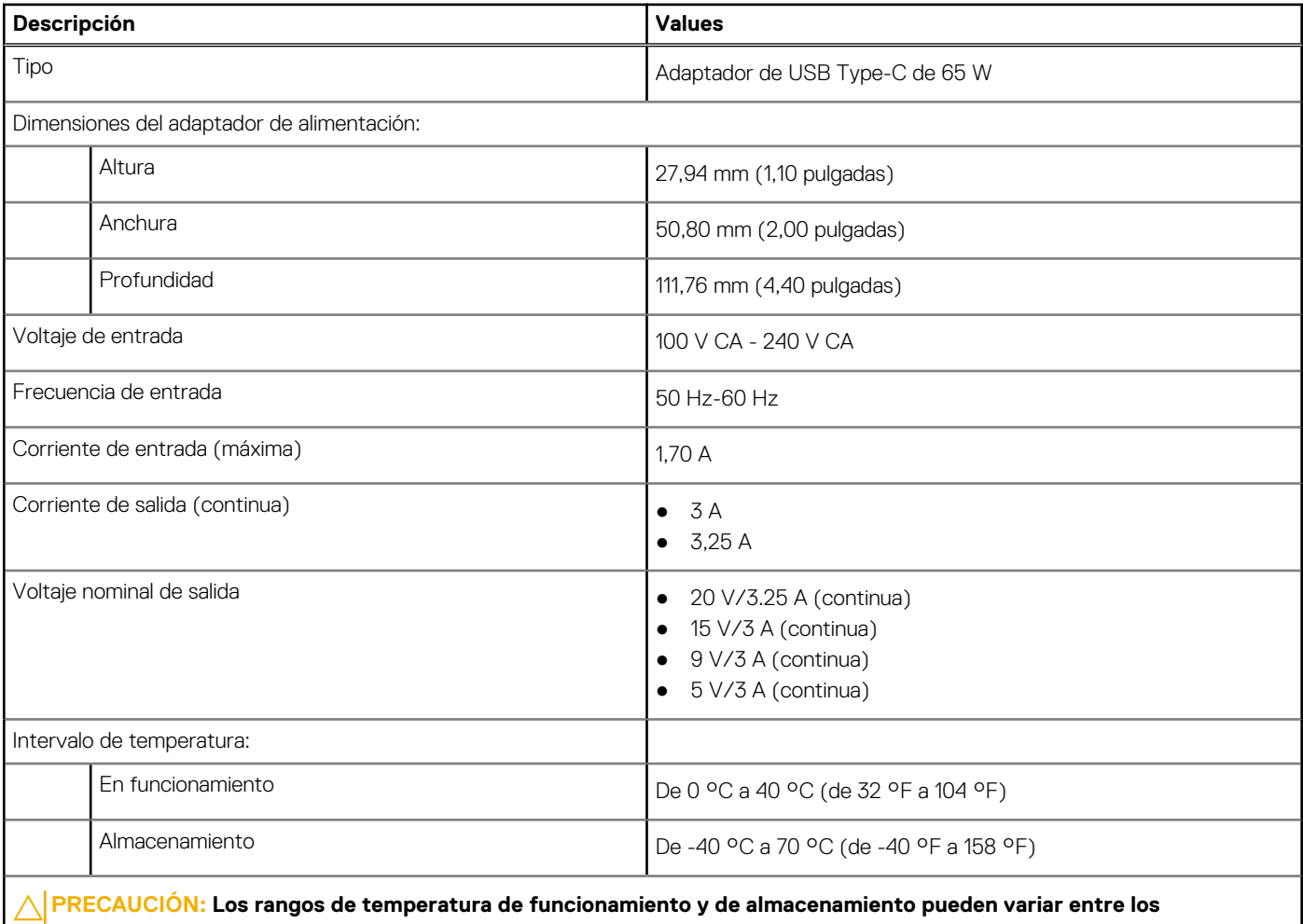

**componentes, por lo que el funcionamiento o el almacenamiento del dispositivo fuera de estos rangos pueden afectar el rendimiento de componentes específicos.**

## <span id="page-20-0"></span>**Batería**

En la tabla a continuación, se enumeran las especificaciones de la batería para Inspiron 14 7430 2 en 1.

#### **Tabla 18. Especificaciones de la batería**

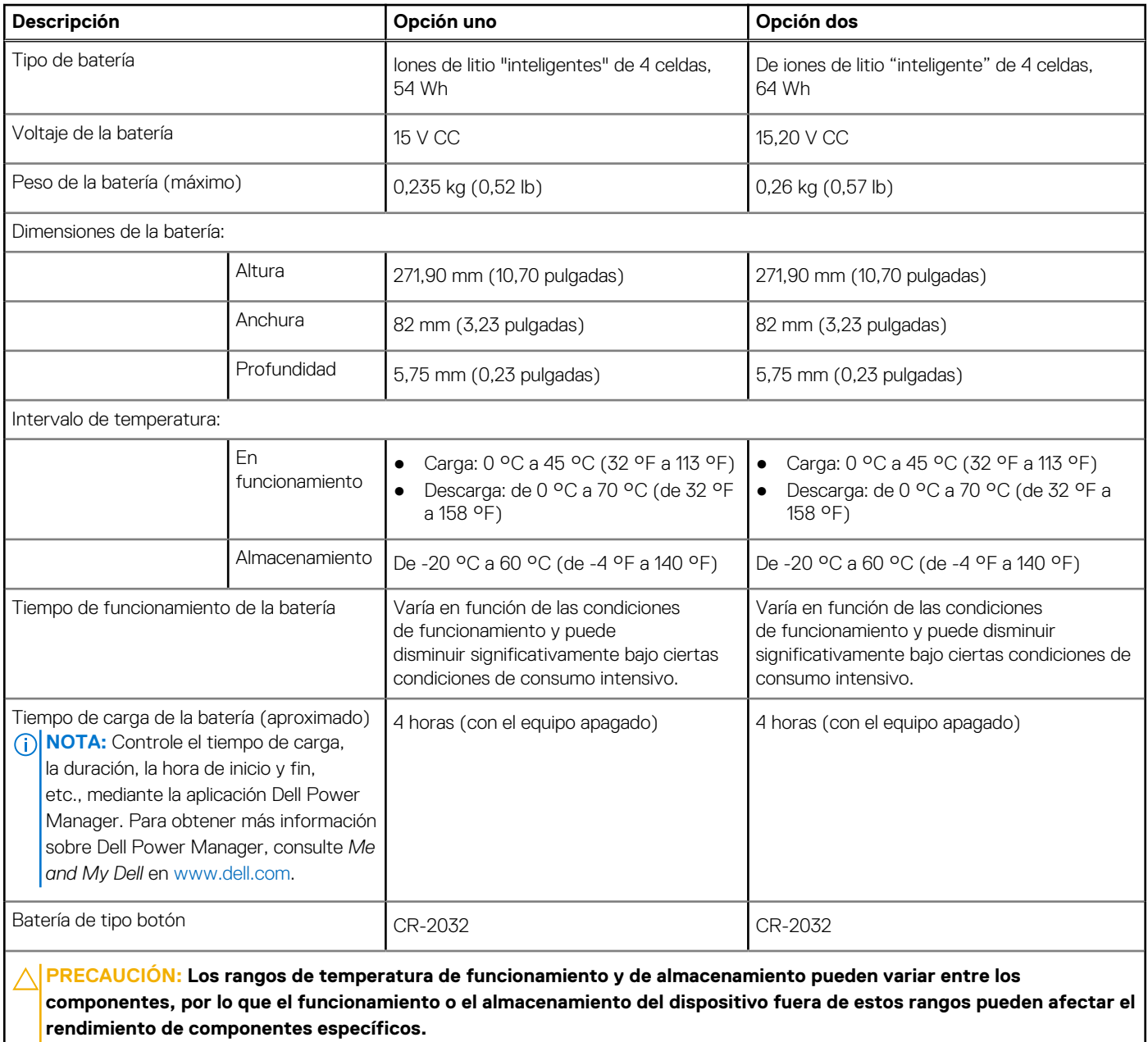

**PRECAUCIÓN: Dell recomienda que cargue la batería con regularidad para tener un consumo de energía óptimo. Si la carga de la batería se agota por completo, conecte el adaptador de alimentación, encienda la computadora y reiníciela para reducir el consumo de energía.**

## **Pantalla**

En la siguiente tabla, se enumeran las especificaciones de la pantalla de Inspiron 14 7430 2 en 1.

#### <span id="page-21-0"></span>**Tabla 19. Especificaciones de la pantalla**

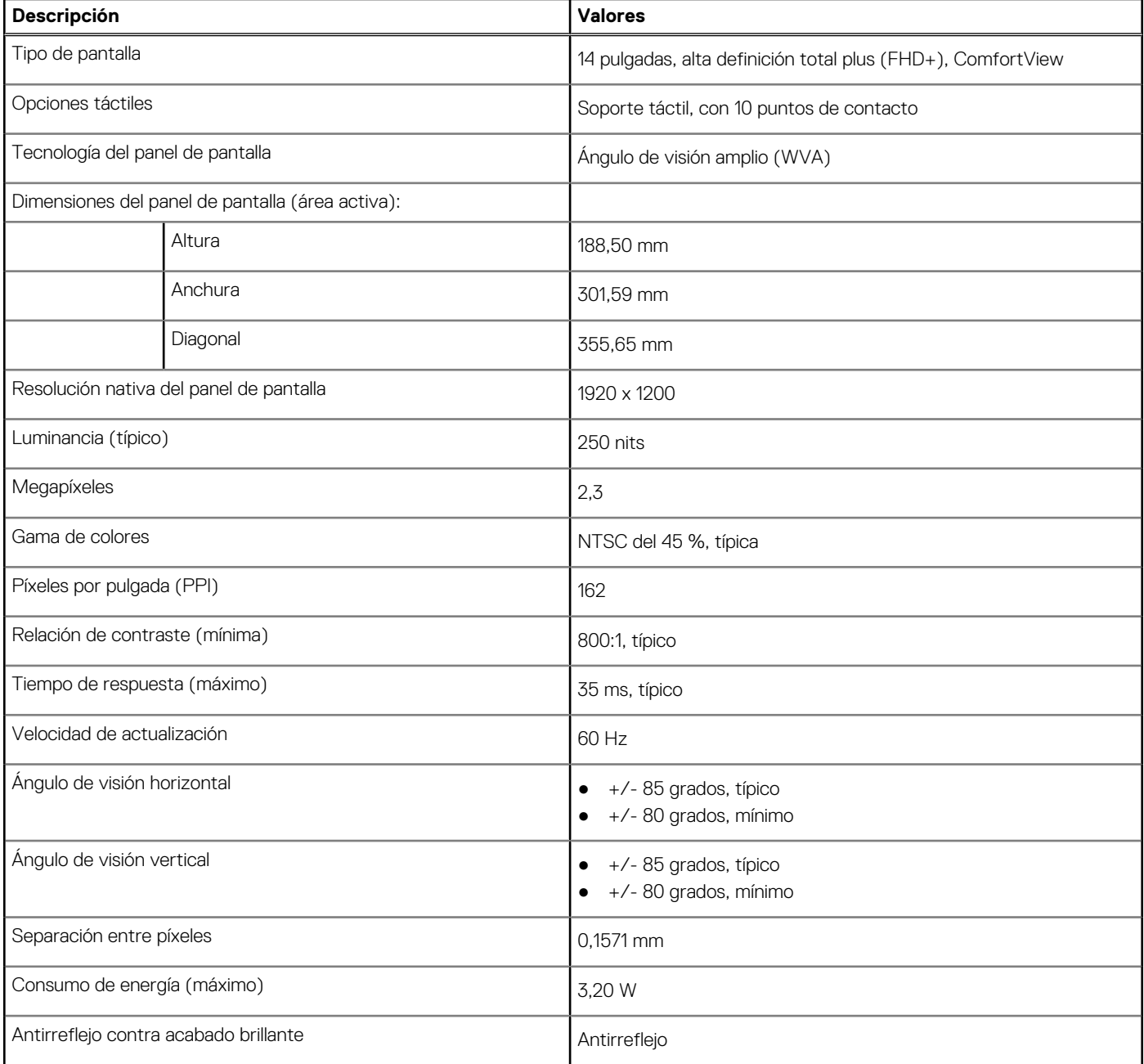

## **Lector de huellas digitales (opcional)**

En la siguiente tabla, se enumeran las especificaciones del lector de huellas digitales de su Inspiron 14 7430 2 en 1.

#### **Tabla 20. Especificaciones del lector de huellas digitales**

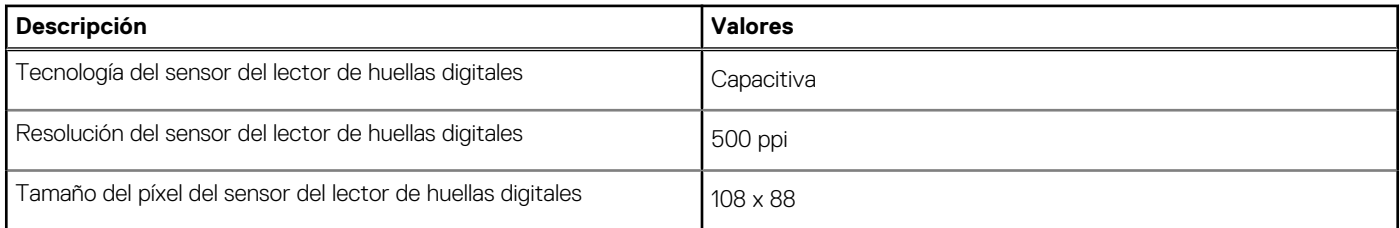

## <span id="page-22-0"></span>**GPU: integrada**

En la siguiente tabla, se enumeran las especificaciones de la unidad de procesamiento de gráficos (GPU) integrada soportada por Inspiron 14 7430 2 en 1.

#### **Tabla 21. GPU: integrada**

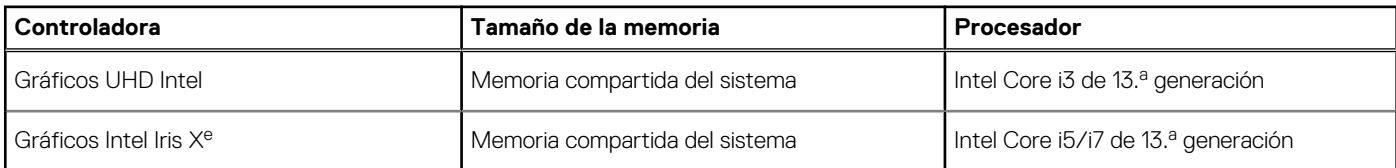

### **Compatible con pantalla externa**

En la siguiente tabla, se proporciona la compatibilidad con pantalla externa de Inspiron 14 7430 2 en 1.

#### **Tabla 22. Compatible con pantalla externa**

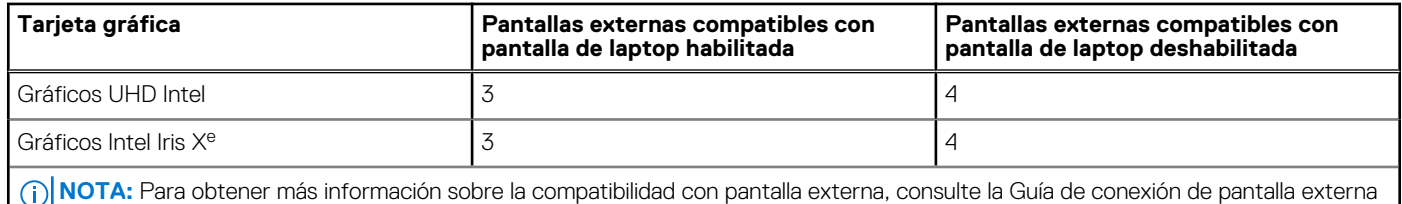

en www.dell.com/support.

### **Entorno de almacenamiento y funcionamiento**

En esta tabla, se enumeran las especificaciones de funcionamiento y almacenamiento de Inspiron 14 7430 2 en 1.

**Nivel de contaminación transmitido por el aire:** G1 según se define en ISA-S71.04-1985

#### **Tabla 23. Entorno del equipo**

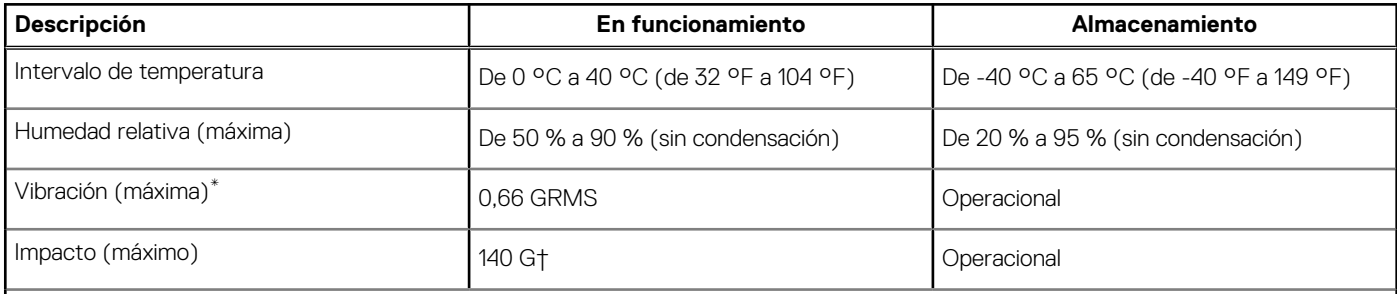

**PRECAUCIÓN: Los rangos de temperatura de funcionamiento y de almacenamiento pueden variar entre los componentes, por lo que el funcionamiento o el almacenamiento del dispositivo fuera de estos rangos pueden afectar el rendimiento de componentes específicos.**

\* Medido utilizando un espectro de vibración aleatoria que simula el entorno del usuario.

† Medido con un pulso de media onda sinusoidal de 2 ms.

## **Política de soporte de Dell**

Para obtener más información sobre la política de soporte, busque en el recurso de la base de conocimientos en [www.dell.com/support.](https://www.dell.com/support/)

## <span id="page-23-0"></span>**ComfortView**

#### **AVISO: La exposición prolongada a la luz azul de la pantalla puede dar lugar a efectos a largo plazo, como tensión, fatiga o deterioro de la visión.**

La luz azul es un color en el espectro que tiene una longitud de onda breve y alta energía. La exposición prolongada a la luz azul, en particular de fuentes digitales, puede afectar los patrones de sueño y causar efectos a largo plazo, como tensión, fatiga o deterioro de la visión.

El modo ComfortView se puede habilitar y configurar mediante la aplicación CinemaColor de Dell.

El modo ComfortView cumple con los requisitos de TÜV Rheinland para soluciones de software de luz azul baja.

Luz azul baja: la tecnología de software Dell ComfortView reduce las emisiones de luz azul dañinas para hacer más llevadera la exposición a la pantalla prolongada.

Para reducir el riesgo de deterioro de la visión, también se recomienda lo siguiente:

- Coloque la pantalla en una posición de visualización cómoda, a entre 20 y 28 pulgadas (50 y 70 cm) de distancia de los ojos.
- Parpadee con frecuencia para humedecer los ojos, moje sus ojos con agua o utilice gotas oculares adecuadas.
- Quite la vista de la pantalla y mire un objeto a una distancia de al menos 609,60 cm (20 pies) durante, al menos, 20 segundos en cada descanso.
- Tómese un descanso extendido durante 20 minutos, cada dos horas.

# <span id="page-24-0"></span>**Manipulación del interior de la computadora**

### **Instrucciones de seguridad**

Utilice las siguientes reglas de seguridad para proteger su computadora de posibles daños y garantizar su seguridad personal. A menos que se indique lo contrario, en cada procedimiento incluido en este documento se asume que ha leído la información de seguridad enviada con la computadora.

- **AVISO: Antes de trabajar dentro de la computadora, lea la información de seguridad enviada. Para obtener información** ΛN **adicional sobre prácticas de seguridad recomendadas, consulte la página principal de cumplimiento normativo en [www.dell.com/regulatory\\_compliance](https://www.dell.com/regulatory_compliance).**
- **AVISO: Desconecte todas las fuentes de energía antes de abrir la cubierta o los paneles de la computadora. Una vez que** ∧ **termine de trabajar en el interior de la computadora, reemplace todas las cubiertas, los paneles y los tornillos antes de conectarla a una toma de corriente.**
- **PRECAUCIÓN: Para evitar dañar la computadora, asegúrese de que la superficie de trabajo sea plana y esté limpia y seca.**
- **PRECAUCIÓN: Para evitar dañar los componentes y las tarjetas, manipúlelos por los bordes y no toque los pins ni los contactos.**

**PRECAUCIÓN: Solo debe realizar la solución de problemas y las reparaciones según lo autorizado o señalado por el equipo de asistencia técnica de Dell. La garantía no cubre los daños por reparaciones no autorizadas por Dell. Consulte las instrucciones de seguridad enviadas con el producto o en [www.dell.com/regulatory\\_compliance.](https://www.dell.com/regulatory_compliance)**

- **PRECAUCIÓN: Antes de tocar los componentes del interior del equipo, descargue la electricidad estática de su cuerpo; para ello, toque una superficie metálica sin pintar, como el metal de la parte posterior del equipo. Mientras trabaja, toque periódicamente una superficie metálica sin pintar para disipar la electricidad estática, que podría dañar los componentes internos.**
- **PRECAUCIÓN: Cuando desconecte un cable, tire de su conector o de su lengüeta de tiro, no directamente del cable. Algunos cables tienen conectores con lengüetas de bloqueo o tornillos mariposa que debe desenganchar antes de desconectar el cable. Cuando desconecte cables, manténgalos alineados de manera uniforme para evitar que los pins de conectores se doblen. Cuando conecte cables, asegúrese de que los puertos y conectores estén orientados y alineados correctamente.**
- **PRECAUCIÓN: Presione y expulse las tarjetas que pueda haber instaladas en el lector de tarjetas multimedia.**
- **PRECAUCIÓN: Tenga cuidado cuando maneje baterías de iones de litio en laptops. Las baterías hinchadas no se deben utilizar y se deben reemplazar y desechar correctamente.**

**NOTA:** Es posible que el color del equipo y de determinados componentes tengan un aspecto distinto al que se muestra en este documento.

### **Antes de manipular el interior de la computadora**

#### **Pasos**

- 1. Guarde y cierre todos los archivos abiertos y salga de todas las aplicaciones abiertas.
- 2. Apague el equipo. En el caso del sistema operativo Windows, haga clic en **Inicio** > **Encender** > **Apagar**.

**4**

<span id="page-25-0"></span>**NOTA:** Si utiliza otro sistema operativo, consulte la documentación de su sistema operativo para conocer las instrucciones de apagado.

- 3. Desconecte su equipo y todos los dispositivos conectados de las tomas de alimentación eléctrica.
- 4. Desconecte del equipo todos los dispositivos de red y periféricos conectados como el teclado, el mouse y el monitor.
- 5. Extraiga cualquier tarjeta de medios y disco óptico de la computadora, si corresponde.
- 6. Ingrese al modo de servicio si puede encender la computadora.

#### **Modo de servicio**

El modo de servicio se utiliza para cortar la alimentación sin desconectar el cable de la batería de la tarjeta madre antes de realizar reparaciones en la computadora.

**PRECAUCIÓN: Si no puede encender la computadora para ponerla en modo de servicio o la computadora no es compatible con el modo de servicio, entonces desconecte el cable de la batería. Para desconectar el cable de la batería, siga los pasos que se indican en [Extracción de la batería](#page-45-0).**

**NOTA:** Asegúrese de que la computadora esté apagada y que el adaptador de CA esté desconectado.

- a. Mantenga presionada la tecla **<B>** en el teclado y presione el botón de encendido durante 3 segundos o hasta que el logotipo de Dell aparezca en la pantalla.
- **b.** Presione cualquier tecla para continuar.
- c. Si el adaptador de CA no se desconectó, aparecerá un mensaje en pantalla que le solicitará que quite el adaptador de CA. Quite el adaptador de CA y, a continuación, presione cualquier tecla para continuar con el procedimiento del **Modo de servicio**. El procedimiento del **Modo de servicio** omite automáticamente el siguiente paso si la **etiqueta del propietario** de la computadora no fue configurada previamente por el fabricante.
- d. Cuando el mensaje de "listo para continuar" aparezca en la pantalla, presione cualquier tecla para continuar. La computadora emitirá tres pitidos cortos y se apagará inmediatamente.
- e. Una vez que la computadora se apaga, ingresó correctamente al modo de servicio.

**NOTA:** Si no puede encender la computadora o no puede ingresar al modo de servicio, omita este proceso.  $(i)$ 

### **Precauciones de seguridad**

El capítulo de precauciones de seguridad detalla los pasos principales que se deben realizar antes de llevar a cabo cualquier instrucción de desensamblaje.

Antes de realizar cualquier procedimiento de instalación o reparación que implique ensamblaje o desensamblaje, tenga en cuenta las siguientes precauciones de seguridad:

- Apague el sistema y todos los periféricos conectados.
- Desconecte el sistema y todos los periféricos conectados de la alimentación de CA.
- Desconecte todos los cables de red, teléfono o líneas de telecomunicaciones del sistema.
- Utilice un kit de servicio de campo contra ESD cuando trabaje en el interior de cualquier para evitar daños por descarga electrostática (ESD).
- Después de quitar cualquier componente del sistema, colóquelo con cuidado encima de una alfombrilla antiestática.
- Utilice zapatos con suelas de goma no conductora para reducir la posibilidad de electrocutarse.

### Alimentación en modo en espera

Debe desenchufar los productos Dell con alimentación en espera antes de abrir la carcasa. Los sistemas que incorporan energía en modo en espera están esencialmente encendidos durante el apagado. La alimentación interna permite encender el sistema de manera remota (wake on LAN) y suspenderlo en modo de reposo, y tiene otras funciones de administración de energía avanzadas.

Desenchufar el equipo y mantener presionado el botón de encendido durante 15 segundos debería descargar la energía residual en la tarieta madre.

### <span id="page-26-0"></span>Bonding (Enlaces)

El bonding es un método para conectar dos o más conductores de conexión a tierra a la misma toma potencial. Esto se lleva a cabo con un kit de descarga electrostática (ESD) de servicio de campo. Cuando conecte un cable en bonding, asegúrese siempre de que esté conectado directamente al metal y no a una superficie pintada o no metálica. La muñequera debe estar fija y en contacto total con la piel. Asegúrese de quitarse todos los accesorios, como relojes, brazaletes o anillos, antes de realizar bonding con el equipo.

### **Protección contra descargas electrostáticas (ESD)**

La ESD es una preocupación importante cuando se manipulan componentes electrónicos, especialmente componentes sensibles como tarjetas de expansión, procesadores, memorias DIMM y tarjetas madre del sistema. Cargas muy ligeras pueden dañar los circuitos de maneras que tal vez no sean evidentes y causar, por ejemplo, problemas intermitentes o acortar la duración de los productos. Mientras la industria exige requisitos de menor alimentación y mayor densidad, la protección contra ESD es una preocupación que aumenta.

Debido a la mayor densidad de los semiconductores utilizados en los últimos productos Dell, la sensibilidad a daños estáticos es actualmente más alta que la de los productos Dell anteriores. Por este motivo, ya no se pueden aplicar algunos métodos previamente aprobados para la manipulación de piezas.

Dos tipos reconocidos de daños por ESD son catastróficos e intermitentes.

- **Catastróficos**: las fallas catastróficas representan aproximadamente un 20 por ciento de las fallas relacionadas con la ESD. El daño origina una pérdida total e inmediata de la funcionalidad del dispositivo. Un ejemplo de falla catastrófica es una memoria DIMM que ha recibido un golpe estático, lo que genera inmediatamente un síntoma "No POST/No Video" (No se ejecuta la autoprueba de encendido/no hay reproducción de video) con un código de sonido emitido por falta de memoria o memoria no funcional.
- **Intermitentes**: las fallas intermitentes representan aproximadamente un 80 por ciento de las fallas relacionadas con la ESD. La alta tasa de fallas intermitentes significa que la mayor parte del tiempo no es fácil reconocer cuando se producen daños. La DIMM recibe un golpe estático, pero el trazado tan solo se debilita y no refleja inmediatamente los síntomas relacionados con el daño. El seguimiento debilitado puede tardar semanas o meses en desaparecer y, mientras tanto, puede causar degradación en la integridad de la memoria, errores intermitentes en la memoria, etc.

El tipo de daño más difícil de reconocer y solucionar es una falla intermitente (también denominada latente).

Realice los siguientes pasos para evitar daños por ESD:

- Utilice una pulsera de descarga electrostática con cable que posea una conexión a tierra adecuada. Ya no se permite el uso de muñequeras antiestáticas inalámbricas porque no proporcionan protección adecuada. También, tocar el chasis antes de manipular las piezas no garantiza la adecuada protección contra ESD en piezas con mayor sensibilidad a daños por ESD.
- Manipule todos los componentes sensibles a la electricidad estática en un área segura. Si es posible, utilice almohadillas antiestáticas para el suelo y la mesa de trabajo.
- Cuando saque un componente sensible a la estática de la caja de envío, no saque el material antiestático del componente hasta que esté listo para instalarlo. Antes de abrir el embalaje antiestático, asegúrese de descargar la electricidad estática del cuerpo.
- Antes de transportar un componente sensible a la estática, colóquelo en un contenedor o un embalaje antiestático.

### **Kit de servicios de campo contra ESD**

El kit de servicio de campo no supervisado es el que más se utiliza. Cada uno de los kits de servicio de campo incluye tres componentes principales: la alfombrilla antiestática, la muñequera y el cable de bonding.

#### Componentes de un kit de servicio de campo contra ESD

Los componentes de un kit de servicio de campo contra ESD son los siguientes:

- Alfombrilla antiestática: la alfombrilla antiestática es disipativa y se pueden colocar piezas en ella durante los procedimientos de servicio. Cuando utilice una alfombrilla antiestática, debe ajustar su muñequera y conectar el cable de bonding a la alfombrilla y al metal del sistema en el que está trabajando. Una vez implementadas correctamente, las piezas de repuesto se pueden quitar de la bolsa contra ESD y se pueden colocar directamente sobre la alfombrilla. Los objetos sensibles contra ESD son seguros en su mano, la alfombrilla contra ESD, el sistema o el interior de una bolsa.
- **Muñequera y cable de bonding:** la muñequera y el cable de bonding se pueden conectar directamente entre la muñeca y el metal del hardware si no es necesaria la alfombrilla contra ESD o a la alfombrilla antiestática para proteger el hardware colocado temporalmente en la alfombrilla. La conexión física de la muñequera y el cable de bonding entre la piel, la alfombrilla contra ESD y el hardware se conoce como bonding. Utilice únicamente kits de servicio de campo con una muñequera, una alfombrilla y un cable de bonding. Nunca use muñequeras inalámbricas. Tenga en cuenta que los cables internos de una muñequera son propensos a dañarse debido al desgaste natural, por lo que se deben comprobar regularmente con un probador de muñequeras a fin de evitar cualquier daño accidental en el hardware contra ESD. Se recomienda probar la muñequera y el cable de bonding, como mínimo, una vez por semana.
- <span id="page-27-0"></span>**Prueba de la muñequera contra ESD:** los cables dentro de una correa contra ESD son propensos a sufrir daños con el tiempo. Cuando se utiliza un kit no supervisado, es recomendable probar periódicamente la correa antes de cada llamada de servicio y, como mínimo, una vez por semana. Un probador de muñequera es el mejor método para llevar a cabo esta prueba. Si no tiene su propio probador de muñequera, consulte con su oficina regional para averiguar si tienen uno. Para realizar la prueba, conecte el cable de bonding de la muñequera en el probador mientras esté alrededor de la muñeca y presione el botón para realizar la prueba. Una luz LED verde se encenderá si la prueba es satisfactoria; una luz LED roja se encenderá y sonará una alarma si la prueba no es satisfactoria.
- **Elementos aislantes:** es muy importante mantener los dispositivos sensibles a ESD, como las cajas de plástico de los disipadores de calor, alejados de las piezas internas que son aislantes y a menudo están muy cargadas.
- **Entorno de trabajo:** antes de implementar el kit de servicio de campo contra ESD, evalúe la situación en la ubicación del cliente. Por ejemplo, implementar el kit para un entorno de servidor es diferente que para un entorno de computadoras de escritorio o portátiles. Normalmente, los servidores se instalan en un estante dentro de un centro de datos; las computadoras de escritorio o portátiles suelen colocarse en escritorios o cubículos de oficina. Busque siempre una zona de trabajo grande, abierta, plana y libre de obstáculos, con el tamaño suficiente para implementar el kit contra ESD y con espacio adicional para alojar el tipo de sistema que se reparará. El espacio de trabajo también debe estar libre de aislantes que puedan provocar un evento de ESD. En el área de trabajo, los aislantes como el poliestireno expandido y otros plásticos se deben alejar, al menos, 12 pulgadas o 30 centímetros de partes sensibles antes de manipular físicamente cualquier componente de hardware.
- **Embalaje contra ESD**: todos los dispositivos sensibles a ESD se deben enviar y recibir en embalaje protegido contra estática. Son preferibles las bolsas metálicas y protegidas contra estática. Sin embargo, siempre debería devolver las piezas dañadas en la misma bolsa o embalaje contra ESD en que llegó la nueva pieza. La bolsa contra ESD se debe doblar y pegar con cinta adhesiva, y se deben usar todos los mismos materiales de embalaje de poliestireno expandido en la caja original en la que llegó la nueva pieza. Los dispositivos sensibles a ESD se deben quitar del embalaje solamente en superficies de trabajo con protección contra ESD, y las piezas nunca se deben colocar encima de la bolsa contra ESD, ya que solamente la parte interior de la bolsa está blindada. Siempre coloque las piezas en la mano, en la alfombrilla protegida contra ESD, en el sistema o dentro de una bolsa antiestática.
- **Transporte de componentes sensibles:** cuando transporte componentes delicados a ESD, como por ejemplo, piezas de recambio o piezas que hay que devolver a Dell, es muy importante que las coloque dentro de bolsas antiestáticas para garantizar un transporte seguro.

### Resumen sobre la protección contra descargas eléctricas

Se recomienda que se utilicen las habituales muñequeras de conexión a tierra contra ESD y las alfombrillas antiestáticas de protección siempre que reparen productos Dell. Además, es fundamental que las piezas sensibles se mantengan separadas de todas las piezas aislantes mientras se realizan las reparaciones y que usen bolsas antiestáticas para transportar componentes sensibles.

### **Transporte de componentes delicados**

Cuando transporte componentes sensibles a descarga electroestática, como, piezas de reemplazo o piezas que hay que devolver a Dell, es muy importante que las coloque dentro de bolsas antiestáticas para garantizar un transporte seguro.

### **Después de manipular el interior de la computadora**

#### **Sobre esta tarea**

**PRECAUCIÓN: Dejar tornillos sueltos o flojos en el interior de su equipo puede dañar gravemente su equipo.**

#### **Pasos**

- 1. Coloque todos los tornillos y asegúrese de que ninguno quede suelto en el interior de equipo.
- 2. Conecte todos los dispositivos externos, los periféricos y los cables que haya extraído antes de manipular el equipo.
- 3. Coloque las tarjetas multimedia, los discos y cualquier otra pieza que haya extraído antes de manipular el equipo.
- 4. Conecte el equipo y todos los dispositivos conectados a las tomas de corriente.
	- **NOTA:** Para salir del modo de servicio, asegúrese de conectar el adaptador de CA al puerto del adaptador de alimentación de la computadora.
- 5. Pulse el botón de encendido para encender el equipo. La computadora volverá automáticamente al modo de funcionamiento normal.

### <span id="page-28-0"></span>**BitLocker**

**PRECAUCIÓN: Si BitLocker no se suspende antes de actualizar el BIOS, la próxima vez que reinicie, el sistema no reconocerá la clave de BitLocker. Se le pedirá que introduzca la clave de recuperación para continuar y el sistema la solicitará en cada reinicio. Si no conoce la clave de recuperación, esto puede provocar la pérdida de datos o una reinstalación del sistema operativo innecesaria. Para obtener más información sobre este tema, consulte el artículo de la base de conocimientos: [Actualización del BIOS en sistemas de Dell con BitLocker habilitado](https://www.dell.com/support/kbdoc/000134415).**

La instalación de los siguientes componentes activa BitLocker:

- Unidad de disco duro o de estado sólido
- Tarjeta madre

### **Herramientas recomendadas**

Los procedimientos de este documento podrían requerir el uso de las siguientes herramientas:

- Destornillador Phillips n.º 0
- Destornillador Phillips n.º 1
- Punzón de plástico

## **Lista de tornillos**

**(i)** NOTA: Cuando quite los tornillos de un componente, se recomienda que anote el tipo y la cantidad de tornillos, y que los coloque en una caja de almacenamiento de tornillos. Esto sirve para garantizar que se restaure el tipo y el número de tornillos correcto cuando se reemplace el componente.

**(i)** NOTA: Algunas computadoras tienen superficies magnéticas. Asegúrese de que los tornillos no se queden pegados a esa superficie cuando reemplace un componente.

**NOTA:** El color de los tornillos puede variar según la configuración solicitada.

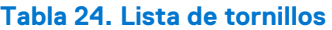

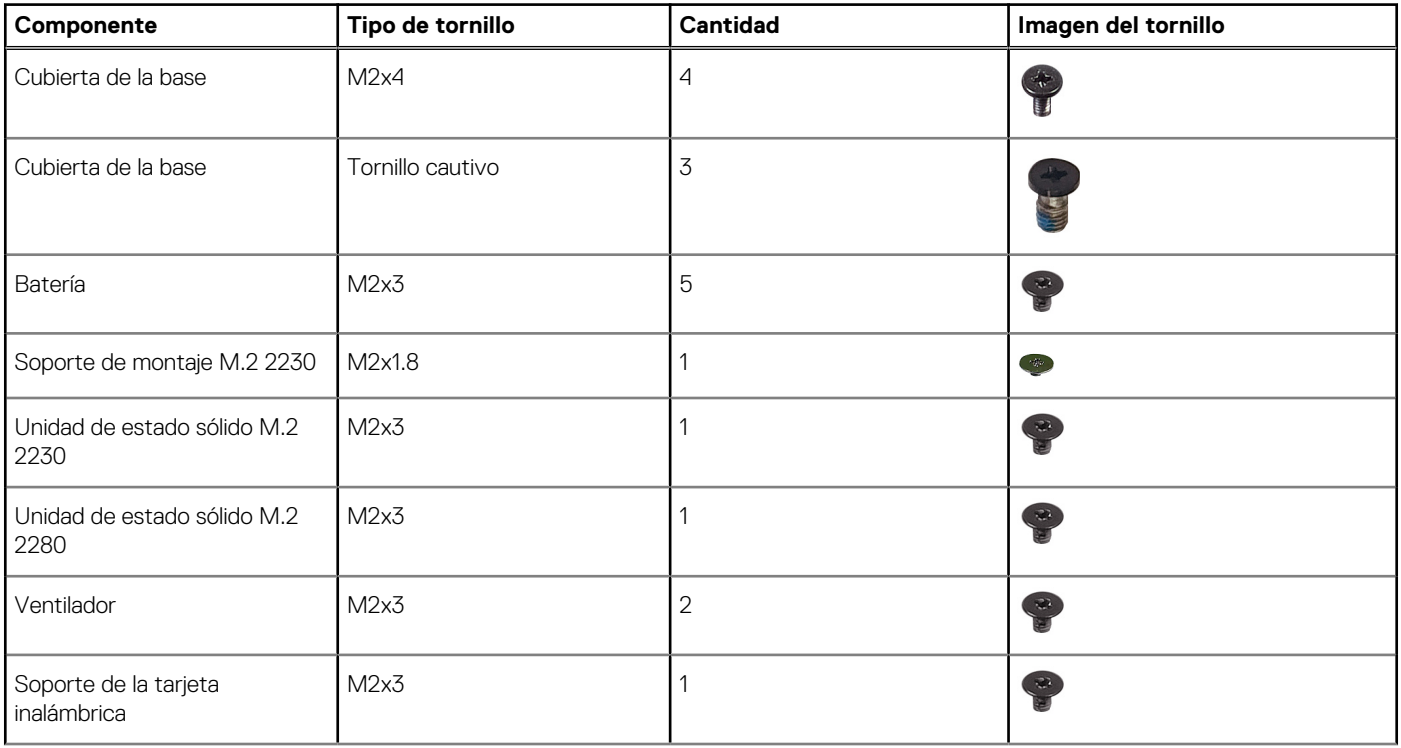

#### <span id="page-29-0"></span>**Tabla 24. Lista de tornillos (continuación)**

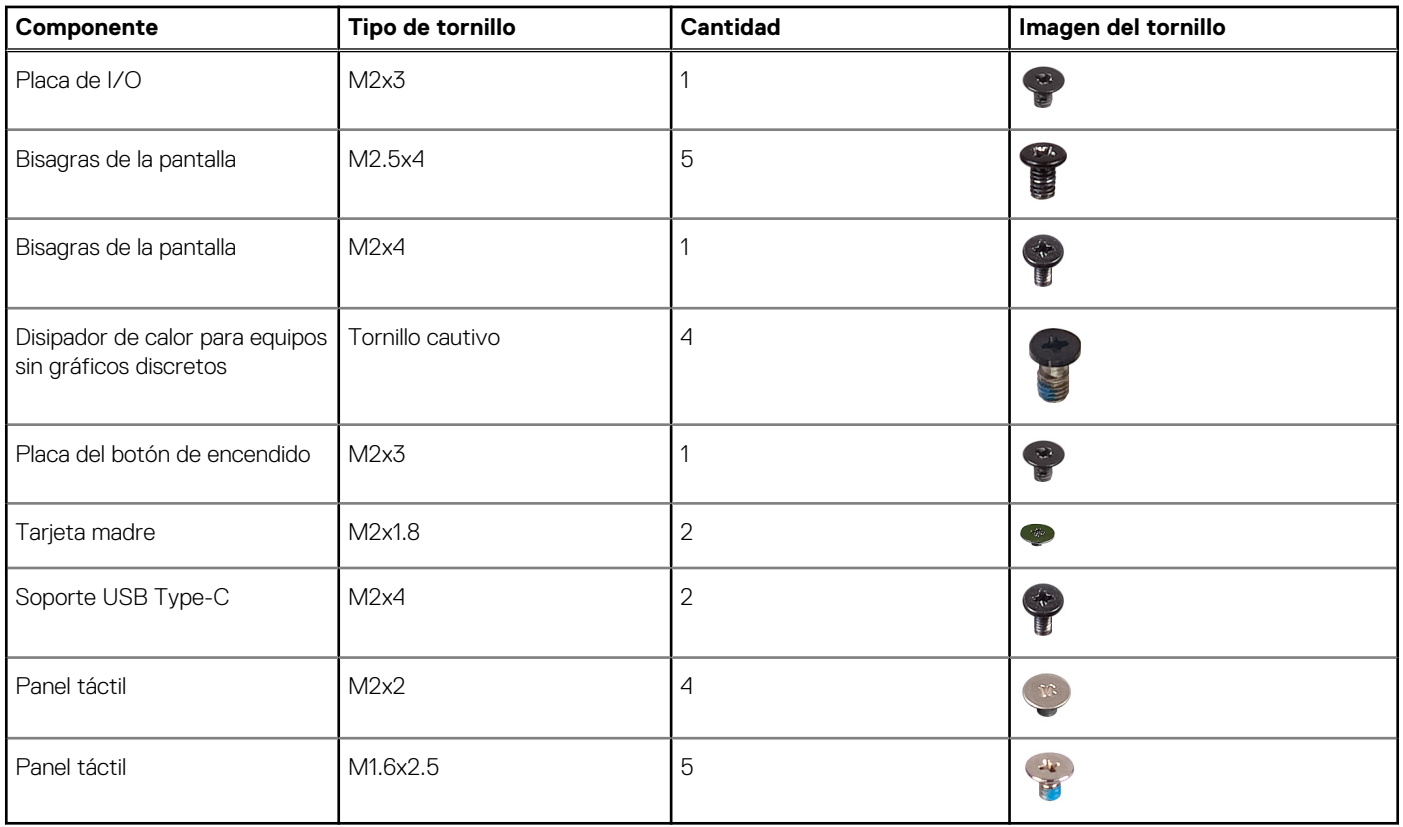

## **Componentes principales de Inspiron 14 7430 2 en 1**

En la siguiente imagen, se muestran los componentes principales de Inspiron 14 7430 2 en 1.

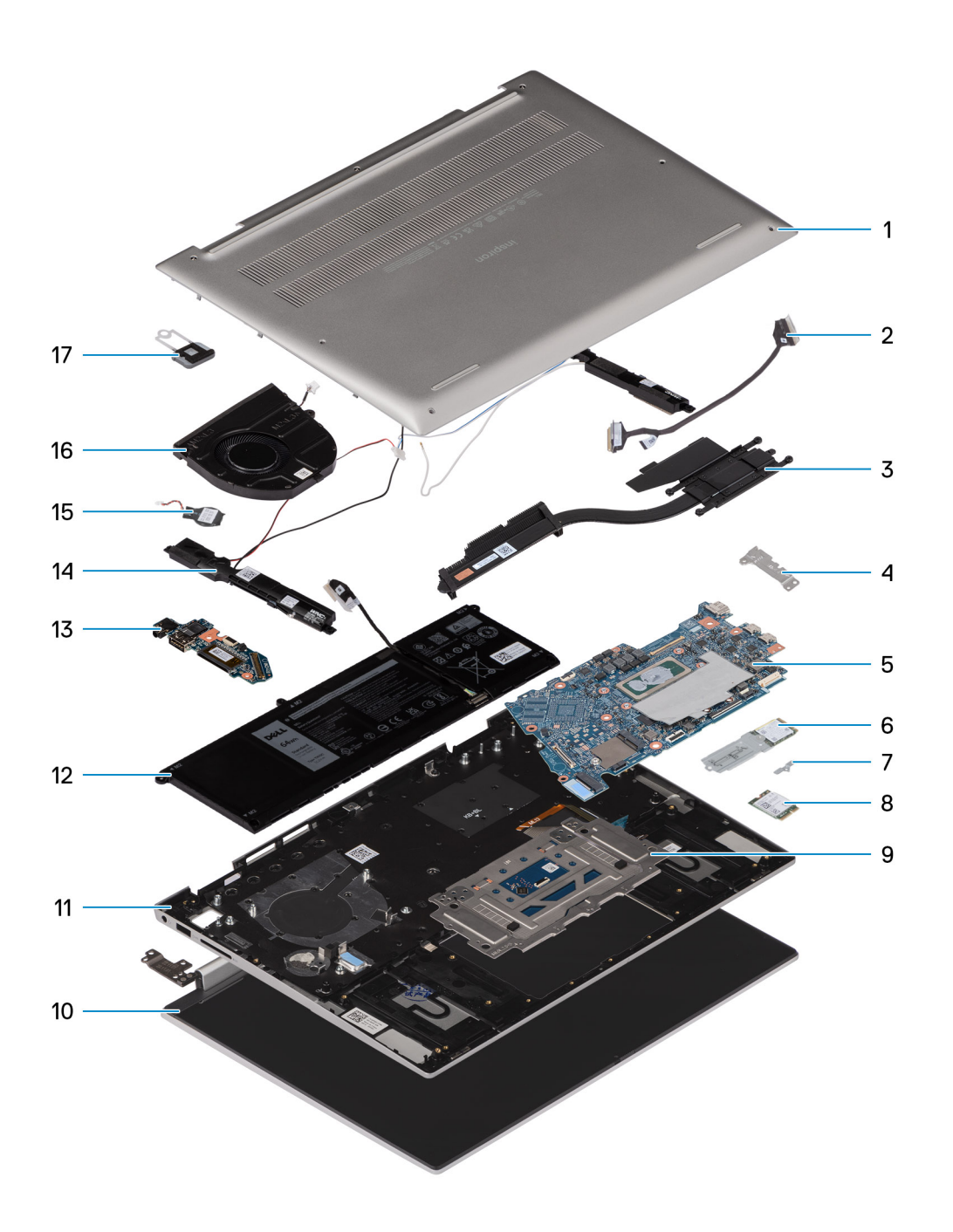

- 
- 
- 
- 7. Soporte de la tarjeta inalámbrica 8. Tarjeta inalámbrica
- 
- 11. Ensamblaje del teclado y del reposamanos 12. Batería
- 13. Placa de I/O 14. Parlantes
- 15. Pila de tipo botón 16. Ventilador
- 17. Botón de encendido
- 1. Cubierta de la base 2. Cable de la placa de I/O
- 3. Disipador de calor en el establecer de calor en el establecer de la Soporte USB Type-C
- 5. Tarjeta madre 6. Unidad de estado sólido M.2 2230
	-
- 9. Panel táctil 10. Ensamblaje de la pantalla
	-
	-
	-

**(i)** NOTA: Dell proporciona una lista de componentes y sus números de referencia para la configuración del sistema original adquirida. Estas piezas están disponibles de acuerdo con la cobertura de la garantía adquirida por el cliente. Póngase en contacto con el representante de ventas de Dell para obtener las opciones de compra.

# <span id="page-32-0"></span>**Extracción e instalación de unidades reemplazables por el cliente (CRU)**

**5**

Los componentes reemplazables en este capítulo son unidades reemplazables por el cliente (CRU).

**PRECAUCIÓN: Los clientes solo pueden reemplazar las unidades reemplazables de cliente (CRU) siguiendo las precauciones de seguridad y los procedimientos de reemplazo.**

**NOTA:** Las imágenes en este documento pueden ser diferentes de la computadora en función de la configuración que haya solicitado.

### **Cubierta de la base**

### **Extracción de la cubierta de la base**

#### **Requisitos previos**

1. Siga los procedimientos que se describen en [Antes de manipular el interior del equipo.](#page-24-0)

#### **Sobre esta tarea**

**(i)** NOTA: Antes de quitar la cubierta de la base, asegúrese de que no haya ninguna tarjeta SD instalada en la ranura de tarjeta SD en la computadora.

En la imagen a continuación, se indica la ubicación de la cubierta de la base y se proporciona una representación visual del procedimiento de extracción.

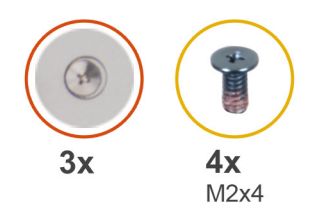

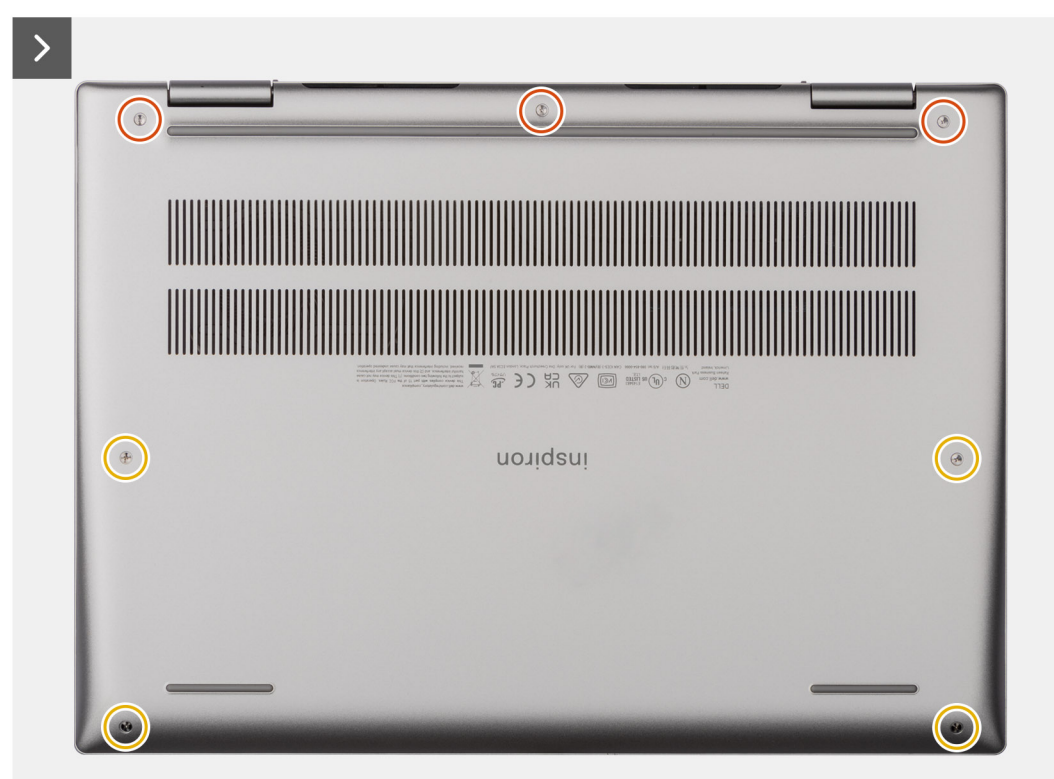

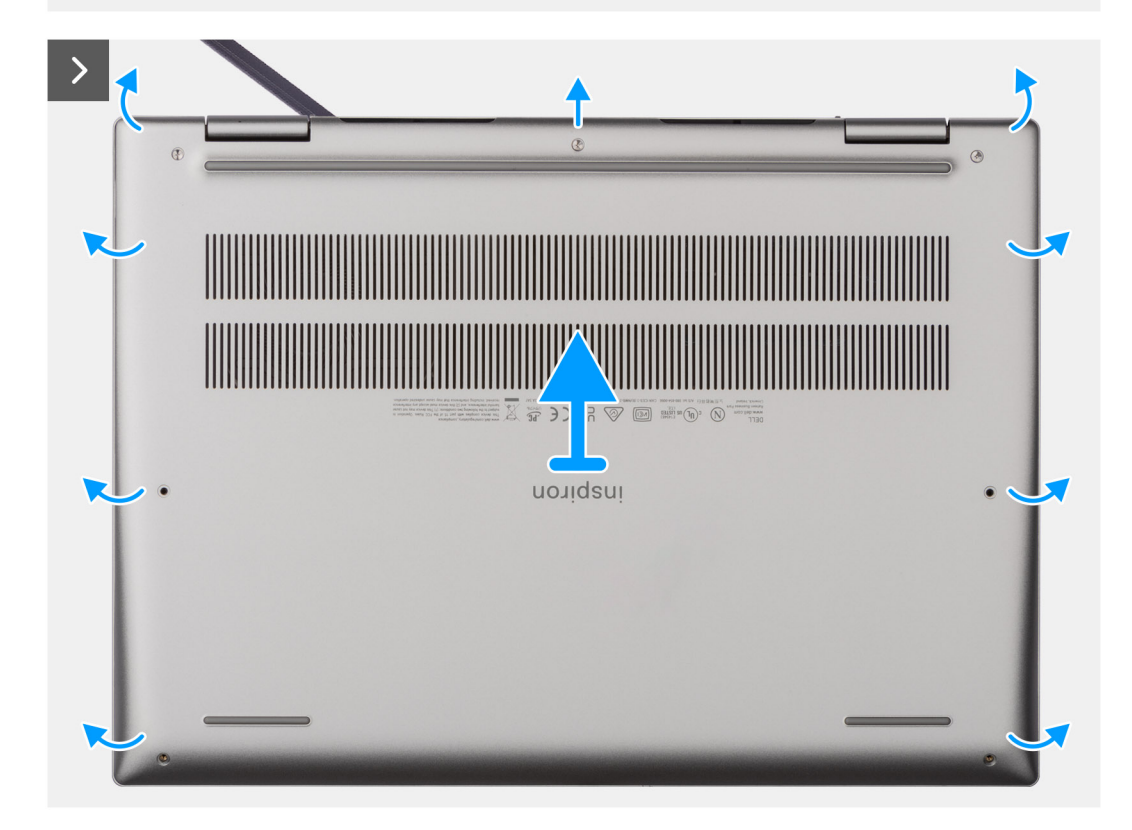

<span id="page-34-0"></span>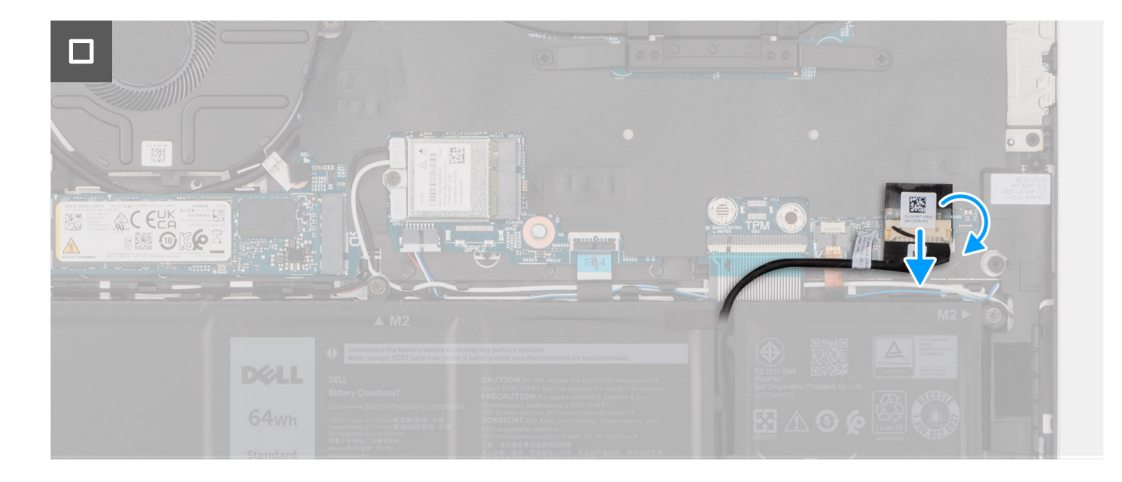

#### **Pasos**

- 1. Quite los cuatro tornillos (M2x4) que aseguran la cubierta de la base al ensamblaje del teclado y el reposamanos.
- 2. Afloje los tres tornillos cautivos que fijan la cubierta de la base al ensamblaje del teclado y el reposamanos.
	- **NOTA:** Después de aflojar los tornillos cautivos, la cubierta de la base se abrirá y dejará una brecha entre la cubierta de la base y el ensamblaje del reposamanos.
- 3. Empezando por la esquina superior izquierda en la bisagra, haga palanca en la cubierta de la base para soltarla del ensamblaje del teclado y del reposamanos.
- 4. Levante la cubierta de la base para quitarla del ensamblaje del teclado y el reposamanos.
- 5. Despegue la cinta que fija el cable de la cámara a la tarjeta madre y desconecte el cable de la batería del conector en la tarjeta madre.

### **Instalación de la cubierta de la base.**

#### **Requisitos previos**

Si va a reemplazar un componente, quite el componente existente antes de realizar el procedimiento de instalación.

#### **Sobre esta tarea**

En la imagen a continuación, se indica la ubicación de la cubierta de la base y se proporciona una representación visual del procedimiento de instalación.

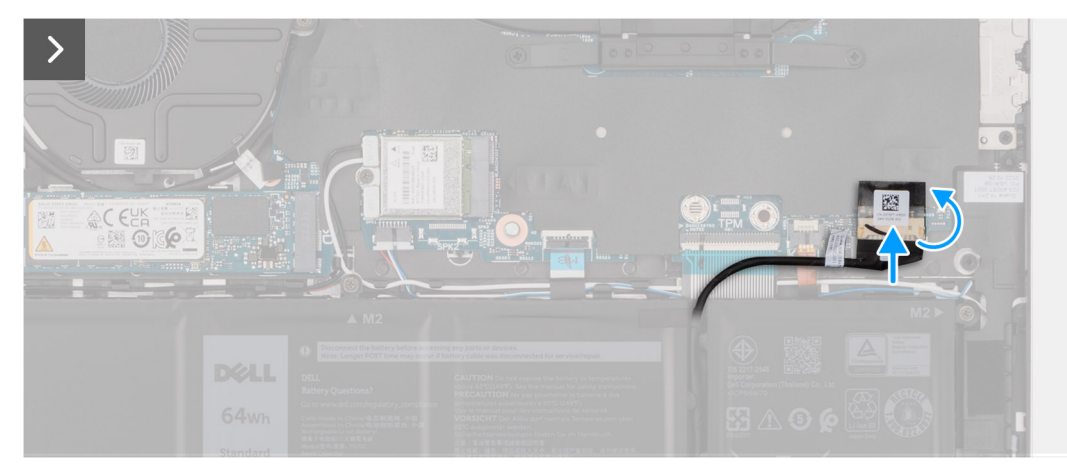

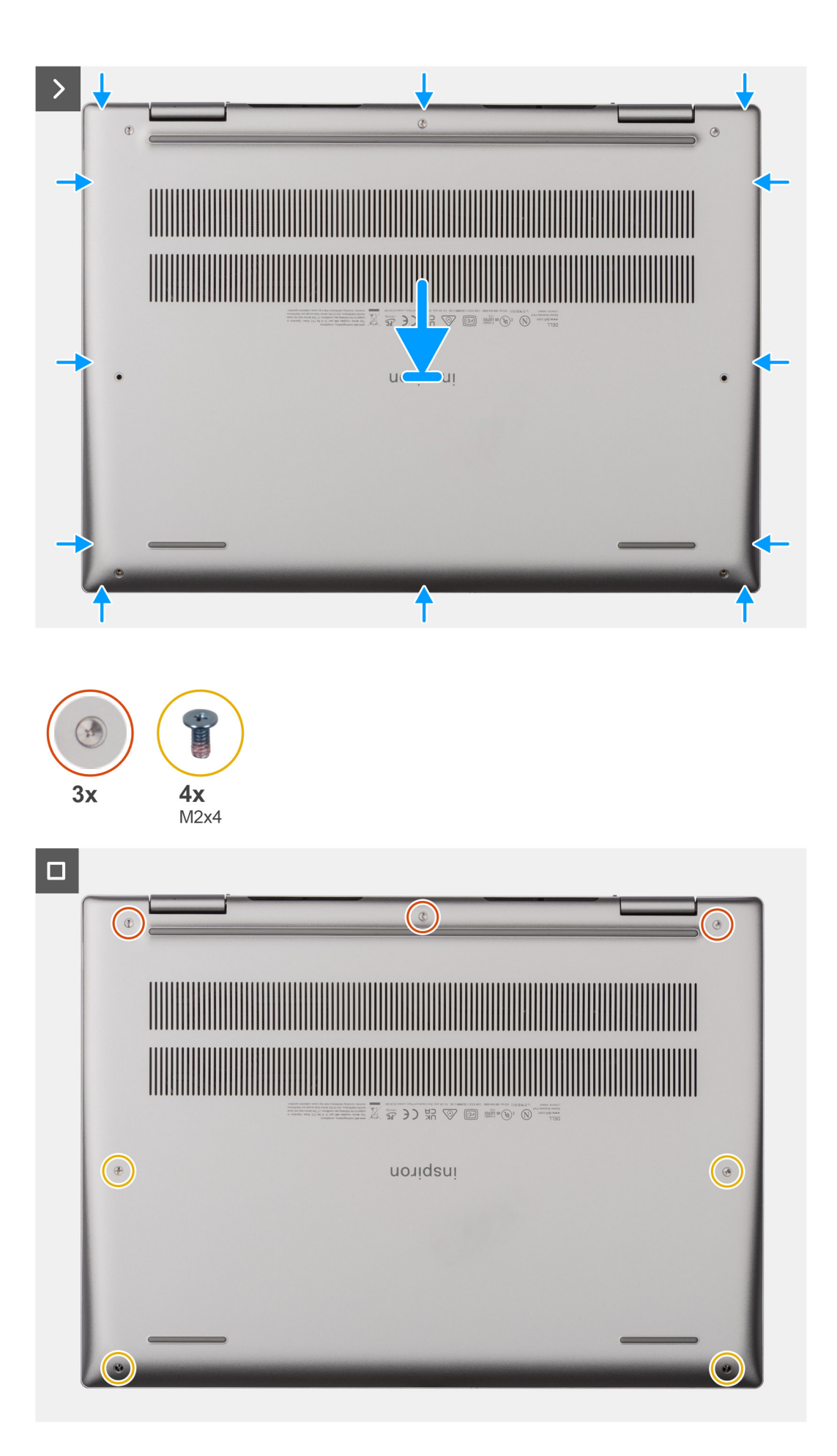
- <span id="page-36-0"></span>1. Conecte el cable de la batería al conector en la tarjeta madre y adhiera la cinta que fija el cable de la batería a la batería.
- 2. Alinee los orificios para tornillos en la cubierta de la base con los orificios para tornillos en el ensamblaje del teclado y el reposamanos, y encaje la cubierta de la base en su lugar.
- 3. Ajuste los tres tornillos cautivos que aseguran la cubierta de la base al ensamblaje del teclado y el reposamanos.
- 4. Reemplace los cuatro tornillos (M2x4) que aseguran la cubierta de la base al ensamblaje del teclado y el reposamanos.

#### **Siguientes pasos**

1. Siga el procedimiento que se describe en [Después de manipular el interior de la computadora](#page-27-0).

## **Unidad de estado sólido**

### **Extracción de la unidad de estado sólido M.2 2230**

#### **Requisitos previos**

- 1. Siga los procedimientos que se describen en [Antes de manipular el interior del equipo.](#page-24-0)
- 2. Extraiga la [cubierta de la base.](#page-32-0)

#### **Sobre esta tarea**

**NOTA:** Este procedimiento solo corresponde a computadoras enviadas con una unidad de estado sólido M.2 2230 instalada.

**(i)** NOTA: La tarjeta M.2 disponible en la computadora varía según la configuración solicitada. Configuraciones de tarjetas admitidas en la ranura de tarjeta M.2:

- Unidad de estado sólido M.2 2230 + soporte de montaje para unidad de estado sólido M.2 2230
- Unidad de estado sólido M.2 2280

En la imagen a continuación, se indica la ubicación de la unidad de estado sólido M.2 2230 y se proporciona una representación visual del procedimiento de extracción.

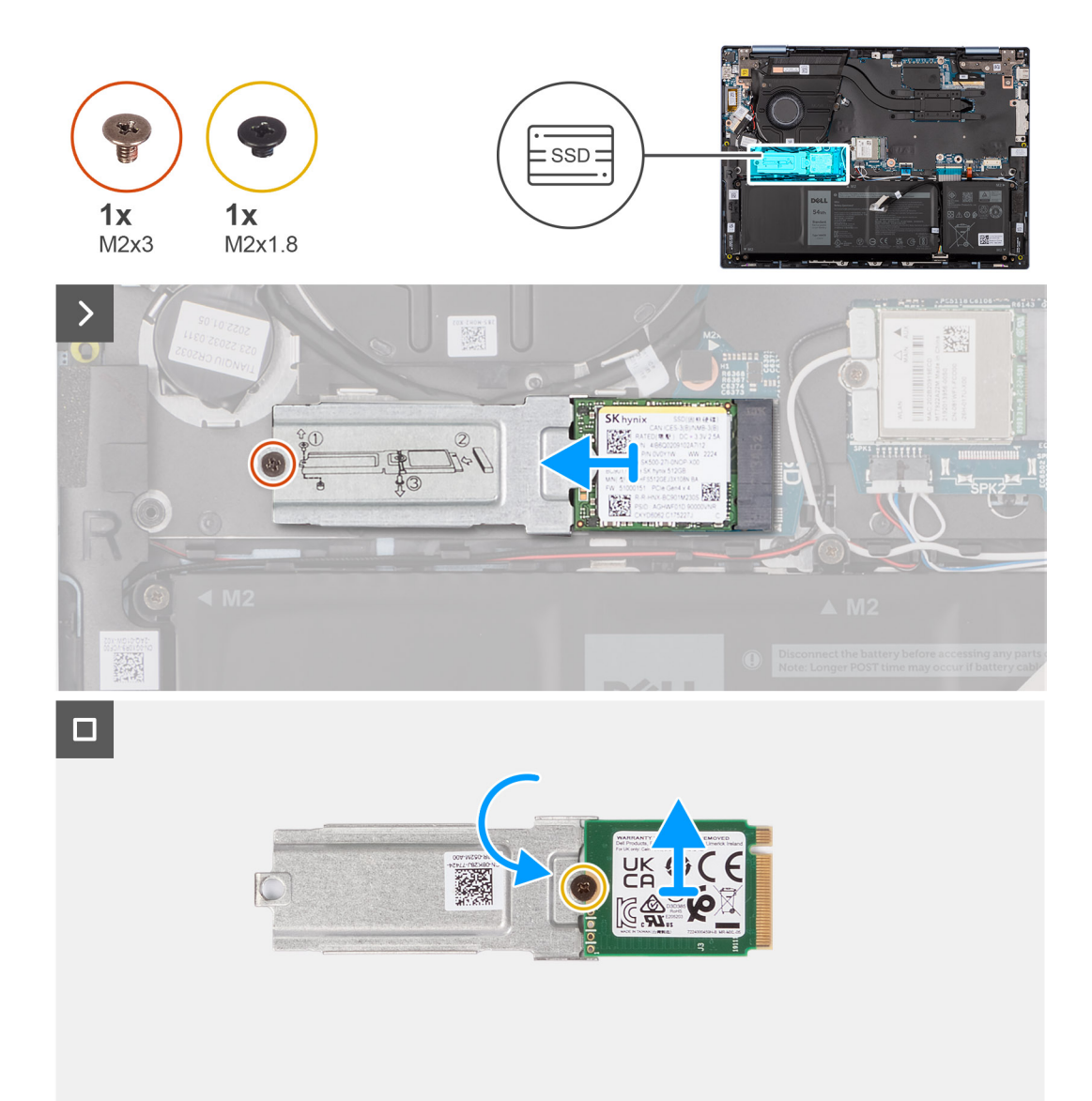

- 1. Quite el tornillo (M2x3) que fija el ensamblaje de la unidad de estado sólido M.2 2230 a la tarjeta madre.
- 2. Deslice y levante el ensamblaje de la unidad de estado sólido M.2 2230 para extraerlo de la tarjeta madre.
- 3. Voltee el ensamblaje de la unidad de estado sólido M.2 2230.
- 4. Quite el tornillo (M2x1.8) que fija la unidad de estado sólido M.2 2230 al soporte de montaje de la unidad de estado sólido M.2 2230.
- 5. Levante la unidad de estado sólido M.2 2230 para extraerla del soporte de montaje de la unidad de estado sólido M.2 2230.

### **Instalación de la unidad de estado sólido M.2 2230**

#### **Requisitos previos**

Si va a reemplazar un componente, quite el componente existente antes de realizar el procedimiento de instalación.

#### **Sobre esta tarea**

**NOTA:** Este procedimiento solo corresponde a computadoras enviadas con una unidad de estado sólido M.2 2230 instalada.

**(i)** NOTA: La tarjeta M.2 disponible en la computadora varía según la configuración solicitada. Configuraciones de tarjetas admitidas en la ranura de tarjeta M.2:

- Unidad de estado sólido M.2 2230 + soporte de montaje para unidad de estado sólido M.2 2230
- Unidad de estado sólido M.2 2280

En la imagen a continuación, se indica la ubicación de la unidad de estado sólido M.2 2230 y se proporciona una representación visual del procedimiento de instalación.

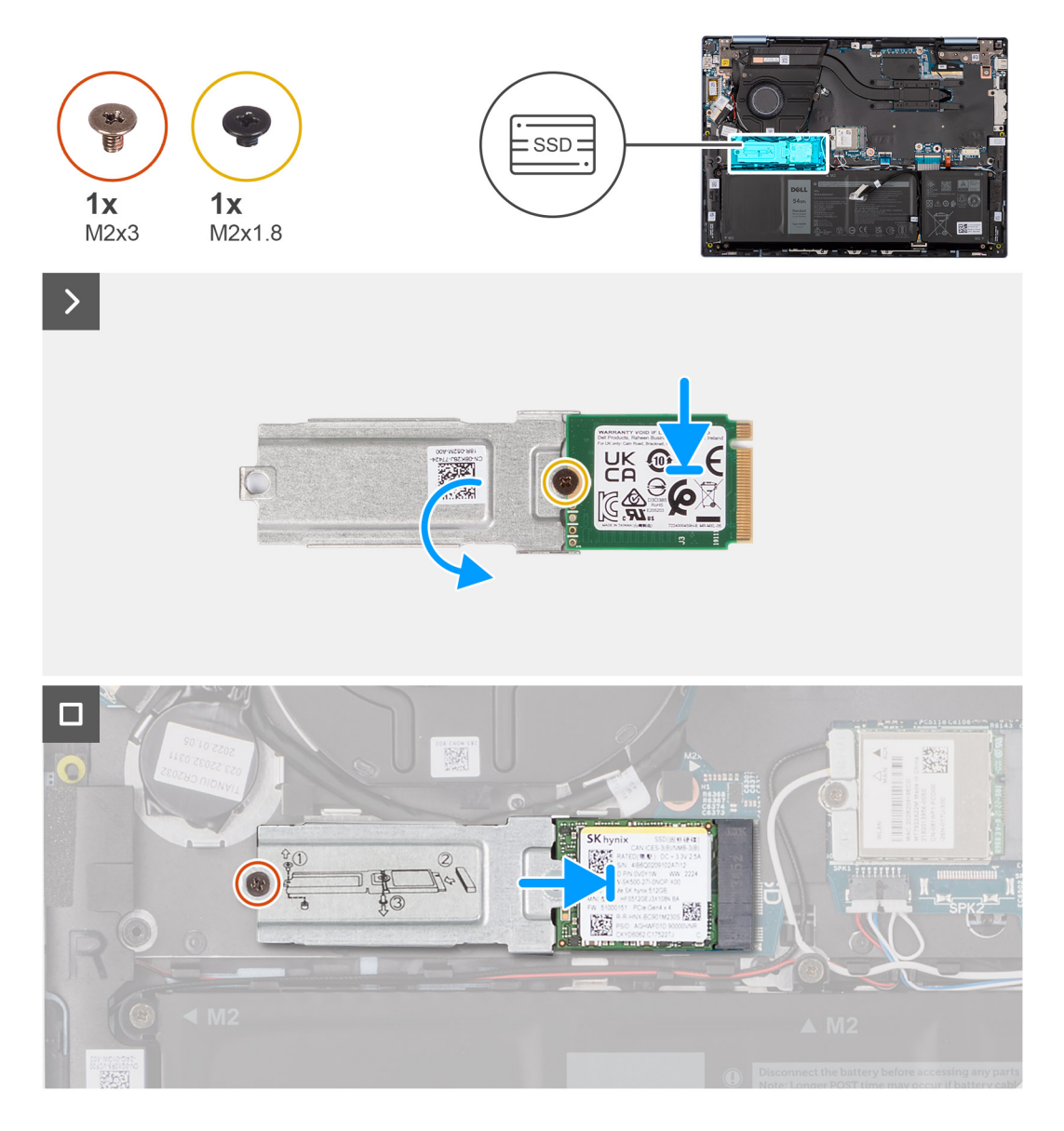

#### **Pasos**

- 1. Coloque y alinee la unidad de estado sólido M.2 2230 en el soporte de montaje de la unidad de estado sólido M.2 2230
- 2. Coloque el tornillo (M2x1.8) que fija la unidad de estado sólido M.2 2230 al soporte de montaje de la unidad de estado sólido M.2 2230.
- 3. Voltee el ensamblaje de la unidad de estado sólido M.2 2230.
- 4. Alinee la muesca de la unidad de estado sólido M.2 2230 con la pestaña de la ranura de la unidad de estado sólido M.2 situada en la tarjeta madre del sistema.
- 5. Deslice y coloque la unidad de estado sólido M.2 2230 en la ranura de unidad de estado sólido M.2 en la tarjeta madre del sistema.
- 6. Reemplace el tornillo (M2x3) que fija la unidad de estado sólido M.2 2230 al ensamblaje del teclado y el reposamanos.

#### **Siguientes pasos**

- 1. Instale la [cubierta de la base](#page-34-0).
- 2. Siga el procedimiento que se describe en [Después de manipular el interior de la computadora](#page-27-0).

### <span id="page-39-0"></span>**Extracción de la unidad de estado sólido M.2 2280**

#### **Requisitos previos**

- 1. Siga los procedimientos que se describen en [Antes de manipular el interior del equipo.](#page-24-0)
- 2. Extraiga la [cubierta de la base.](#page-32-0)

#### **Sobre esta tarea**

**NOTA:** Este procedimiento solo corresponde a computadoras enviadas con una unidad de estado sólido M.2 2280 instalada.

**NOTA:** La tarjeta M.2 disponible en la computadora varía según la configuración solicitada. Configuraciones de tarjetas admitidas en la  $\bigcirc$ ranura de tarjeta M.2:

- Unidad de estado sólido M.2 2230 + soporte de montaje para unidad de estado sólido M.2 2230
- Unidad de estado sólido M.2 2280

En la imagen a continuación, se indica la ubicación de la unidad de estado sólido M.2 2280 y se proporciona una representación visual del procedimiento de extracción.

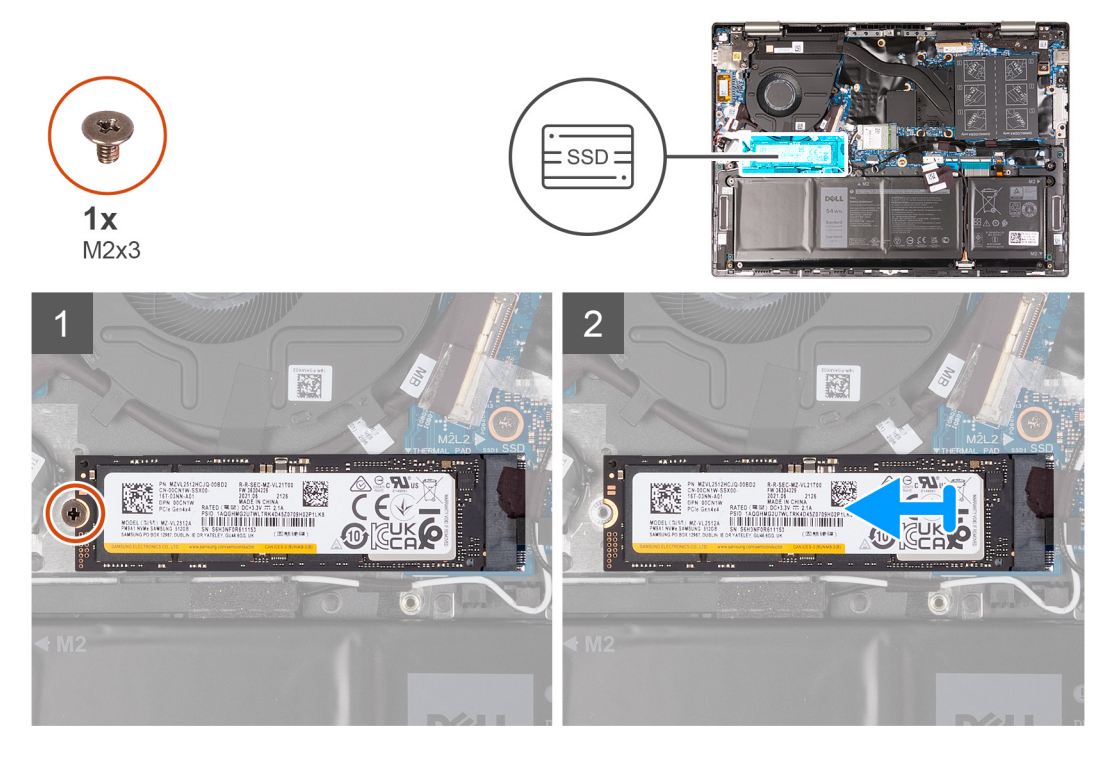

#### **Pasos**

- 1. Quite el tornillo (M2x3) que asegura la unidad de estado sólido al ensamblaje del teclado y el reposamanos.
- 2. Deslice y quite la unidad de estado sólido M.2 2280 para extraerla de la tarjeta madre.

### **Instalación de la unidad de estado sólido M.2 2280**

#### **Requisitos previos**

Si va a reemplazar un componente, quite el componente existente antes de realizar el procedimiento de instalación.

#### **Sobre esta tarea**

**NOTA:** Este procedimiento corresponde si instala una unidad de estado sólido M.2 2280.  $(i)$ 

**(i)** NOTA: La tarjeta M.2 disponible en la computadora varía según la configuración solicitada. Configuraciones de tarjetas admitidas en la ranura de tarjeta M.2:

- <span id="page-40-0"></span>● Unidad de estado sólido M.2 2230 + soporte de montaje para unidad de estado sólido M.2 2230
- Unidad de estado sólido M.2 2280

En la imagen a continuación, se indica la ubicación de la unidad de estado sólido M.2 2280 y se proporciona una representación visual del procedimiento de instalación.

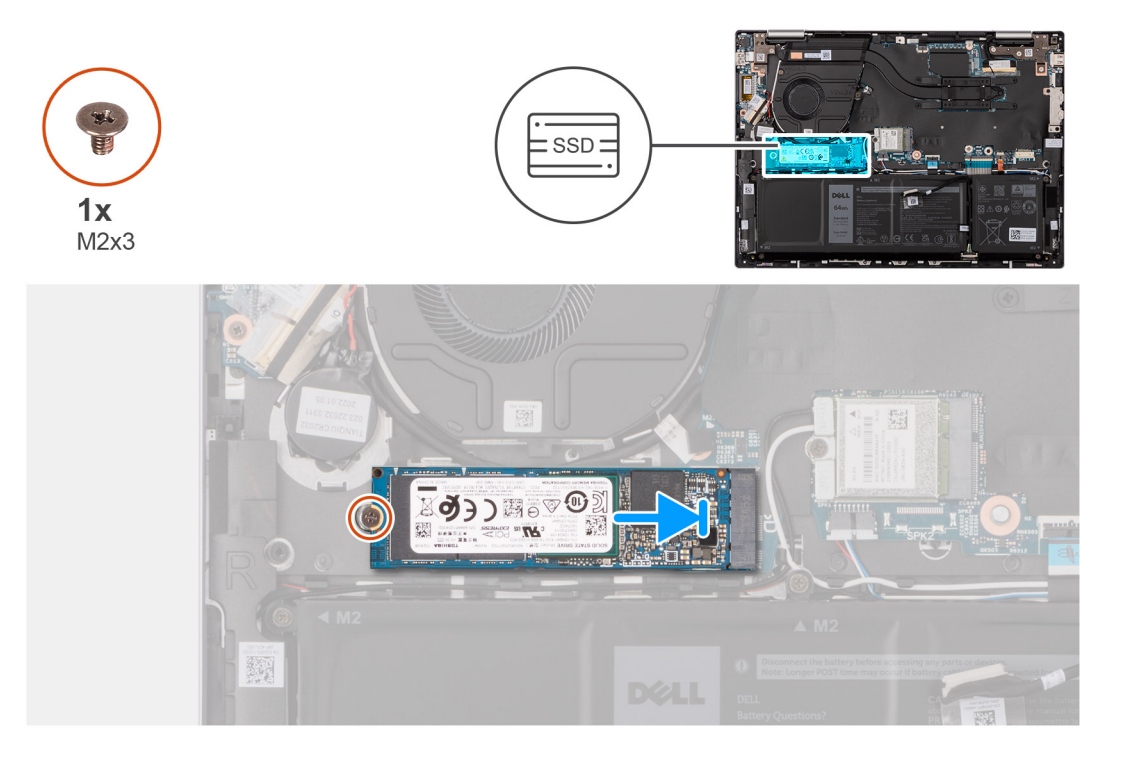

#### **Pasos**

- 1. Alinee la muesca de la unidad de estado sólido M.2 2280 con la pestaña de la ranura de la unidad de estado sólido M.2 situada en la tarjeta madre del sistema.
- 2. Deslice la unidad de estado sólido M.2 2280 en la ranura de unidad de estado sólido M.2, en la tarjeta madre.
- 3. Reemplace el tornillo (M2x3) que fija la unidad de estado sólido M.2 2280 a la tarjeta madre.

#### **Siguientes pasos**

- 1. Instale la [cubierta de la base](#page-34-0).
- 2. Siga el procedimiento que se describe en [Después de manipular el interior de la computadora](#page-27-0).

## **Tarjeta inalámbrica**

### **Sacando la tarjeta inalámbrica**

#### **Requisitos previos**

- 1. Siga los procedimientos que se describen en [Antes de manipular el interior del equipo.](#page-24-0)
- 2. Extraiga la [cubierta de la base.](#page-32-0)

#### **Sobre esta tarea**

En la imagen a continuación, se indica la ubicación de la tarjeta inalámbrica y se proporciona una representación visual del procedimiento de extracción.

<span id="page-41-0"></span>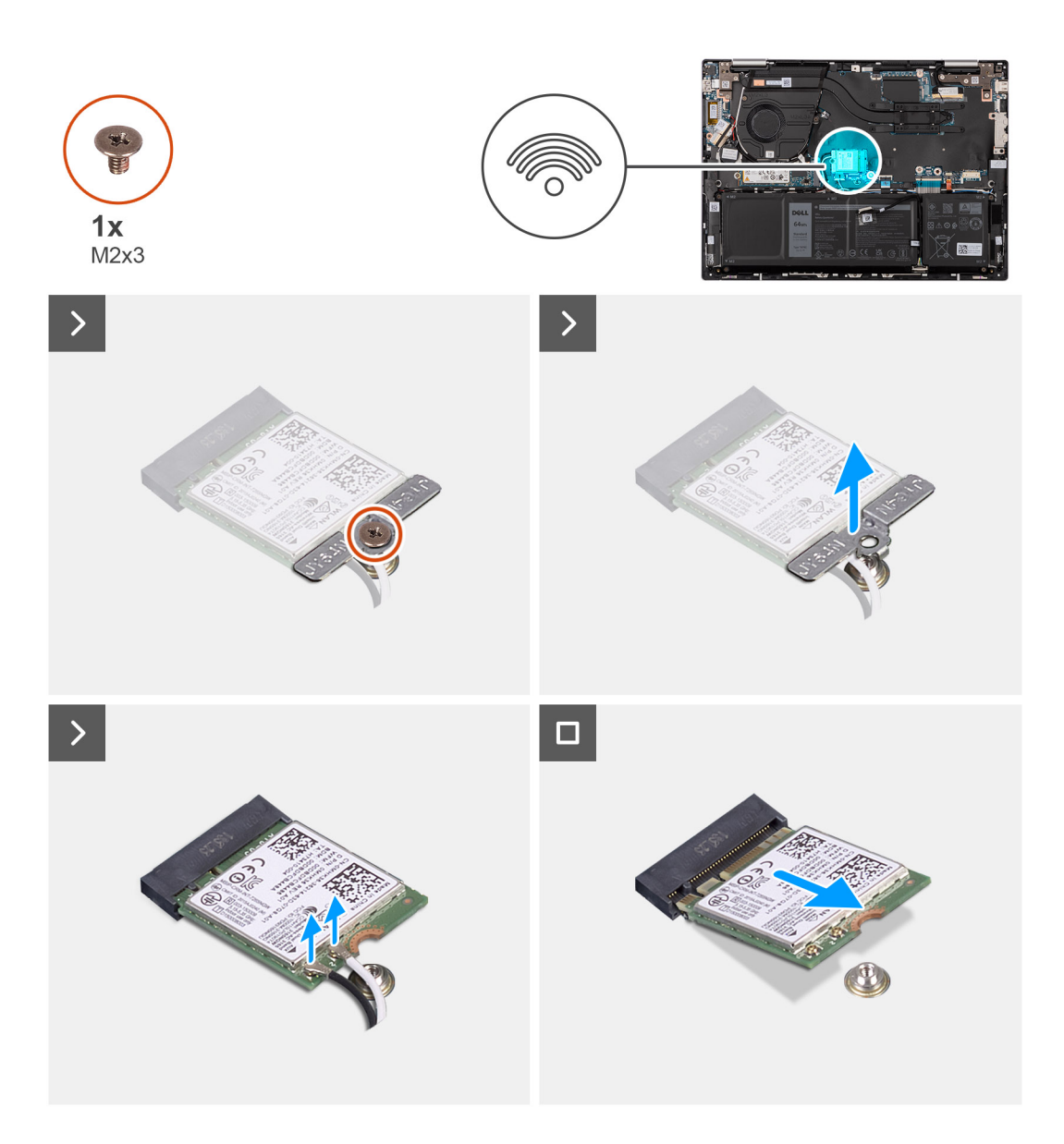

- 1. Extraiga el tornillo (M2x3) que fija el soporte de la tarjeta inalámbrica a la tarjeta inalámbrica y a la tarjeta madre.
- 2. Extraiga el soporte de la tarjeta inalámbrica de la tarjeta inalámbrica.
- 3. Desconecte los cables de antena de la tarjeta inalámbrica.
- 4. Deslice y levante la tarjeta inalámbrica para quitarla de la tarjeta madre.

### **Instalación de la tarjeta inalámbrica**

#### **Requisitos previos**

Si va a reemplazar un componente, quite el componente existente antes de realizar el procedimiento de instalación.

#### **Sobre esta tarea**

En la imagen a continuación, se indica la ubicación de la tarjeta inalámbrica y se proporciona una representación visual del procedimiento de instalación.

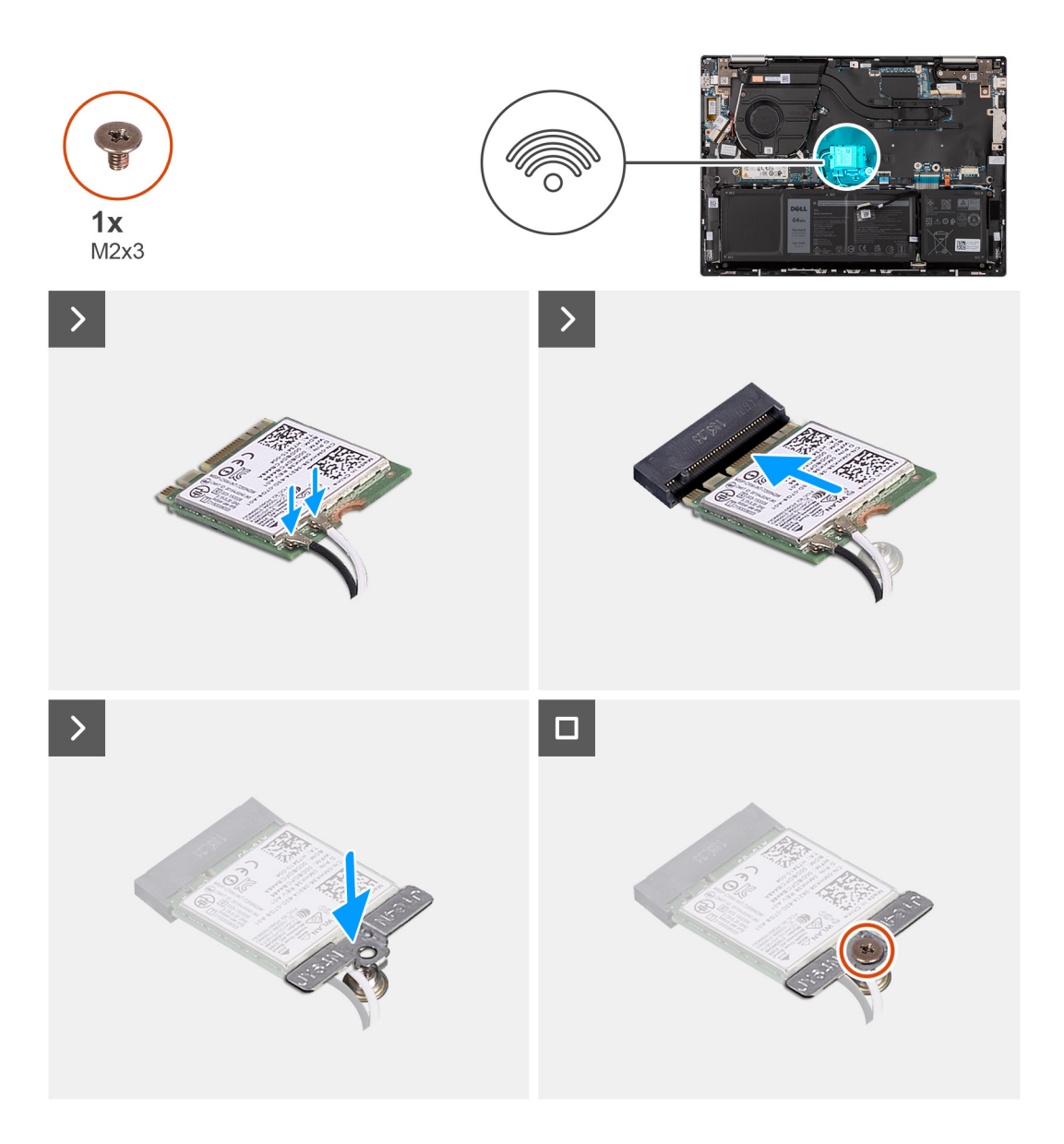

1. Conecte los cables de la antena a la tarjeta inalámbrica.

En la tabla a continuación, se proporciona el esquema de colores de los cables de la antena para la tarjeta inalámbrica compatible con su computadora.

#### **Tabla 25. Esquema de colores de los cables de la antena**

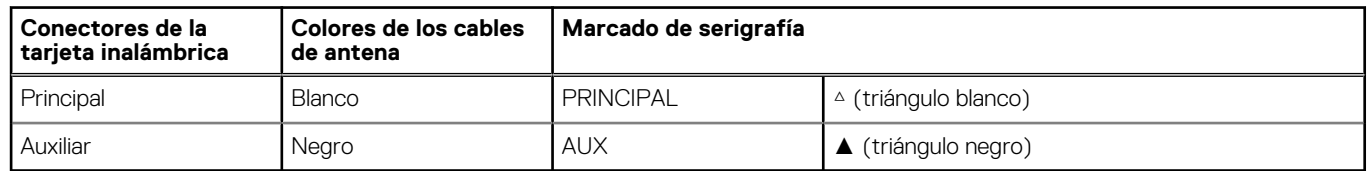

- 2. Alinee la muesca de la tarjeta inalámbrica con la lengüeta de la ranura de tarjeta inalámbrica M.2 situada en la tarjeta madre.
- 3. Deslice la tarjeta inalámbrica en la ranura de tarjeta inalámbrica M.2 en la tarjeta madre.
- 4. Coloque el soporte de la tarjeta inalámbrica en la tarjeta inalámbrica y alinee el orificio para tornillos del soporte de tarjeta inalámbrica con el orificio para tornillos de la tarjeta inalámbrica.
- 5. Vuelva a colocar el tornillo (M2x3) que fija la tarjeta inalámbrica y el soporte de tarjeta inalámbrica a la tarjeta madre.

#### <span id="page-43-0"></span>**Siguientes pasos**

- 1. Instale la [cubierta de la base](#page-34-0).
- 2. Siga el procedimiento que se describe en [Después de manipular el interior de la computadora](#page-27-0).

## **Ventilador**

### **Extracción del ventilador**

#### **Requisitos previos**

- 1. Siga los procedimientos que se describen en [Antes de manipular el interior del equipo.](#page-24-0)
- 2. Extraiga la [cubierta de la base.](#page-32-0)

#### **Sobre esta tarea**

En la imagen a continuación, se indica la ubicación del ventilador y se proporciona una representación visual del procedimiento de extracción.

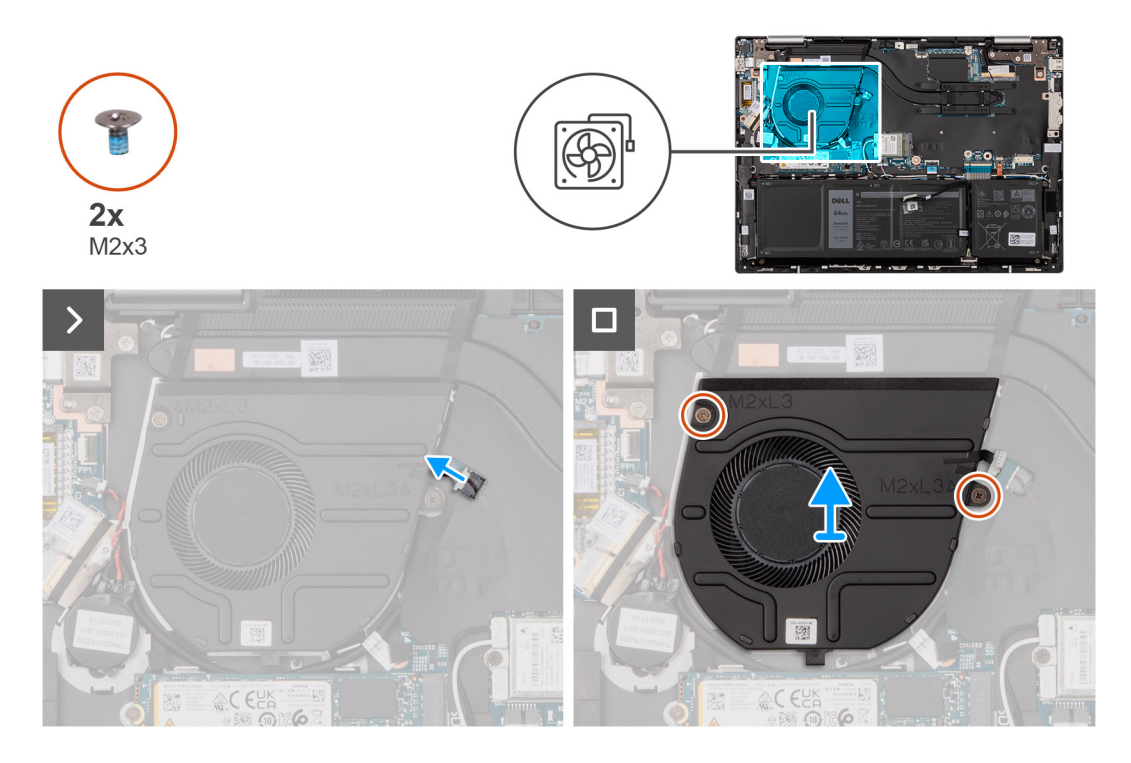

#### **Pasos**

- 1. Desconecte el cable del ventilador de la tarjeta madre.
- 2. Quite los dos tornillos (M2x3) que aseguran el ventilador al ensamblaje del teclado y el reposamanos.
- 3. Levante el ventilador para quitarlo del ensamblaje del teclado y el reposamanos.

### **Instalación del ventilador**

#### **Requisitos previos**

Si va a reemplazar un componente, quite el componente existente antes de realizar el procedimiento de instalación.

#### **Sobre esta tarea**

En la imagen a continuación, se indica la ubicación del ventilador y se proporciona una representación visual del procedimiento de instalación.

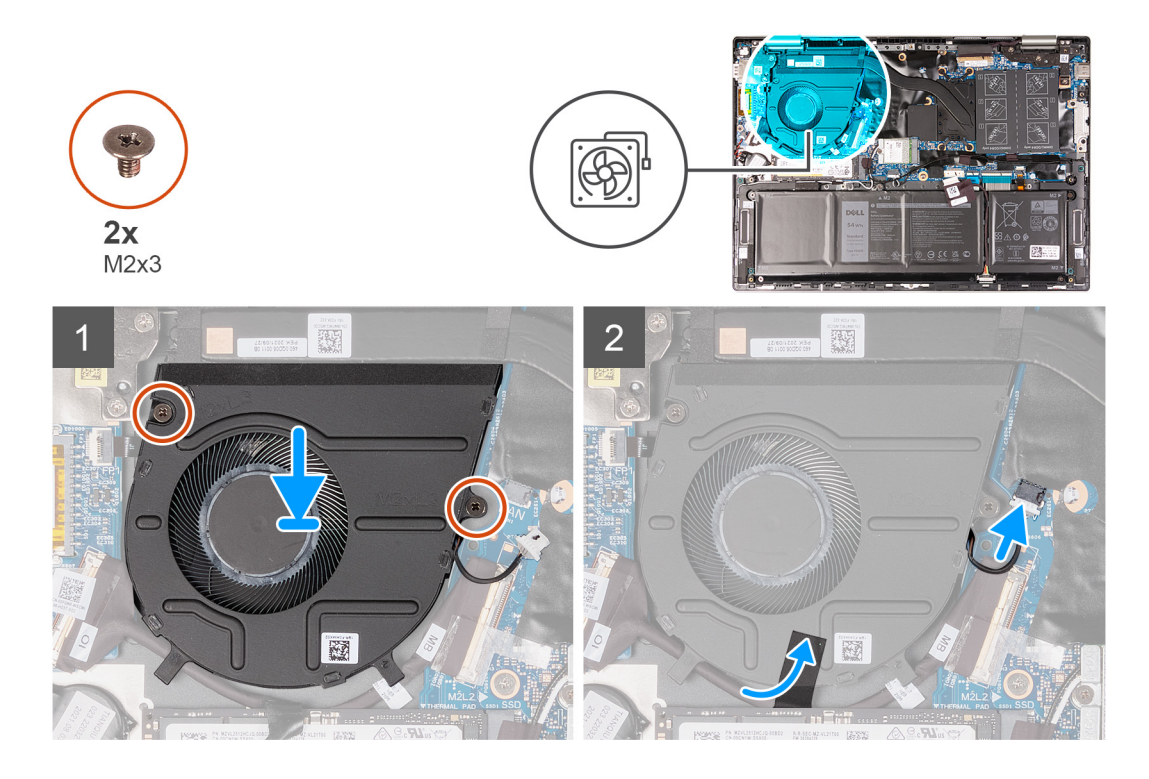

- 1. Coloque el ventilador en el ensamblaje del teclado y del reposamanos.
- 2. Alinee los orificios para tornillos del ventilador con los orificios para tornillos del ensamblaje del teclado y el reposamanos.
- 3. Quite los dos tornillos (M2x3) que aseguran el ventilador al ensamblaje del teclado y el reposamanos.
- 4. Conecte el cable del ventilador a la tarjeta madre.

#### **Siguientes pasos**

- 1. Instale la [cubierta de la base](#page-34-0).
- 2. Siga el procedimiento que se describe en [Después de manipular el interior de la computadora](#page-27-0).

# **Extracción e instalación de unidades reemplazables en campo (FRU)**

<span id="page-45-0"></span>Los componentes reemplazables en este capítulo son unidades reemplazables en campo (FRU).

**PRECAUCIÓN: La información de esta sección está destinada únicamente a técnicos de servicio autorizados.**

- **PRECAUCIÓN: Para evitar cualquier posible daño al componente o la pérdida de datos, asegúrese de que un técnico de servicio autorizado reemplace las unidades reemplazables de campo (FRU).**
- **PRECAUCIÓN: Dell Technologies recomienda que este conjunto de reparaciones, si es necesario, las realicen especialistas técnicos capacitados en reparaciones.**
- **PRECAUCIÓN: Como recordatorio, la garantía no cubre los daños que puedan producirse durante los cursos de reparaciones FRU que no fueron autorizados por Dell Technologies.**

**NOTA:** Las imágenes en este documento pueden ser diferentes de la computadora en función de la configuración que haya solicitado.

## **Batería**

### **Precauciones para batería de iones de litio**

#### **PRECAUCIÓN:**

- **● Tenga cuidado cuando maneje baterías de iones de litio.**
- **● Descargue la batería por completo antes de quitarla. Desconecte el adaptador de alimentación de CA del sistema y utilice la computadora únicamente con la alimentación de la batería: la batería está completamente descargada cuando la computadora ya no se enciende al presionar el botón de encendido.**
- **● No aplaste, deje caer, estropee o penetre la batería con objetos extraños.**
- **● No exponga la batería a temperaturas altas ni desmonte paquetes de batería y células.**
- **● No aplique presión en la superficie de la batería.**
- **● No doble la batería.**
- **● No utilice herramientas de ningún tipo para hacer palanca sobre o contra la batería.**
- **● Verifique que no se pierda ningún tornillo durante la reparación de este producto, para evitar daños o perforaciones accidentales en la batería y otros componentes del sistema.**
- **● Si una batería se atasca en la computadora como resultado de la inflamación, no intente soltarla, ya que perforar, doblar o aplastar baterías de iones de litio puede ser peligroso. En este caso, comuníquese con el soporte técnico de Dell para obtener asistencia. Consulte [www.dell.com/contactdell](https://www.dell.com/support).**
- **● Adquiera siempre baterías originales de [www.dell.com](https://www.dell.com) o socios y distribuidores autorizados de Dell.**
- **● Las baterías hinchadas no se deben utilizar y se deben reemplazar y desechar correctamente. Para consultar directrices sobre cómo manejar y sustituir las baterías de iones de litio hinchadas, consulte [Manejo de baterías](#page-85-0) [de iones de litio hinchadas](#page-85-0).**

### **Sacando la batería**

**PRECAUCIÓN: La información de esta sección está destinada únicamente a técnicos de servicio autorizados.**

#### <span id="page-46-0"></span>**Requisitos previos**

- 1. Siga los procedimientos que se describen en [Antes de manipular el interior del equipo.](#page-24-0)
- 2. Extraiga la [cubierta de la base.](#page-32-0)

#### **Sobre esta tarea**

En la imagen a continuación, se indica la ubicación de la batería y se proporciona una representación visual del procedimiento de extracción.

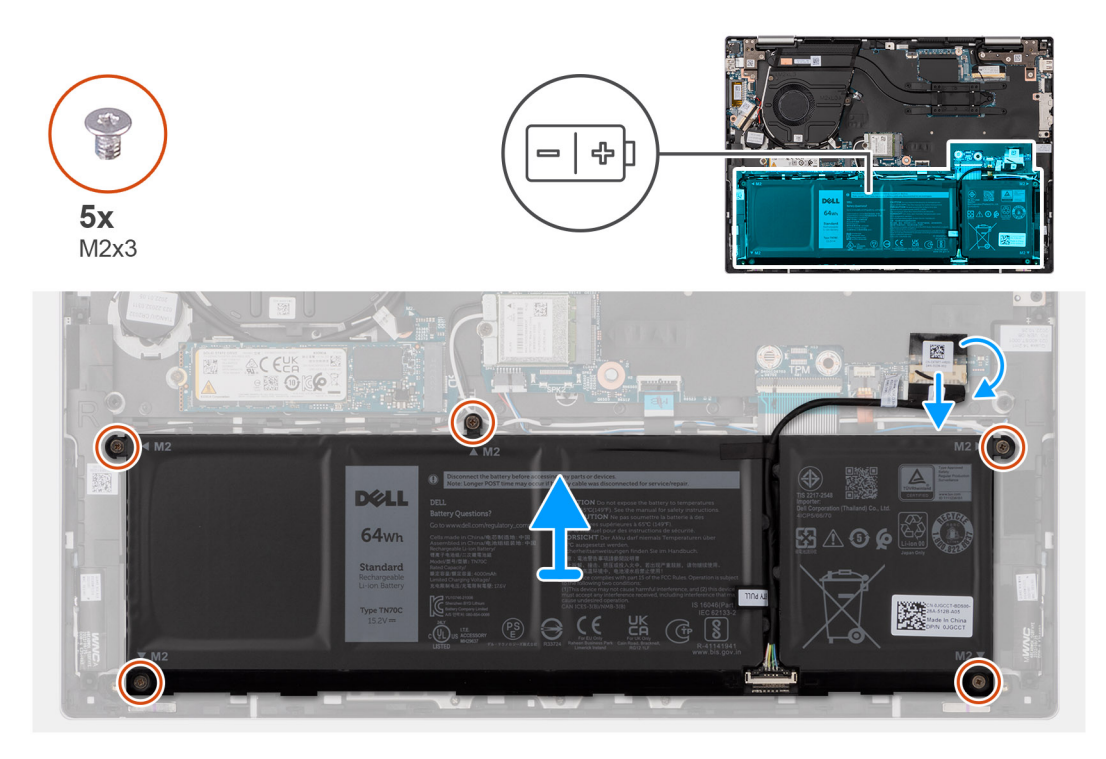

#### **Pasos**

- 1. Retire la cinta que fija el cable de la batería a la tarjeta madre, si corresponde.
- 2. Si corresponde, desconecte el cable de la batería de la tarjeta madre.
- 3. Quite los cinco tornillos (M2x3) que aseguran la batería al ensamblaje del teclado y el reposamanos.
- 4. Levante la batería para quitarla del ensamblaje del teclado y el reposamanos.

### **Instalación de la batería**

**PRECAUCIÓN: La información de esta sección está destinada únicamente a técnicos de servicio autorizados.**

#### **Requisitos previos**

Si va a reemplazar un componente, quite el componente existente antes de realizar el proceso de instalación.

#### **Sobre esta tarea**

En la imagen a continuación, se indica la ubicación de la batería y se proporciona una representación visual del procedimiento de instalación.

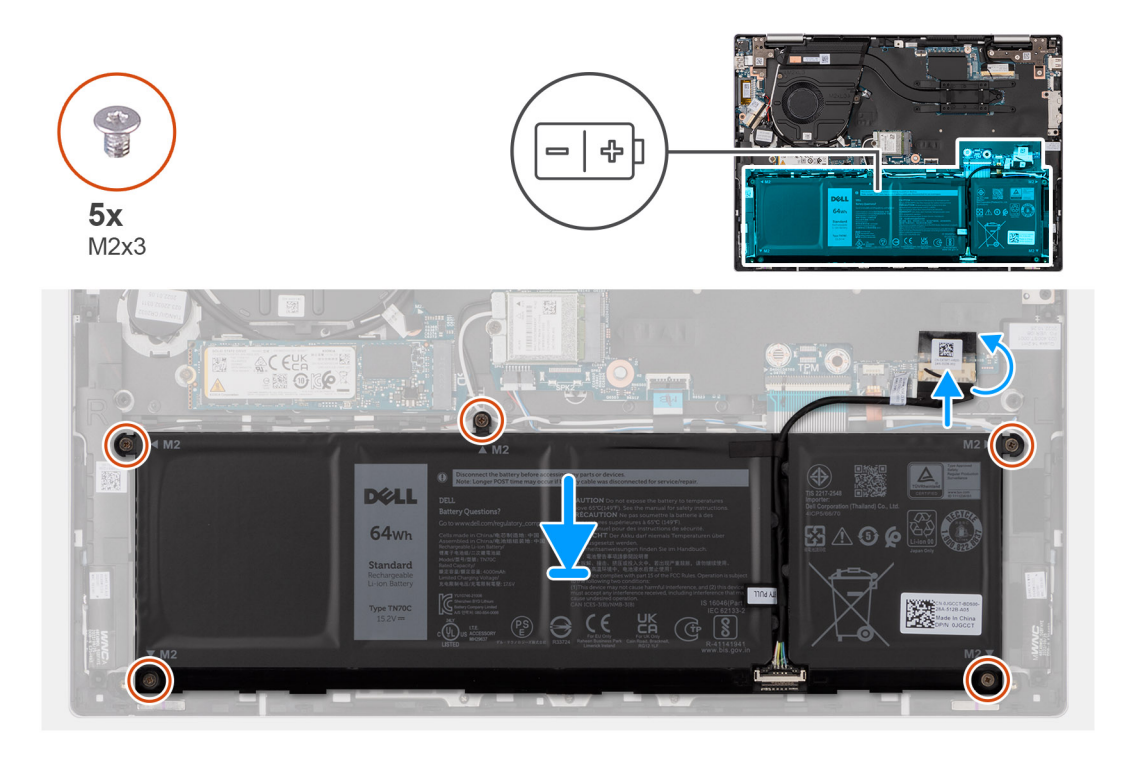

- 1. Alinee los orificios para tornillos de la batería con los orificios para tornillos del ensamblaje del teclado y del reposamanos.
- 2. Reemplace los cinco tornillos (M2x3) que aseguran la batería al ensamblaje del teclado y el reposamanos.
- 3. Conecte el cable de la batería a la tarjeta madre.
- 4. Pegue la cinta que fija el cable de la batería a la tarjeta madre.

#### **Siguientes pasos**

- 1. Instale la [cubierta de la base](#page-34-0).
- 2. Siga el procedimiento que se describe en [Después de manipular el interior de la computadora](#page-27-0).

## **Batería de tipo botón**

### **Extracción la batería de tipo botón**

**PRECAUCIÓN: La información de esta sección está destinada únicamente a técnicos de servicio autorizados.**

#### **Requisitos previos**

- 1. Siga los procedimientos que se describen en [Antes de manipular el interior del equipo.](#page-24-0)
- 2. Extraiga la [cubierta de la base.](#page-32-0)

#### **Sobre esta tarea**

En la imagen a continuación, se indica la ubicación de la pila de tipo botón y se proporciona una representación visual del procedimiento de extracción.

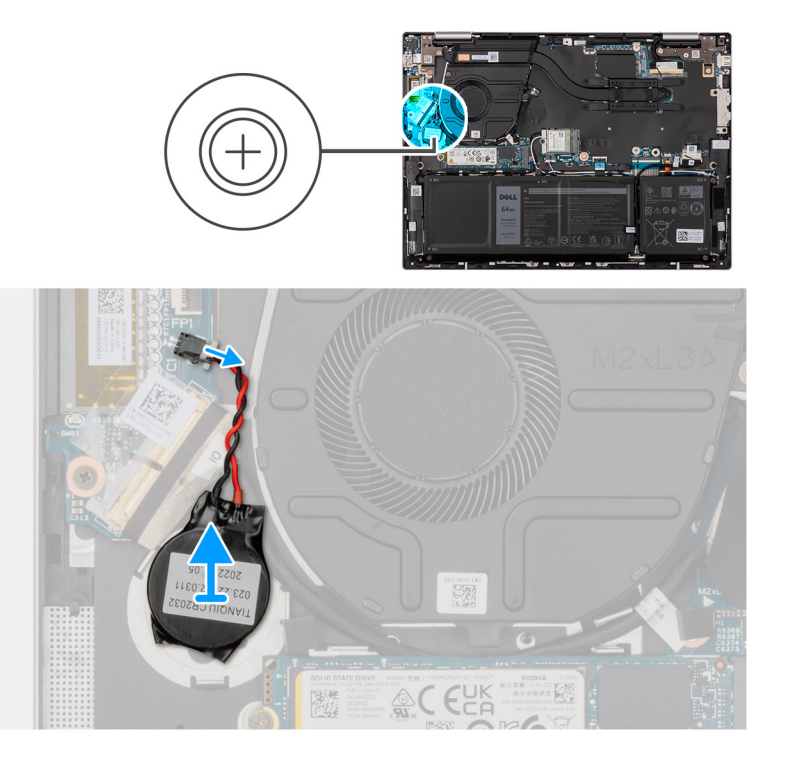

- 1. Desconecte la batería de tipo botón de la placa de I/O.
- 2. Despegue la batería de tipo botón y extráigala de la ranura del ensamblaje del teclado y del reposamanos.

### **Instalación de la batería de tipo botón**

**PRECAUCIÓN: La información de esta sección está destinada únicamente a técnicos de servicio autorizados.**

#### **Requisitos previos**

Si va a reemplazar un componente, quite el componente existente antes de realizar el procedimiento de instalación.

#### **Sobre esta tarea**

En la imagen a continuación, se indica la ubicación de la batería de tipo botón y se proporciona una representación visual del procedimiento de instalación.

<span id="page-49-0"></span>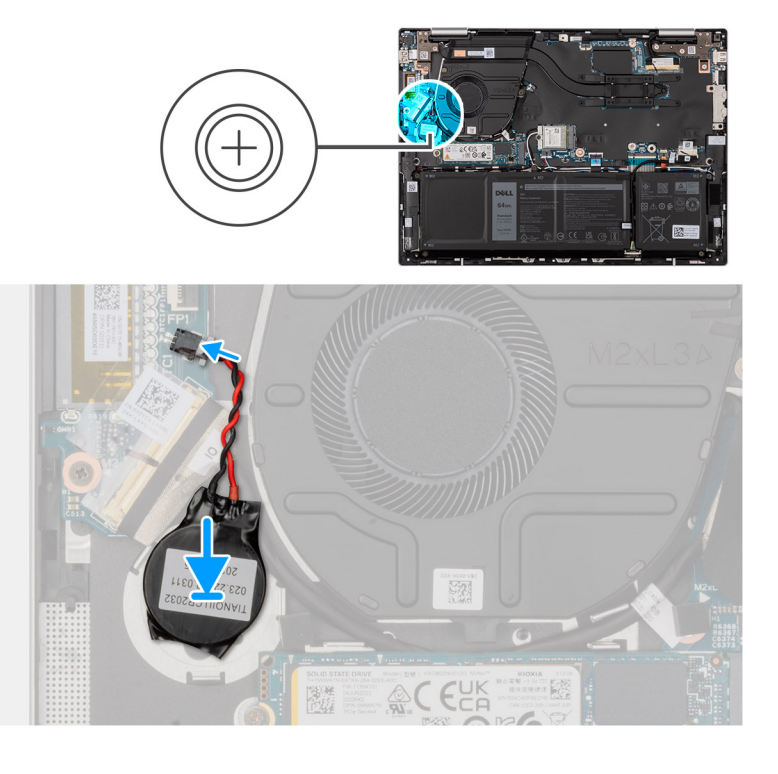

- 1. Adhiera la batería de tipo botón a la ranura del ensamblaje del teclado y el reposamanos.
- 2. Conecte el cable de la batería de tipo botón a la placa de I/O.

#### **Siguientes pasos**

- 1. Instale la [cubierta de la base](#page-34-0).
- 2. Siga el procedimiento que se describe en [Después de manipular el interior de la computadora](#page-27-0).

## **Disipador de calor**

### **Extracción del disipador de calor**

#### **Requisitos previos**

- 1. Siga los procedimientos que se describen en [Antes de manipular el interior del equipo.](#page-24-0)
- 2. Extraiga la [cubierta de la base.](#page-32-0)

#### **Sobre esta tarea**

**NOTA:** El disipador de calor se puede calentar durante el funcionamiento normal. Permita que transcurra el tiempo suficiente para que el disipador de calor se enfríe antes de tocarlo.

**(i)** NOTA: Para garantizar el máximo enfriamiento del procesador, no toque las zonas de transferencia del calor del disipador de calor. La grasa de su piel puede reducir la funcionalidad de transferencia de calor de la pasta térmica.

En las imágenes a continuación, se indica la ubicación del disipador de calor y se proporciona una representación visual del procedimiento de extracción.

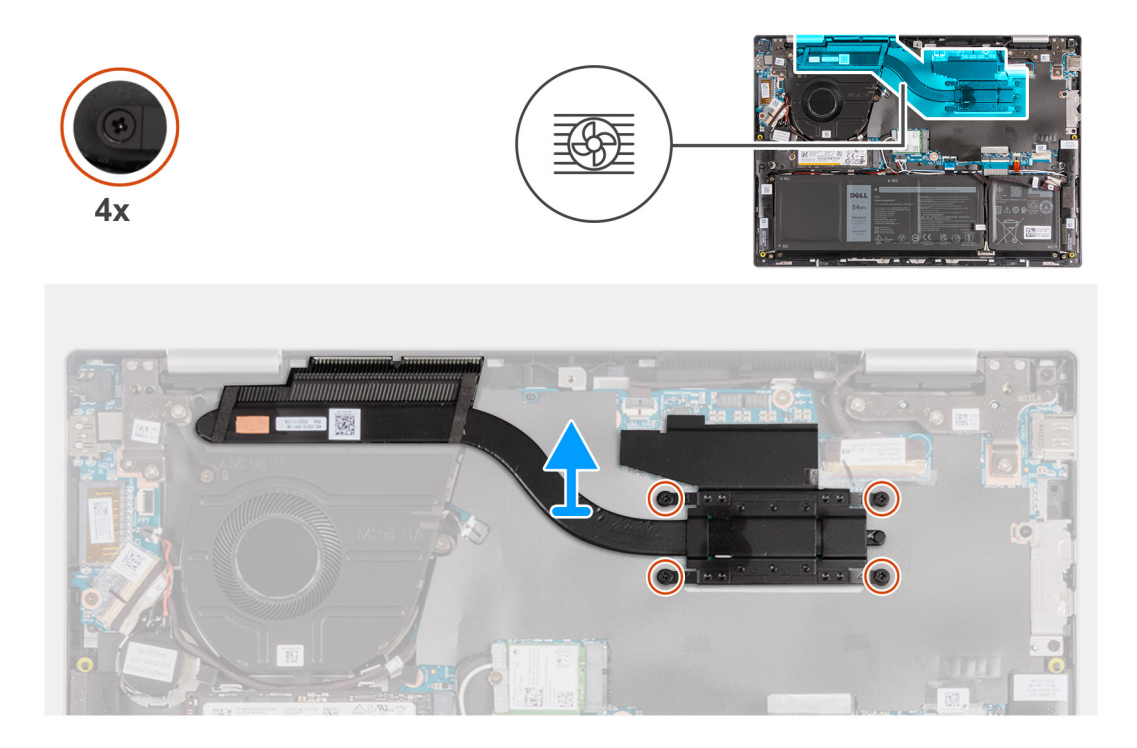

- 1. En orden secuencial inverso (4 > 3 > 2 > 1), afloje los cuatro tornillos cautivos que aseguran el disipador de calor a la tarjeta madre.
- 2. Levante el disipador de calor para quitarlo de la tarjeta madre.

### **Instalación del disipador de calor**

#### **Requisitos previos**

Si va a reemplazar un componente, quite el componente existente antes de realizar el proceso de instalación.

#### **Sobre esta tarea**

En las imágenes a continuación, se indica la ubicación del disipador de calor y se proporciona una representación visual del procedimiento de instalación.

<span id="page-51-0"></span>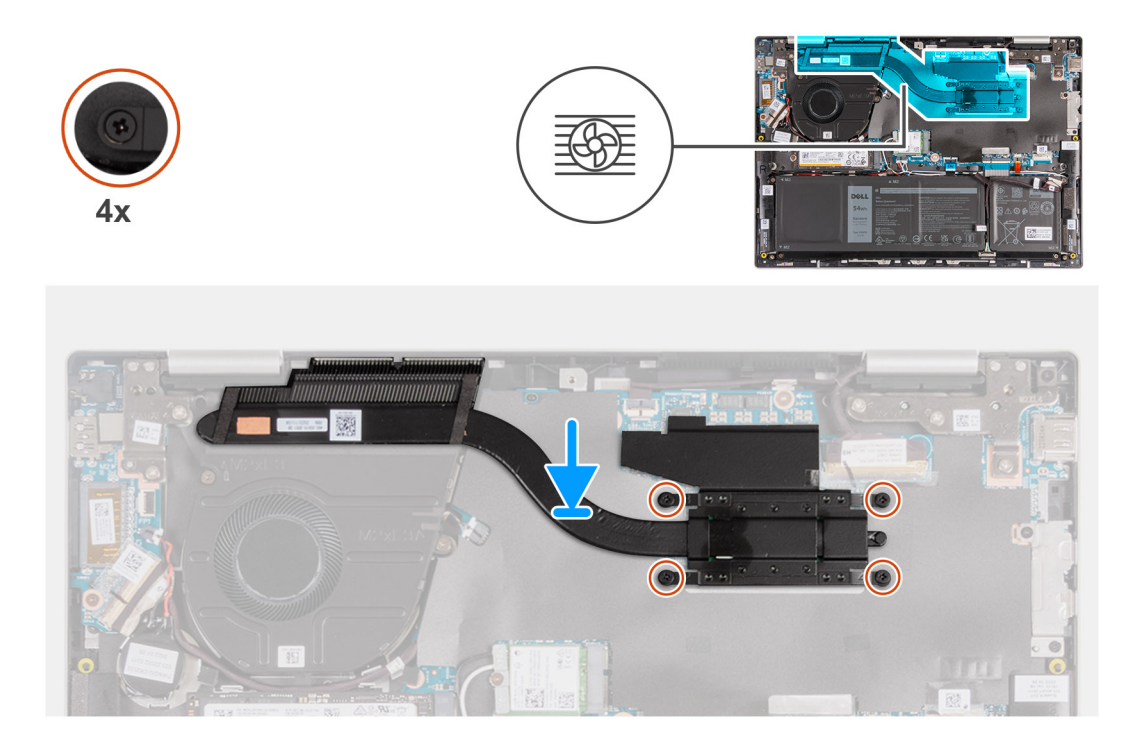

- 1. Coloque el disipador de calor del procesador en la tarjeta madre.
- 2. Alinee los orificios para tornillos del disipador de calor con los de la tarjeta madre.
- 3. En el orden secuencial (1 > 2 > 3 > 4), ajuste los cuatro tornillos cautivos que aseguran el disipador de calor a la tarjeta madre.

#### **Siguientes pasos**

- 1. Instale la [cubierta de la base](#page-34-0).
- 2. Siga el procedimiento que se describe en [Después de manipular el interior de la computadora](#page-27-0).

## **Placa de I/O**

### **Extrayendo la placa de E/S**

**PRECAUCIÓN: La información de esta sección está destinada únicamente a técnicos de servicio autorizados.**

#### **Requisitos previos**

- 1. Siga los procedimientos que se describen en [Antes de manipular el interior del equipo.](#page-24-0)
- 2. Extraiga la [cubierta de la base.](#page-32-0)

#### **Sobre esta tarea**

En las imágenes a continuación, se indica la ubicación de la placa de I/O y se proporciona una representación visual del procedimiento de extracción.

<span id="page-52-0"></span>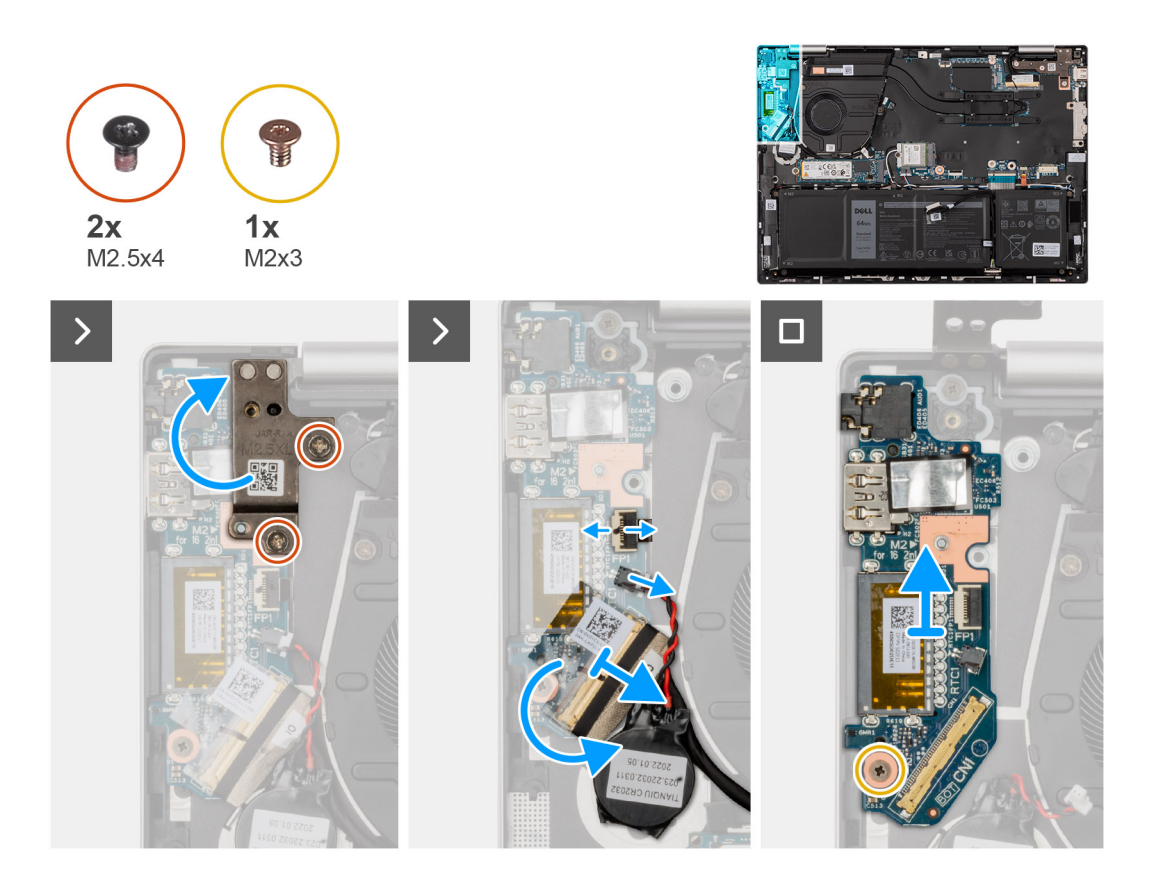

- 1. Quite los dos tornillos (M2.5x4) que fijan la bisagra de la pantalla izquierda al ensamblaje del teclado y el reposamanos.
- 2. Abra la bisagra izquierda de la pantalla hasta un ángulo de 90 grados.
- 3. Abra el pestillo y desconecte el cable del botón de encendido con lector de huellas digitales de la placa de I/O.

**NOTA:** Este paso solo corresponde a computadoras que se envían con el lector de huellas digitales opcional.

- 4. Desconecte el cable de la batería de tipo botón de la placa de I/O.
- 5. Despegue la cinta que fija el pestillo del conector de la placa de I/O a ésta.
- 6. Levante el pestillo del conector de cable de la placa de I/O y desconecte el cable de la placa de I/O.
- 7. Quite el tornillo (M2x3) que fija la placa de I/O al ensamblaje del teclado y el reposamanos.
- 8. Levante la placa de I/O para quitarla del ensamblaje del teclado y del reposamanos.

### **Instalación de la placa de I/O**

**PRECAUCIÓN: La información de esta sección está destinada únicamente a técnicos de servicio autorizados.**

#### **Requisitos previos**

Si va a reemplazar un componente, quite el componente existente antes de realizar el proceso de instalación.

#### **Sobre esta tarea**

En las imágenes a continuación, se indica la ubicación de la placa de I/O y se proporciona una representación visual del procedimiento de instalación.

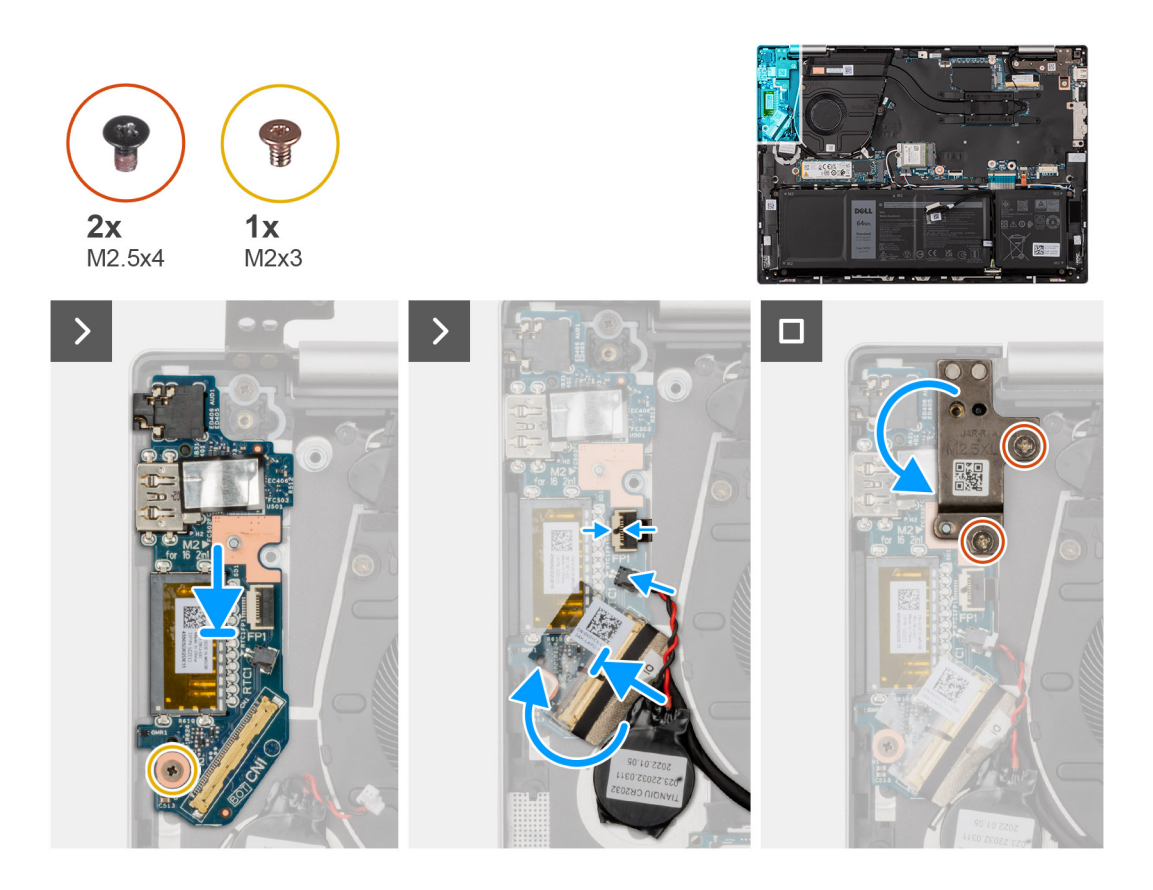

- 1. Coloque la placa de I/O en el ensamblaje del teclado y el reposamanos.
- 2. Alinee los orificios para tornillos de la placa de I/O con los orificios para tornillos del ensamblaje del teclado y el reposamanos.
- 3. Reemplace el tornillo (M2x3) que fija la placa de I/O al ensamblaje del teclado y el reposamanos.
- 4. Conecte el cable de la placa de I/O al conector en la placa de I/O y cierre el pestillo.
- 5. Pegue la cinta sobre el tornillo de la placa de I/O.
- 6. Conecte la batería de tipo botón al conector de la placa de I/O.
- 7. Conecte el botón de encendido con lector de huellas digitales al conector en la placa de I/O y cierre el pestillo.

**NOTA:** Este paso solo corresponde a computadoras que se envían con el lector de huellas digitales opcional.

- 8. Cierre la bisagra izquierda de la pantalla y alinee los orificios para tornillos de la bisagra izquierda de la pantalla con los orificios para tornillos de la placa de I/O.
- 9. Vuelva a colocar los dos tornillos (M2.5x4) que fijan la bisagra izquierda de la pantalla al ensamblaje del teclado y del reposamanos.

#### **Siguientes pasos**

- 1. Instale la [cubierta de la base](#page-34-0).
- 2. Siga el procedimiento que se describe en [Después de manipular el interior de la computadora](#page-27-0).

## **Botón de encendido**

### **Extracción del botón de encendido**

**PRECAUCIÓN: La información de esta sección está destinada únicamente a técnicos de servicio autorizados.**

#### **Requisitos previos**

- 1. Siga los procedimientos que se describen en [Antes de manipular el interior del equipo.](#page-24-0)
- 2. Extraiga la [cubierta de la base.](#page-32-0)
- 3. Extraiga la [placa de I/O.](#page-51-0)

#### **Sobre esta tarea**

**NOTA:** Este paso solo corresponde a computadoras enviadas si el lector de huellas digitales opcional.

En la imagen a continuación, se indica la ubicación del botón de encendido y se proporciona una representación visual del procedimiento de extracción.

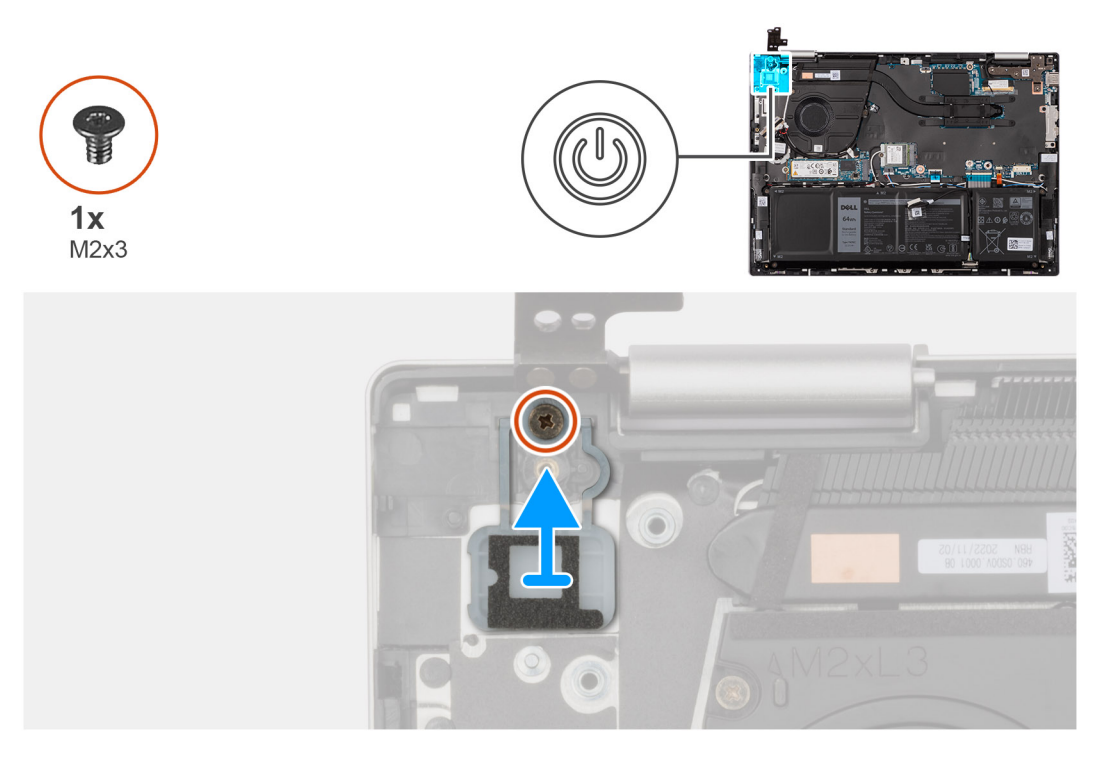

#### **Pasos**

- 1. Quite el tornillo (M2x3) que fija el botón de encendido al ensamblaje del teclado y el reposamanos.
- 2. Levante del botón de encendido para quitarlo del ensamblaje del teclado y el reposamanos.

### **Instalación del botón de encendido**

**PRECAUCIÓN: La información de esta sección está destinada únicamente a técnicos de servicio autorizados.**

#### **Requisitos previos**

Si va a reemplazar un componente, quite el componente existente antes de realizar el procedimiento de instalación.

#### **Sobre esta tarea**

**NOTA:** Este procedimiento solo corresponde cuando instala un botón de encendido sin el lector de huellas digitales opcional.

En la imagen a continuación, se indica la ubicación del botón de encendido y se proporciona una representación visual del procedimiento de instalación.

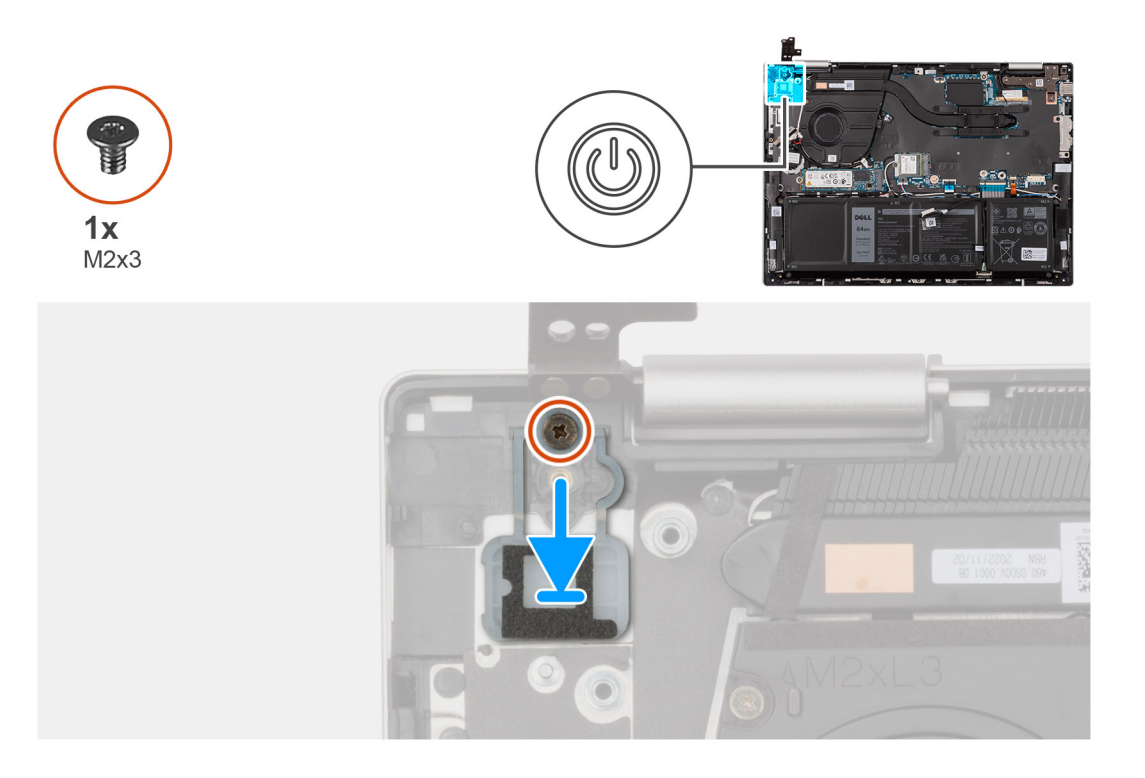

- 1. Coloque el botón de encendido en su ranura en el ensamblaje del teclado y del reposamanos.
- 2. Alinee el orificio del tornillo en el botón de encendido con el orificio del tornillo del ensamblaje del teclado y del reposamanos.
- 3. Reemplace el tornillo (M2x3) que fija el botón de encendido al ensamblaje del teclado y el reposamanos.

#### **Siguientes pasos**

- 1. Instale la [placa de I/O](#page-52-0).
- 2. Instale la [cubierta de la base](#page-34-0).
- 3. Siga el procedimiento que se describe en [Después de manipular el interior de la computadora](#page-27-0).

### **Extracción del botón de encendido con lector de huellas digitales**

**PRECAUCIÓN: La información de esta sección está destinada únicamente a técnicos de servicio autorizados.**

#### **Requisitos previos**

- 1. Siga los procedimientos que se describen en [Antes de manipular el interior del equipo.](#page-24-0)
- 2. Extraiga la [cubierta de la base.](#page-32-0)
- 3. Extraiga la [placa de I/O.](#page-51-0)

#### **Sobre esta tarea**

**NOTA:** Este procedimiento solo corresponde a computadoras enviadas con lectora de huellas digitales en el botón de encendido.

En las imágenes a continuación, se indica la ubicación del botón de encendido con lector de huellas digitales y se proporciona una representación visual del procedimiento de extracción.

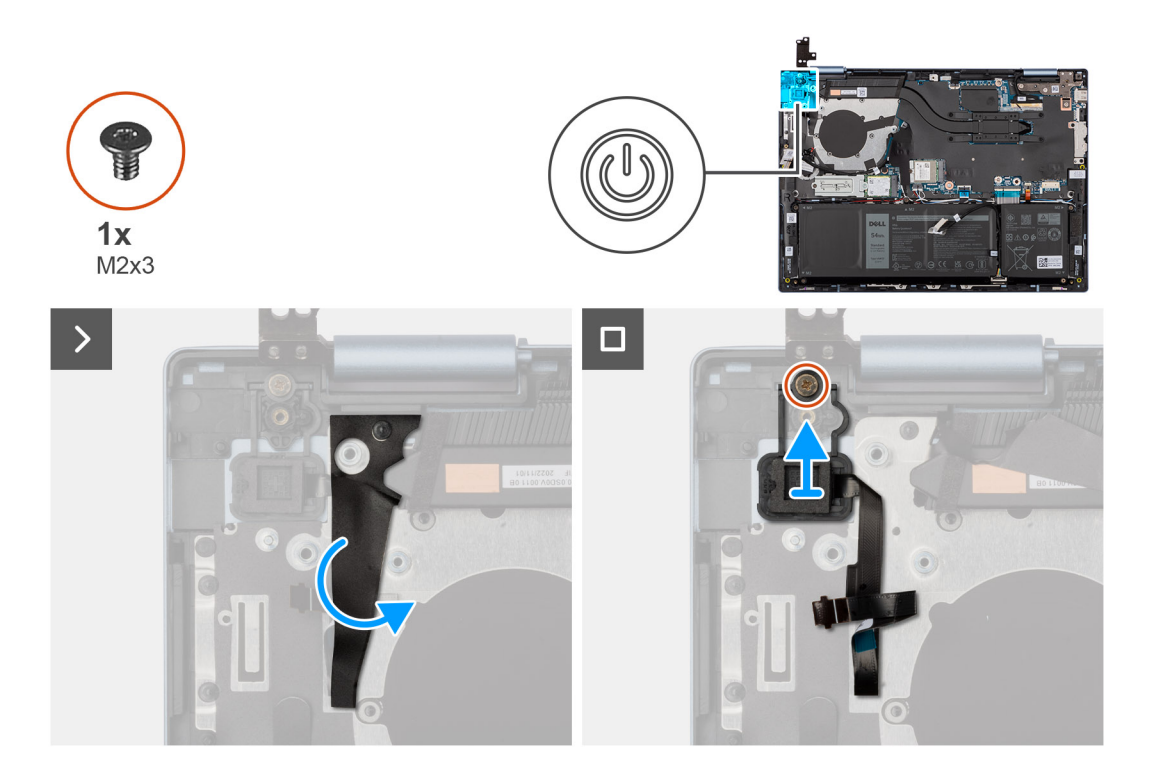

- 1. Despegue el mylar que cubre el cable del lector de huellas digitales.
- 2. Quite el tornillo (M2x3) que fija el botón de encendido con lector de huellas digitales al ensamblaje del teclado y el reposamanos.
- 3. Levante el botón de encendido con lector de huellas digitales, junto con el cable, para quitarlos del ensamblaje del teclado y el reposamanos.

### **Instalación del botón de encendido con lector de huellas digitales**

#### **PRECAUCIÓN: La información de esta sección está destinada únicamente a técnicos de servicio autorizados.**

#### **Requisitos previos**

Si va a reemplazar un componente, quite el componente existente antes de realizar el procedimiento de instalación.

#### **Sobre esta tarea**

 $\bigcirc$ **NOTA:** Este procedimiento solo corresponde cuando instala un botón de encendido con lector de huellas digitales en la computadora.

En la imagen a continuación, se indica la ubicación del botón de encendido con lector de huellas digitales y se proporciona una representación visual del procedimiento de instalación.

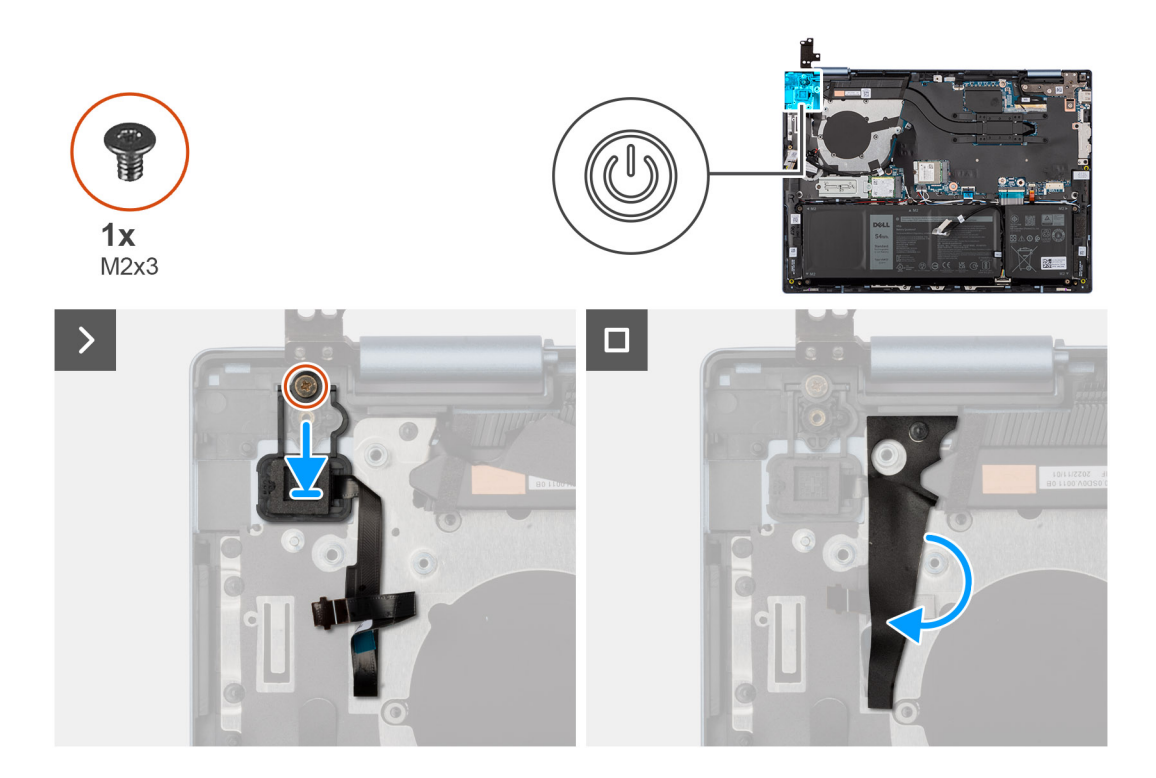

- 1. Alinee y coloque el botón de encendido, junto con el cable del lector de huellas digitales, dentro de su ranura en el ensamblaje del teclado y del reposamanos.
- 2. Alinee el orificio del tornillo en el botón de encendido con el orificio del tornillo del ensamblaje del teclado y del reposamanos.
- 3. Reemplace el tornillo (M2x3) que fija el botón de encendido al ensamblaje del teclado y el reposamanos.
- 4. Adhiera el mylar sobre el cable del lector de huellas digitales para fijarlo al ensamblaje del teclado y el reposamanos.

#### **Siguientes pasos**

- 1. Instale la placa de I/O.
- 2. Instale la [cubierta de la base](#page-34-0).
- 3. Siga el procedimiento que se describe en [Después de manipular el interior de la computadora](#page-27-0).

## **Panel táctil**

### **Extracción del panel táctil**

**PRECAUCIÓN: La información de esta sección está destinada únicamente a técnicos de servicio autorizados.**

#### **Requisitos previos**

- 1. Siga los procedimientos que se describen en [Antes de manipular el interior del equipo.](#page-24-0)
- 2. Extraiga la [cubierta de la base.](#page-32-0)
- 3. Extraiga la [batería.](#page-45-0)

#### **Sobre esta tarea**

En las imágenes a continuación, se indica la ubicación del panel táctil y se proporciona una representación visual del procedimiento de extracción.

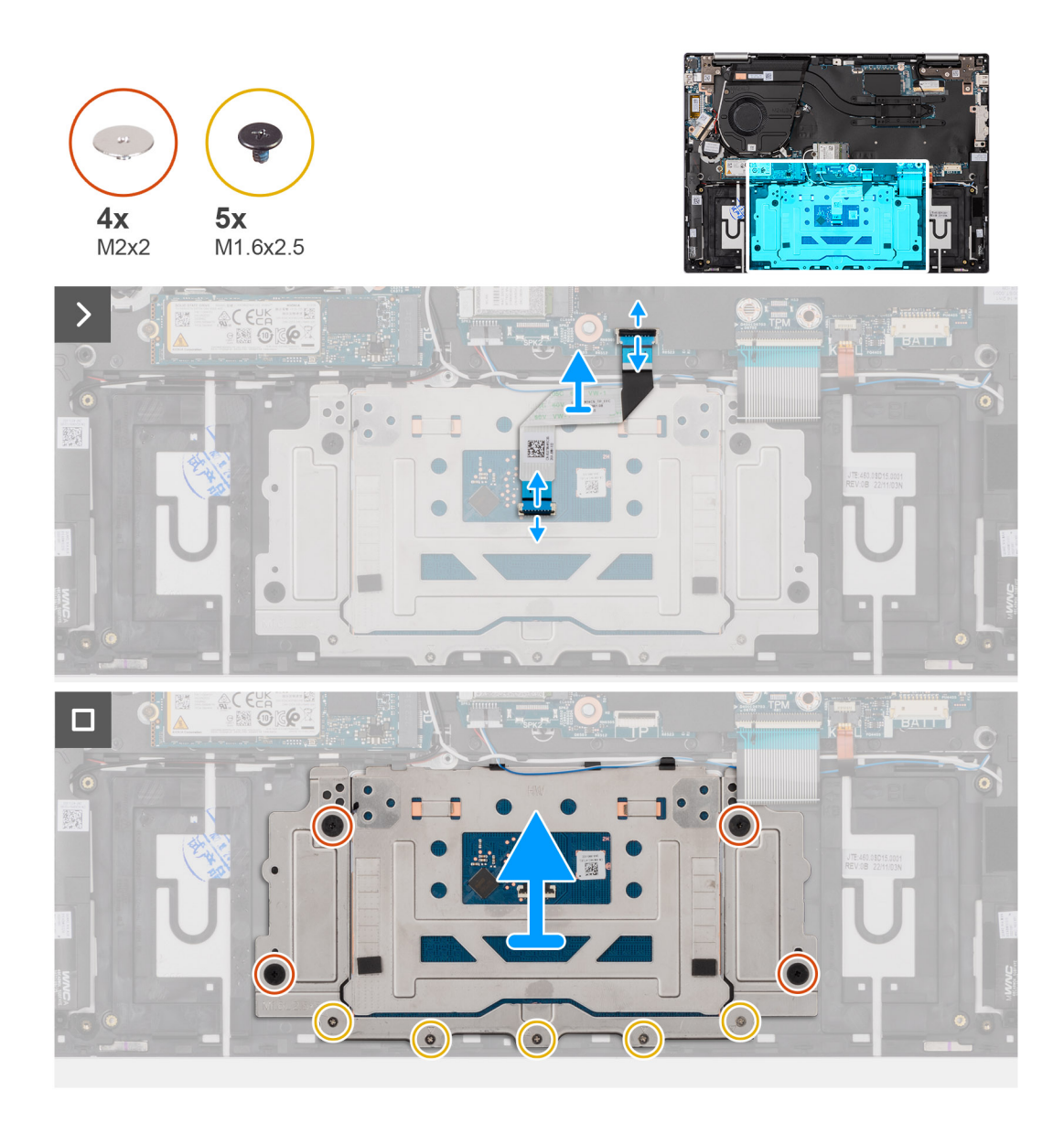

- 1. Levante el pestillo y desconecte el cable del panel táctil de la tarjeta madre.
- 2. Levante el pestillo y desconecte el cable del panel táctil del panel.
- 3. Levante el cable del panel táctil para quitarlo del ensamblaje del teclado y del reposamanos.
- 4. Quite los cinco tornillos (M1.6x2.5) y los cuatro tornillos (M2x2) que fijan el panel táctil al ensamblaje del teclado y del reposamanos.
- 5. Levante el panel táctil para quitarla del ensamblaje del teclado y del reposamanos.

### **Instalación del panel táctil**

**PRECAUCIÓN: La información de esta sección está destinada únicamente a técnicos de servicio autorizados.**

#### **Requisitos previos**

Si va a reemplazar un componente, quite el componente existente antes de realizar el proceso de instalación.

#### **Sobre esta tarea**

En las imágenes a continuación, se indica la ubicación del panel táctil y se proporciona una representación visual del procedimiento de instalación.

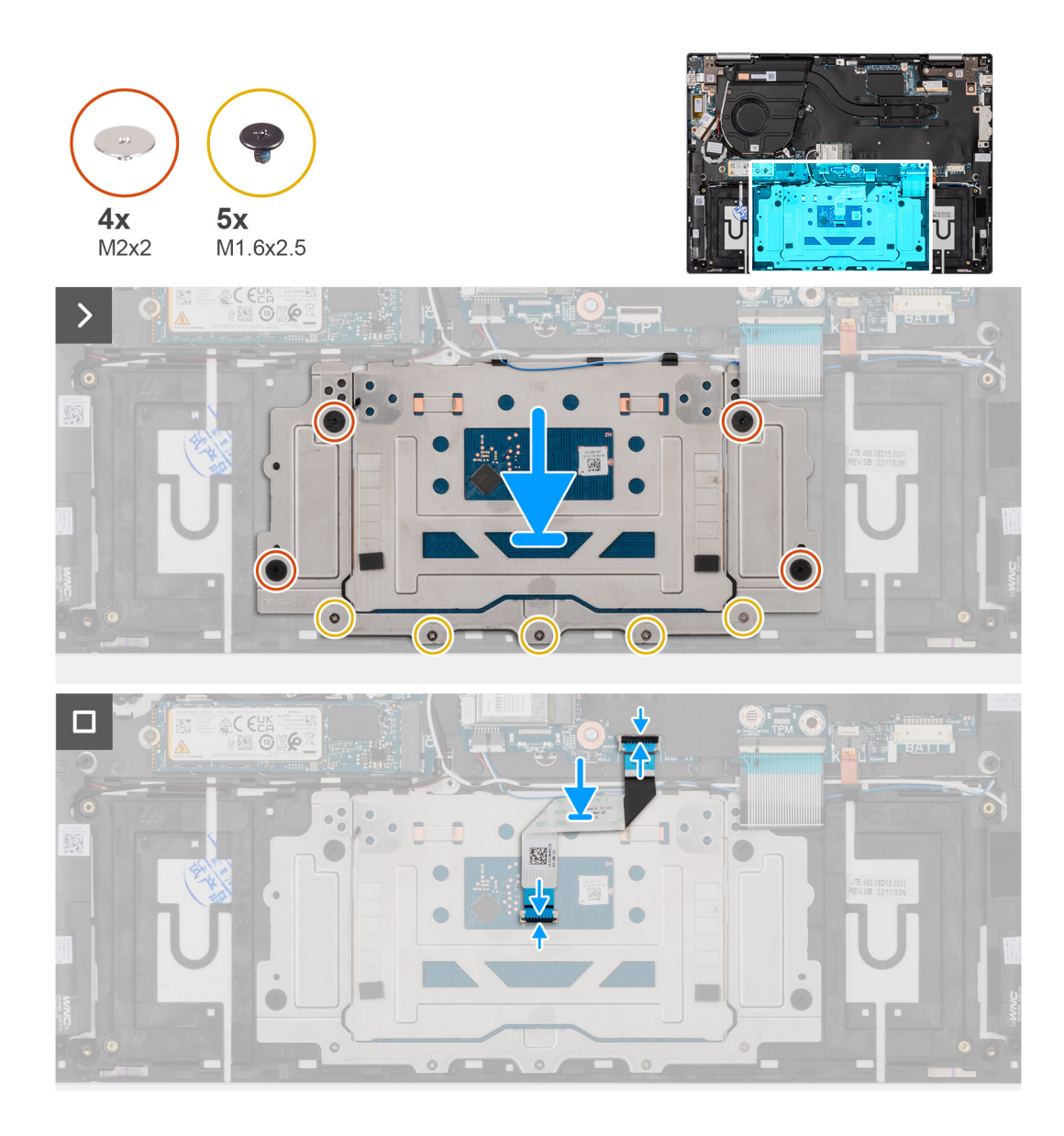

- 1. Coloque el panel táctil en su ranura en el ensamblaje del teclado y del reposamanos.
- 2. Alinee los orificios para tornillos del panel táctil con los orificios para tornillos del ensamblaje del teclado y del reposamanos.
- 3. Coloque los cuatro tornillos (M2x2) y los cinco tornillos (M1.6x2.5) que fijan el panel táctil al ensamblaje del teclado y del reposamanos.
- 4. Coloque el cable del panel táctil en el ensamblaje del teclado y el reposamanos.
- 5. Conecte el cable del panel táctil al panel táctil y cierre el pestillo.
- 6. Conecte el cable del panel táctil a la tarjeta madre y cierre el pestillo.

#### **Siguientes pasos**

- 1. Coloque la [batería](#page-46-0).
- 2. Instale la [cubierta de la base](#page-34-0).
- 3. Siga el procedimiento que se describe en [Después de manipular el interior de la computadora](#page-27-0).

## **Parlantes**

### **Extracción de los parlantes**

 $\triangle$ **PRECAUCIÓN: La información de esta sección está destinada únicamente a técnicos de servicio autorizados.**

#### **Requisitos previos**

- 1. Siga los procedimientos que se describen en [Antes de manipular el interior del equipo.](#page-24-0)
- 2. Extraiga la [cubierta de la base.](#page-32-0)
- 3. Extraiga la [batería.](#page-45-0)
- 4. Extraiga la [tarjeta inalámbrica](#page-40-0).

#### **Sobre esta tarea**

En la imagen a continuación, se indica la ubicación de los parlantes y se proporciona una representación visual del procedimiento de extracción.

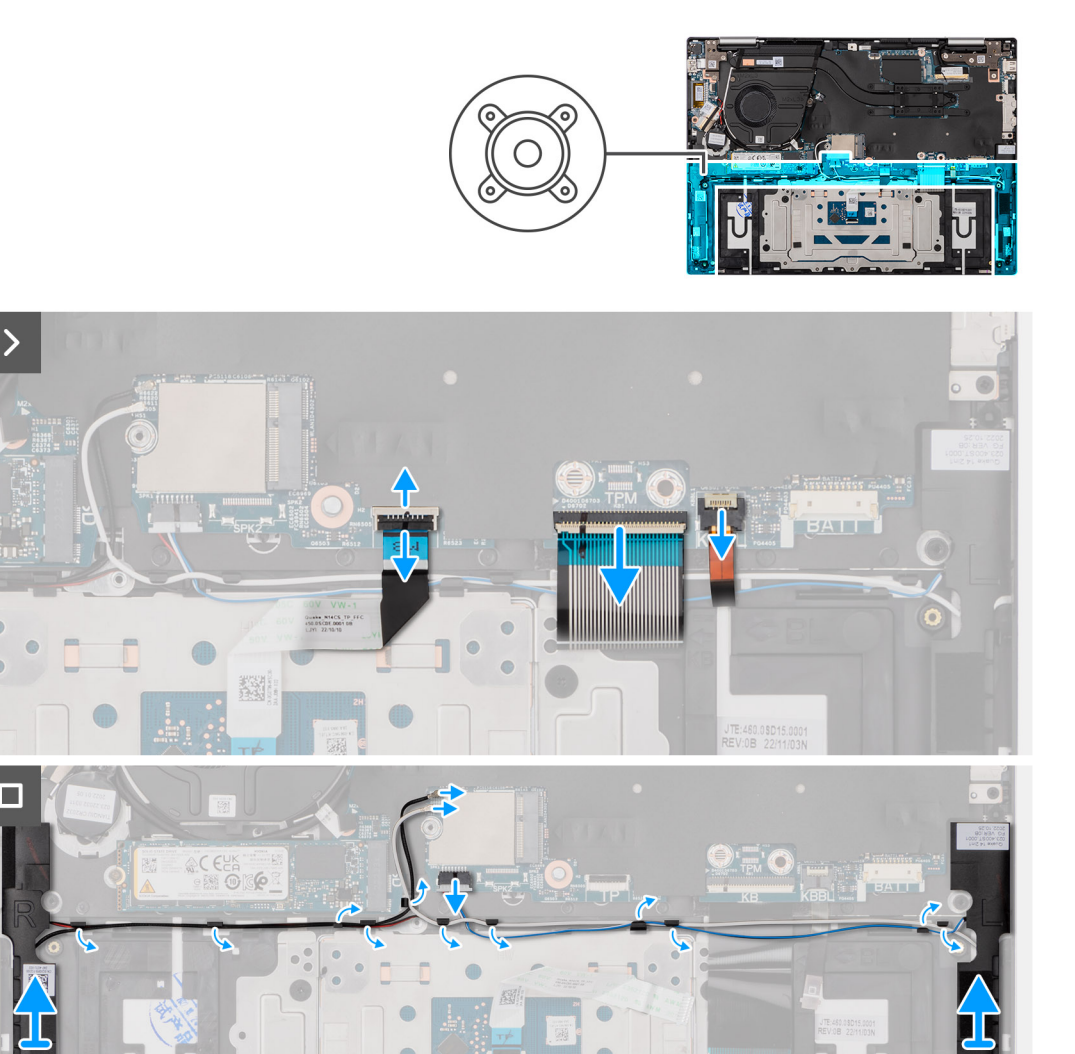

- 1. Levante el pestillo y desconecte el cable de retroiluminación de las teclas macro de la tarjeta madre.
- 2. Levante el pestillo y desconecte el cable del teclado del conector de la tarjeta madre.
- 3. Levante el pestillo y desconecte el cable del panel táctil de la tarjeta madre.
- 4. Desconecte el cable del parlante del conector en la tarjeta madre del sistema.
- 5. Quite los cables del parlante y el módulo inalámbrico de las guías de colocación del ensamblaje del teclado y el reposamanos.
- 6. Levante los parlantes izquierdo y derecho, junto con los cables, para quitarlos del ensamblaje del teclado y el reposamanos.

### **Instalación de los parlantes**

#### **PRECAUCIÓN: La información de esta sección está destinada únicamente a técnicos de servicio autorizados.**

#### **Requisitos previos**

Si va a reemplazar un componente, quite el componente existente antes de realizar el procedimiento de instalación.

#### **Sobre esta tarea**

En la imagen a continuación, se indica la ubicación de los parlantes y se proporciona una representación visual del procedimiento de instalación.

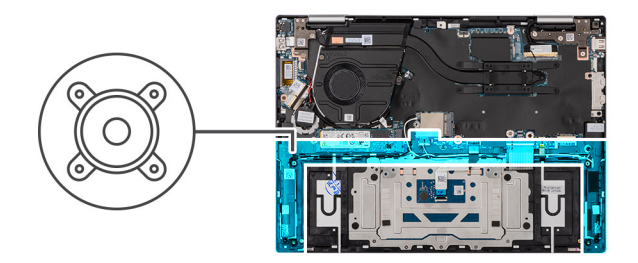

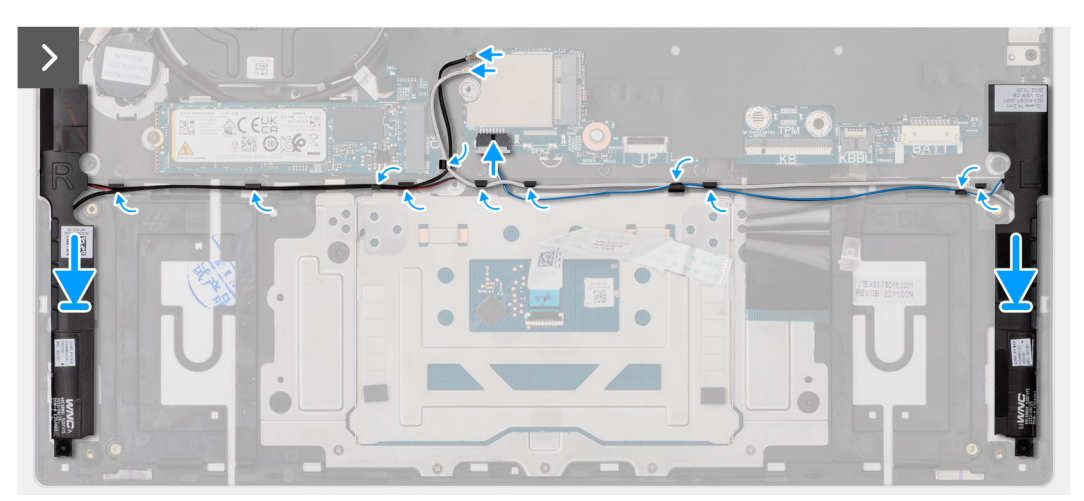

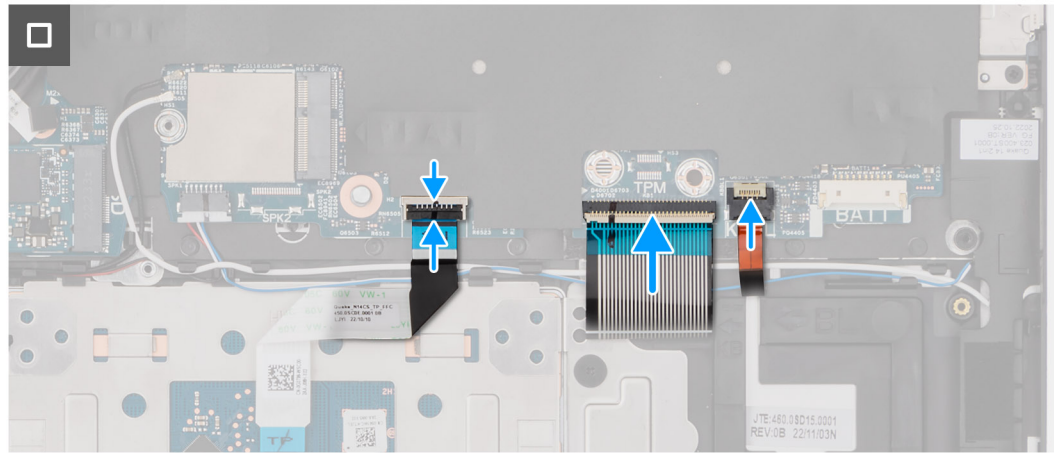

- 1. Mediante los postes de alineación y las arandelas de goma, coloque los parlantes en las ranuras del ensamblaje del teclado y el reposamanos.
- 2. Pase los cables del parlante y el módulo inalámbrico por las guías de colocación del ensamblaje del teclado y el reposamanos.
- 3. Conecte el cable del parlante a la tarjeta madre.
- 4. Conecte el cable del panel táctil a la tarjeta madre y cierre el pestillo.
- 5. Conecte el cable del teclado a la tarjeta madre y cierre el pestillo.
- 6. Conecte el cable de iluminación del teclado a la tarjeta madre y cierre el pestillo.

#### **Siguientes pasos**

- 1. Instale la [tarjeta inalámbrica.](#page-41-0)
- 2. Coloque la [batería](#page-46-0).
- 3. Instale la [cubierta de la base](#page-34-0).
- 4. Siga el procedimiento que se describe en [Después de manipular el interior de la computadora](#page-27-0).

## <span id="page-63-0"></span>**Ensamblaje de la pantalla**

### **Extracción del ensamblaje de la pantalla**

**PRECAUCIÓN: La información de esta sección está destinada únicamente a técnicos de servicio autorizados.**

#### **Requisitos previos**

- 1. Siga los procedimientos que se describen en [Antes de manipular el interior del equipo.](#page-24-0)
- 2. Extraiga la [cubierta de la base.](#page-32-0)

#### **Sobre esta tarea**

En las imágenes a continuación, se indica la ubicación del ensamblaje de la pantalla y se proporciona una representación visual del procedimiento de extracción.

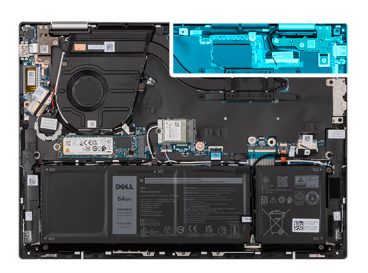

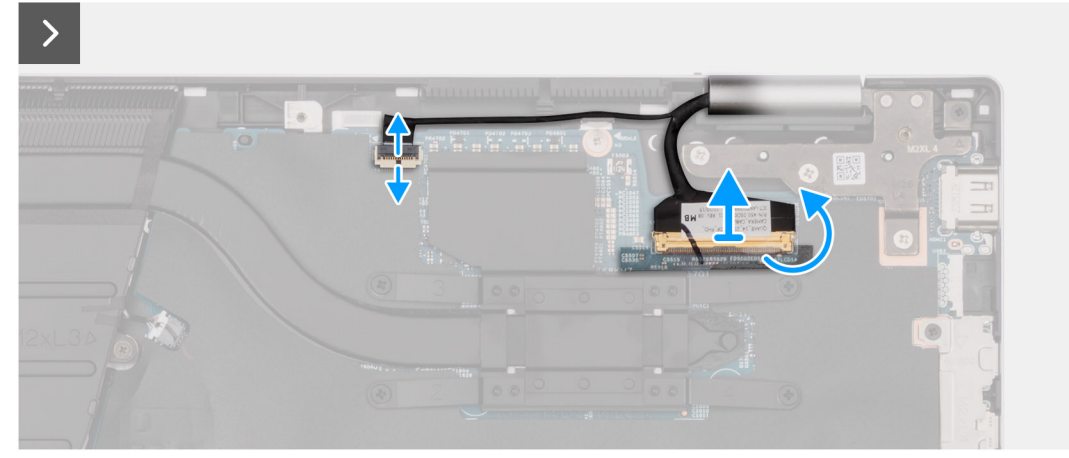

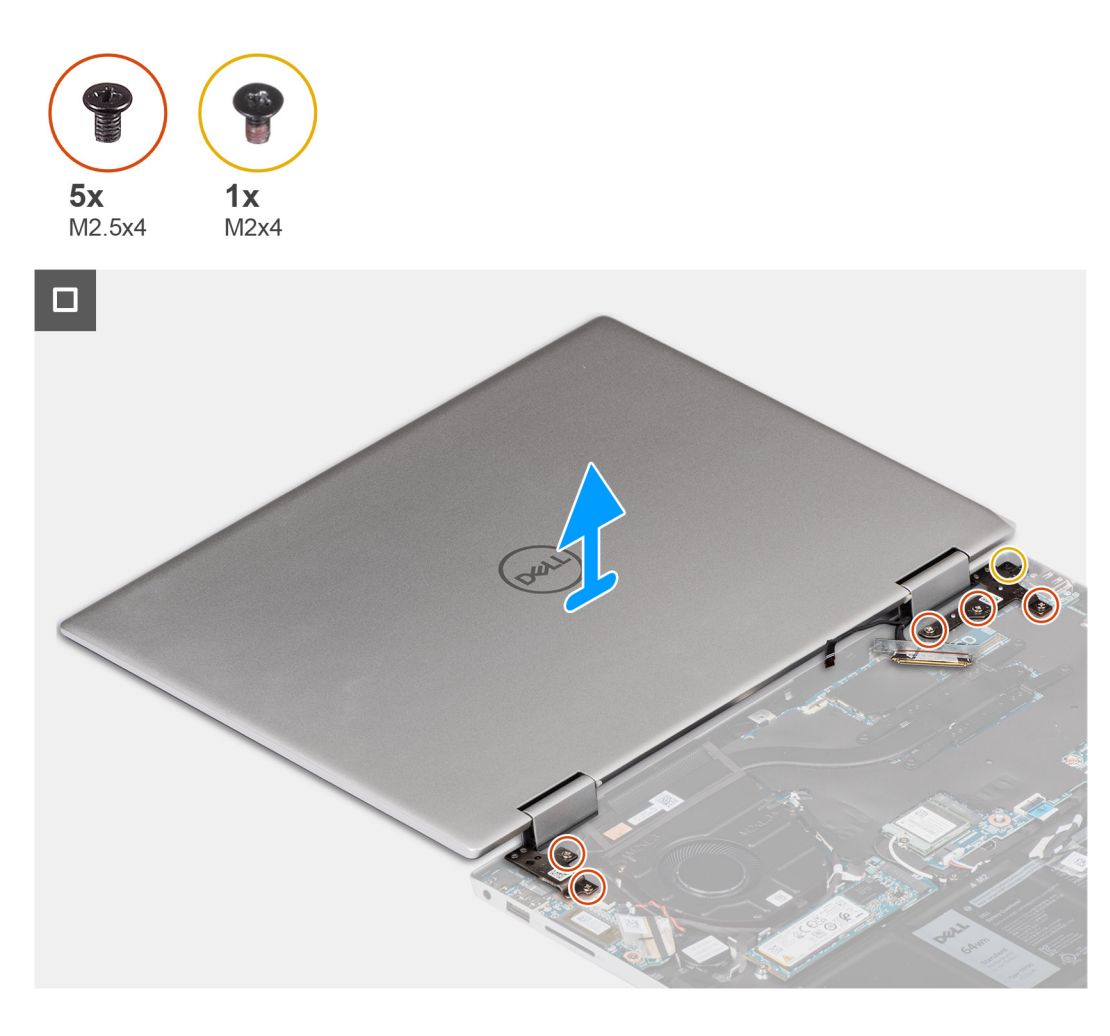

- 1. Despegue la cinta que fija el pestillo del conector de cable de pantalla a la tarjeta madre.
- 2. Levante el pestillo y desconecte el cable de pantalla del conector en la tarjeta madre.
- 3. Levante el pestillo y desconecte el cable de la pantalla táctil del conector en la tarjeta madre.
- 4. Abra la pantalla y coloque la computadora sobre una superficie limpia y plana.
- 5. Quite los dos tornillos (M2.5x4) que fijan la bisagra de la pantalla izquierda al ensamblaje del teclado y el reposamanos.
- 6. Quite los tres tornillos (M2.5x4) y el tornillo (M2x4) que fijan la bisagra derecha de la pantalla al ensamblaje del teclado y del reposamanos.
- 7. Levante el ensamblaje de la pantalla con cuidado para quitarlo del ensamblaje del teclado y el reposamanos.

### **Instalación del ensamblaje de la pantalla**

**PRECAUCIÓN: La información de esta sección está destinada únicamente a técnicos de servicio autorizados.**

#### **Requisitos previos**

Si va a reemplazar un componente, quite el componente existente antes de realizar el proceso de instalación.

#### **Sobre esta tarea**

En las imágenes a continuación, se indica la ubicación del ensamblaje de la pantalla y se proporciona una representación visual del procedimiento de instalación.

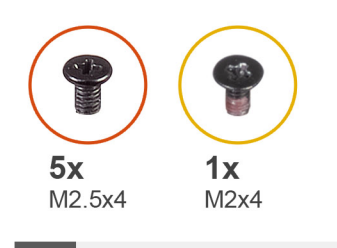

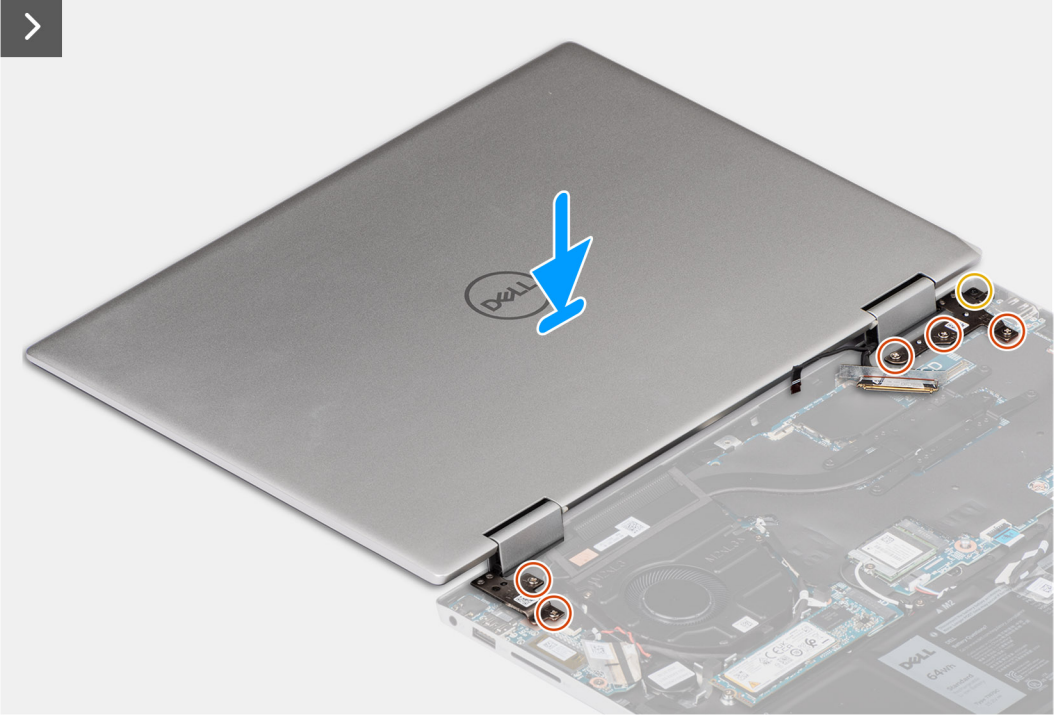

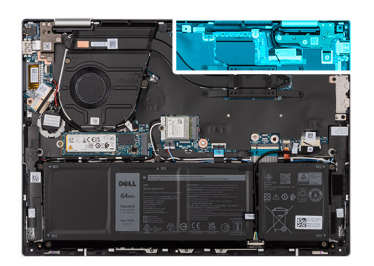

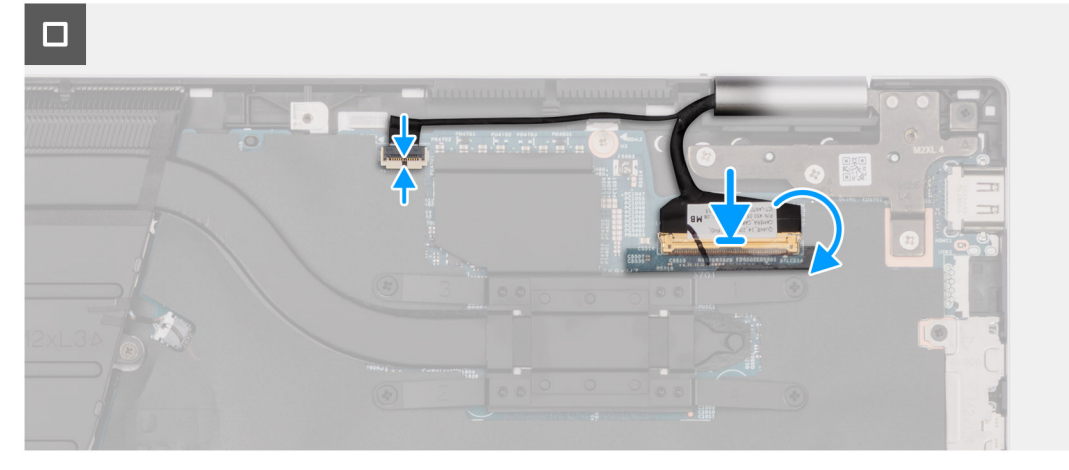

1. Coloque el ensamblaje del teclado y el reposamanos en una superficie limpia y plana.

2. Coloque el ensamblaje de la pantalla en el ensamblaje del teclado y el reposamanos.

#### **PRECAUCIÓN: Para evitar daños en la pantalla, no deslice el ensamblaje de la pantalla.**

- 3. Alinee los orificios para tornillos de la bisagra izquierda de la pantalla con los orificios para tornillos del ensamblaje del teclado y del reposamanos.
- 4. Vuelva a colocar los dos tornillos (M2.5x4) que fijan la bisagra izquierda de la pantalla al ensamblaje del teclado y del reposamanos.
- 5. Alinee los orificios para tornillos en la bisagra derecha de la pantalla con los orificios para tornillos en la tarjeta madre.
- 6. Vuelva a colocar los dos tornillos (M2.5x4) y el tornillo (M2x4) que fijan la bisagra derecha de la pantalla al ensamblaje del teclado y del reposamanos.
- 7. Cierre la tapa de la pantalla y coloque la computadora sobre una superficie limpia y plana.
- 8. Conecte el cable de la pantalla táctil al conector en la tarjeta madre y cierre el pestillo.
- 9. Conecte el cable de pantalla al conector en la tarjeta madre y cierre el pestillo.
- 10. Pegue la cinta que fija el pestillo del conector de cable de la pantalla a la tarjeta madre.

#### **Siguientes pasos**

- 1. Instale la [cubierta de la base](#page-34-0).
- 2. Siga el procedimiento que se describe en [Después de manipular el interior de la computadora](#page-27-0).

## **Tarjeta madre**

### **Extracción de la tarjeta madre**

#### **Requisitos previos**

- 1. Siga los procedimientos que se describen en [Antes de manipular el interior del equipo.](#page-24-0)
- 2. Extraiga la [cubierta de la base.](#page-32-0)
- 3. Extraiga la [batería.](#page-45-0)
- 4. Quite la [unidad de estado sólido M.2 2230](#page-36-0) o la [unidad de estado sólido M.2 2280](#page-39-0), según corresponda.
- 5. Extraiga la [tarjeta inalámbrica](#page-40-0).
- 6. Quite el [ensamblaje de la pantalla.](#page-63-0)
- 7. Extraiga el [ventilador.](#page-43-0)
- 8. Extraiga el [disipador de calor](#page-49-0).

#### **Sobre esta tarea**

En la imagen a continuación, se indican los conectores de la tarjeta madre.

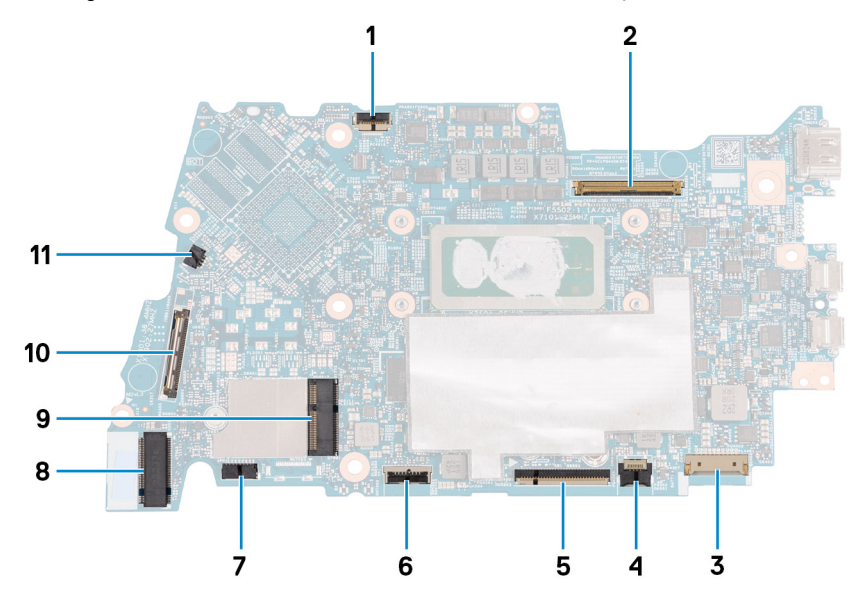

- 1. Conector del cable de la placa de la pantalla
- 2. Conector del cable de pantalla
- 3. Conector del cable de la batería
- 4. Conector del cable de retroiluminación del teclado
- 5. Conector del cable del teclado
- 6. Conector del cable del panel táctil
- 7. Conector del cable del parlante
- 8. Conector de la unidad de estado sólido M.2
- 9. Conector de tarjeta inalámbrica M.2
- 10. Conector del cable de la tarjeta de I/O
- 11. Conector del cable del ventilador

En las imágenes a continuación, se indica la ubicación de la tarjeta madre y se proporciona una representación visual del procedimiento de extracción.

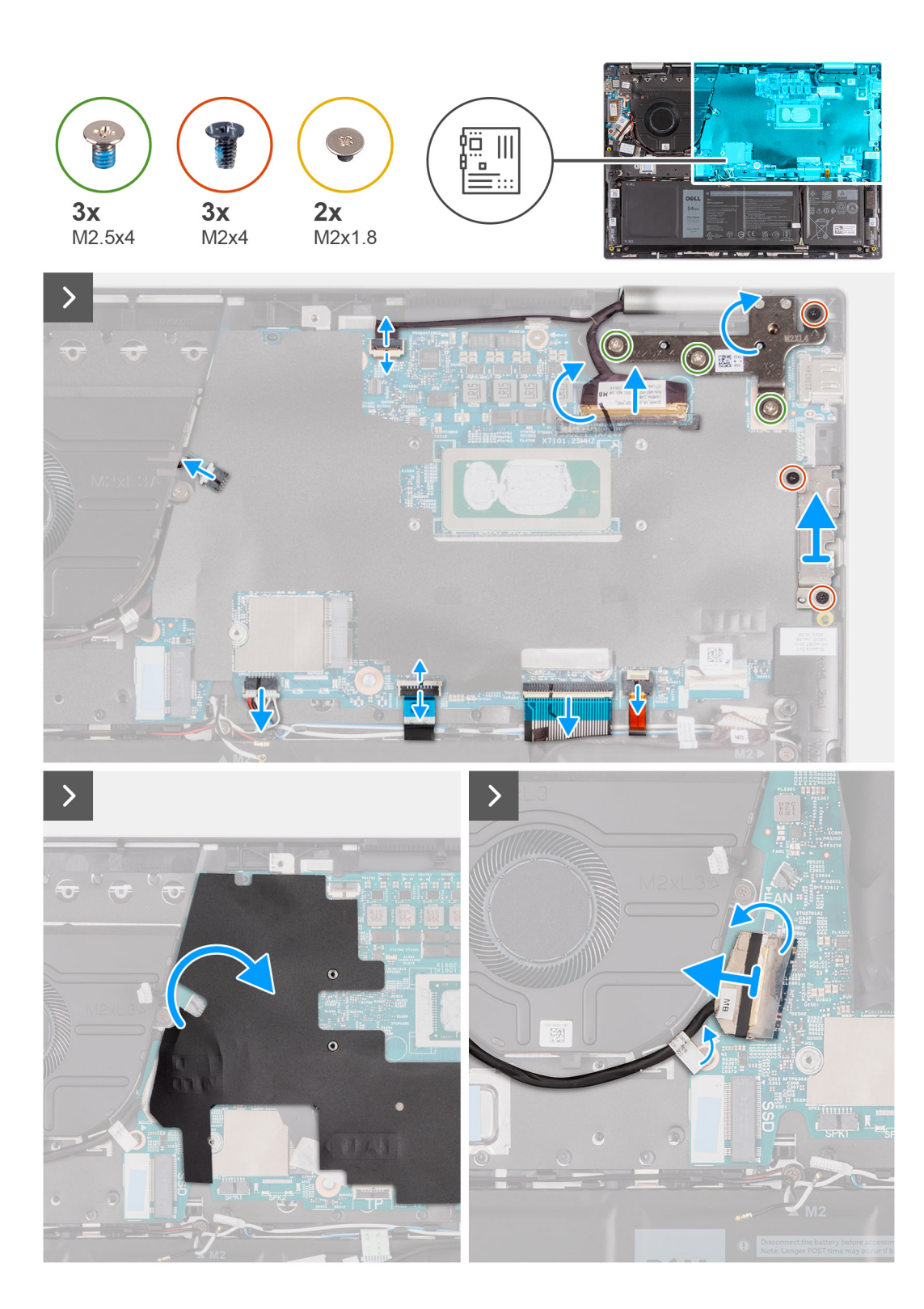

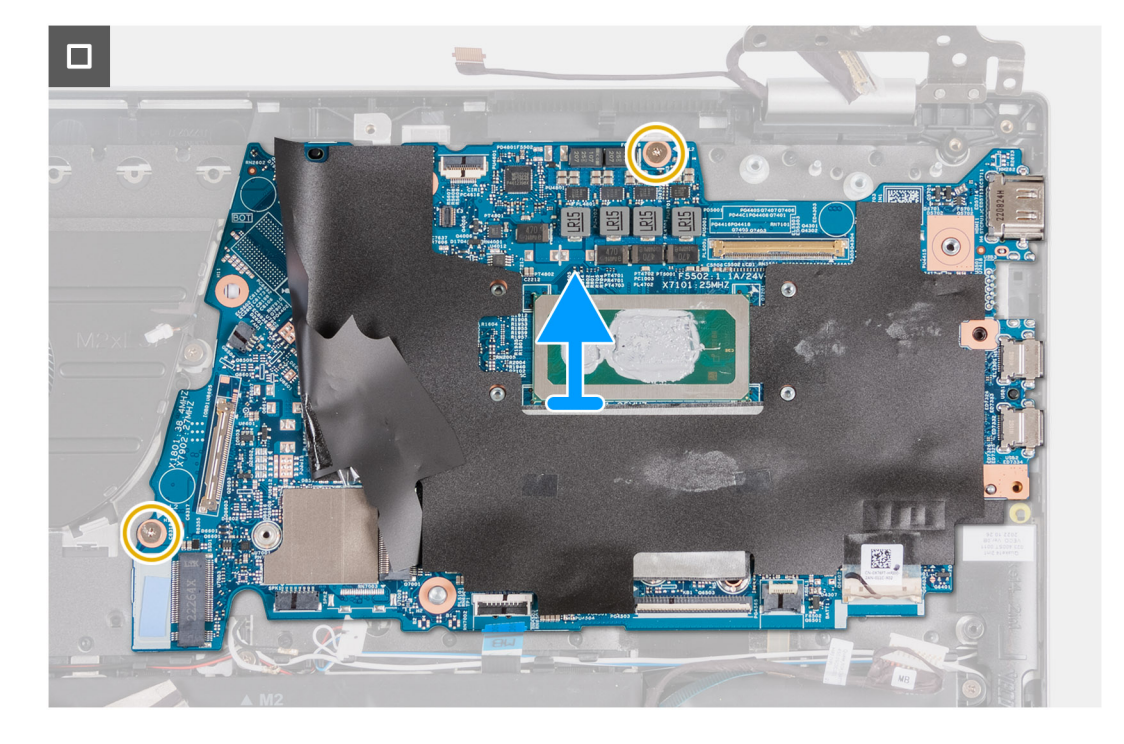

- 1. Despegue la cinta que fija el pestillo del conector de la placa de I/O de la tarjeta madre.
- 2. Levante el pestillo y desconecte el cable de la placa de I/O de la tarjeta madre.
- 3. Desconecte el cable del ventilador de la tarjeta madre.
- 4. Desconecte el cable del parlante de la tarjeta madre.
- 5. Levante el pestillo y desconecte el cable del panel táctil de la tarjeta madre.
- 6. Levante el pestillo y desconecte el cable del teclado del conector de la tarjeta madre.
- 7. Levante el pestillo y desconecte el cable de retroiluminación de las teclas macro de la tarjeta madre.
- 8. Quite los dos tornillos (M2x4) que aseguran el soporte del puerto USB de tipo C a la tarjeta madre.
- 9. Levante el soporte de USB tipo C para extraerlo de la tarjeta madre.
- 10. Quite los dos tornillos (M2x2) que aseguran la tarjeta madre al ensamblaje del teclado y el reposamanos.
- 11. Levante la tarjeta madre para quitarla del ensamblaje del teclado y el reposamanos.

### **Instalación de la tarjeta madre**

#### **Requisitos previos**

Si va a reemplazar un componente, quite el componente existente antes de realizar el proceso de instalación.

#### **Sobre esta tarea**

En la imagen a continuación, se indican los conectores de la tarjeta madre.

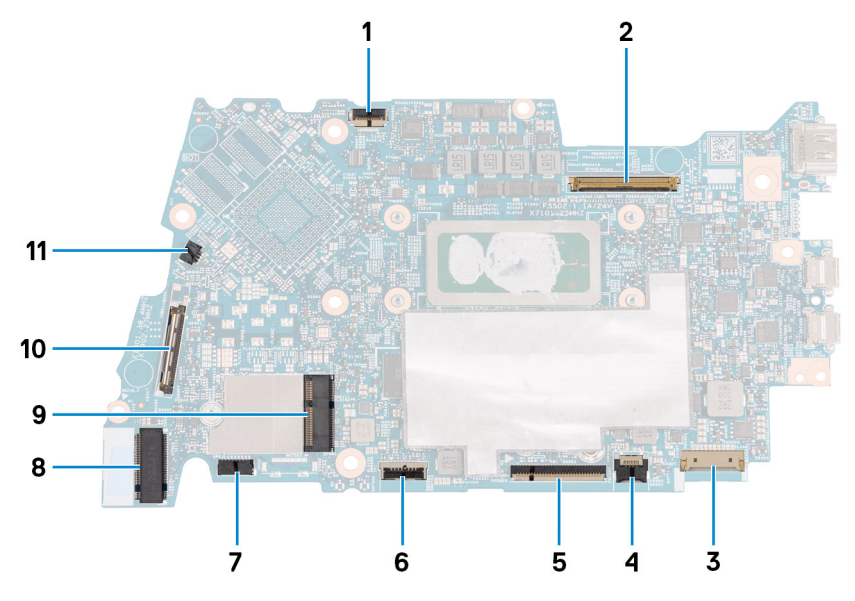

- 1. Conector del cable de la placa de la pantalla
- 2. Conector del cable de pantalla
- 3. Conector del cable de la batería
- 4. Conector del cable de retroiluminación del teclado
- 5. Conector del cable del teclado
- 6. Conector del cable del panel táctil
- 7. Conector del cable de la placa de los parlantes
- 8. Conector del cable del parlante
- 9. Conector de la unidad de estado sólido M.2
- 10. Conector de tarjeta inalámbrica M.2
- 11. Conector del cable de la placa IO
- 12. Conector del cable del ventilador

En las imágenes a continuación, se indica la ubicación de la tarjeta madre y se proporciona una representación visual del procedimiento de instalación.

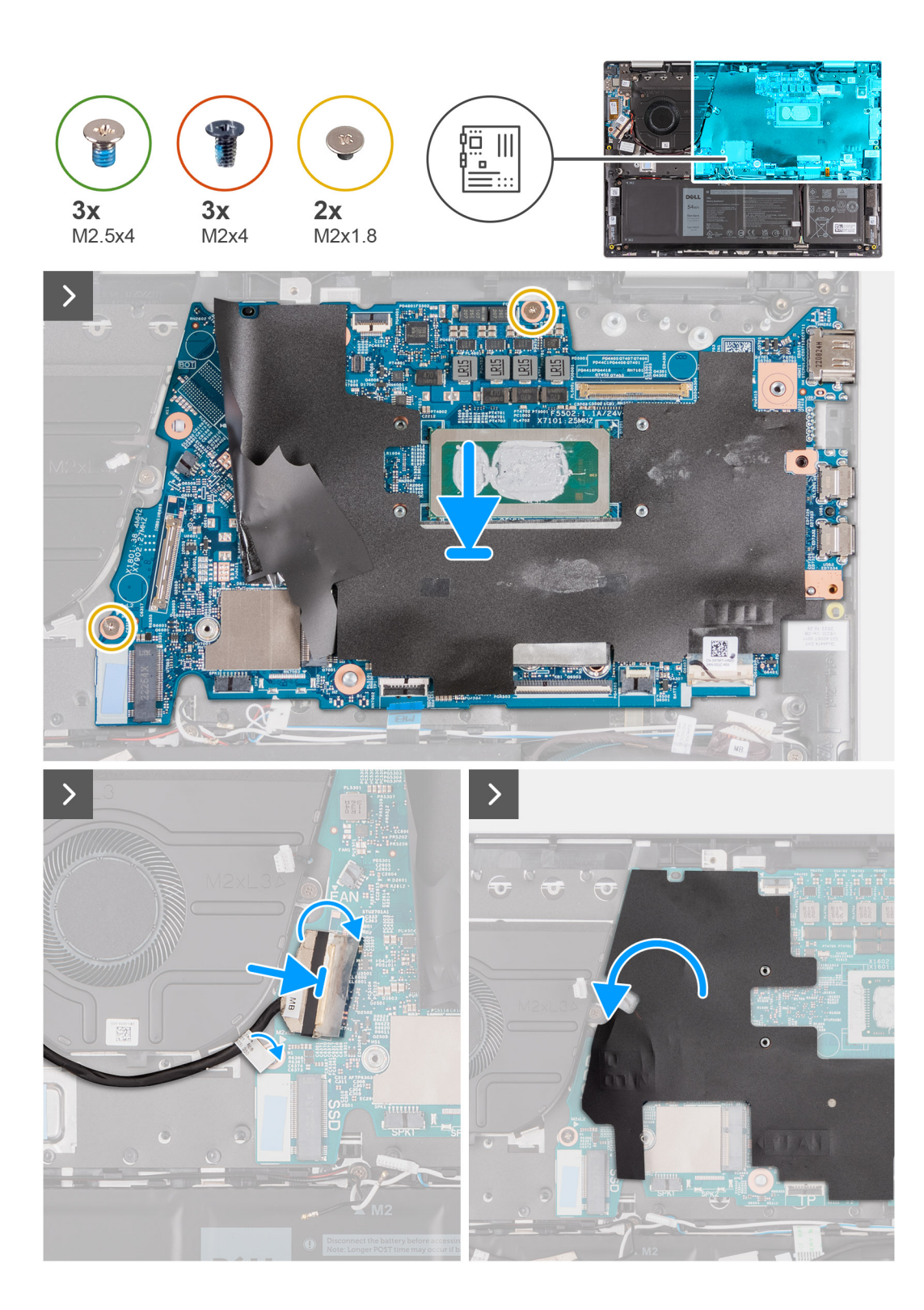
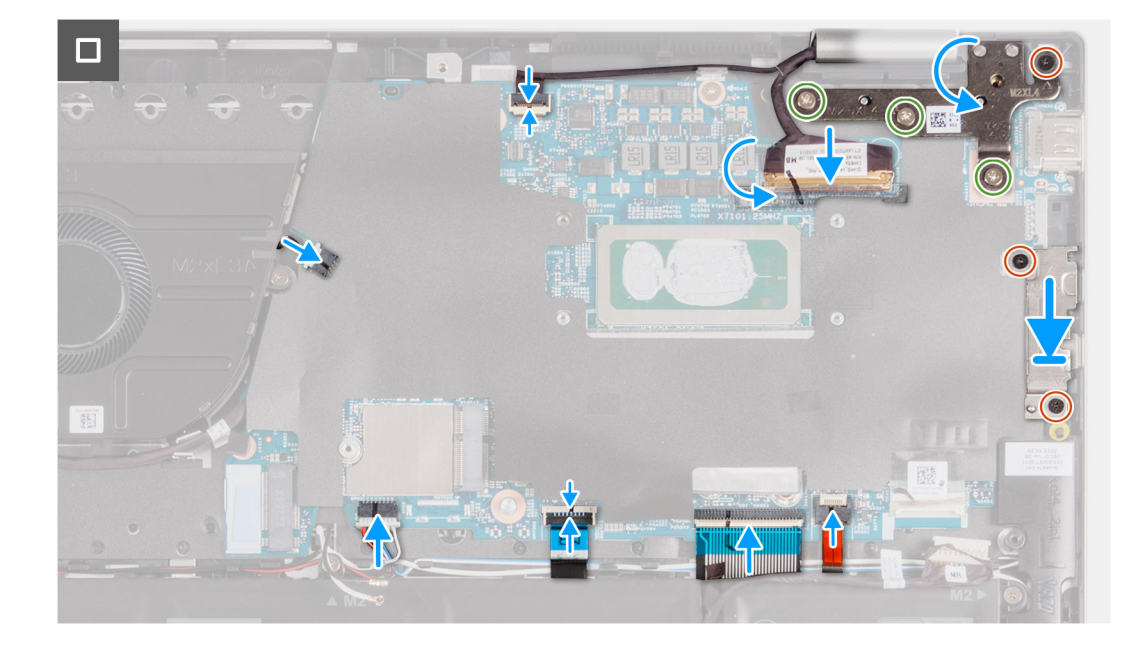

### **Pasos**

- 1. Alinee los orificios para tornillos de la tarjeta madre del sistema con los orificios para tornillos en el ensamblaje del teclado y el reposamanos.
- 2. Reemplace los dos tornillos (M2x2) que fijan la tarjeta madre del sistema al ensamblaje del teclado y el reposamanos.
- 3. Conecte el cable del ventilador al conector de la tarjeta madre.
- 4. Conecte el cable de I/O al conector en la tarjeta madre.
- 5. Conecte el cable del parlante al conector de la placa del parlante.
- 6. Conecte el cable del panel táctil a la tarjeta madre y cierre el pestillo.
- 7. Conecte el cable del teclado a la tarjeta madre y cierre el pestillo.
- 8. Conecte el cable de iluminación del teclado a la tarjeta madre y cierre el pestillo.
- 9. Coloque el soporte del puerto USB Type-C en la tarjeta madre.
- 10. Alinee los orificios para tornillos del soporte de USB de tipo C con los orificios para tornillos de la tarjeta madre.
- 11. Vuelva a colocar los dos tornillos (M2x4) que fijan el soporte USB Type-C a la tarjeta madre.

### **Siguientes pasos**

- 1. Instale el [disipador de calor.](#page-50-0)
- 2. Instale el [ventilador](#page-43-0).
- 3. Instale el [ensamblaje de la pantalla.](#page-64-0)
- 4. Instale la [tarjeta inalámbrica.](#page-43-0)
- 5. Instale la [unidad de estado sólido M.2 2230](#page-37-0) o la [unidad de estado sólido M.2 2280,](#page-39-0) según corresponda.
- 6. Coloque la [batería](#page-46-0).
- 7. Instale la [cubierta de la base](#page-34-0).
- 8. Siga el procedimiento que se describe en [Después de manipular el interior de la computadora](#page-27-0).

## **Ensamblaje del teclado y del reposamanos**

### **Extracción del ensamblaje del teclado y el reposamanos**

**PRECAUCIÓN: La información de esta sección está destinada únicamente a técnicos de servicio autorizados.**

### **Requisitos previos**

1. Siga los procedimientos que se describen en [Antes de manipular el interior del equipo.](#page-24-0)

- 2. Extraiga la [cubierta de la base.](#page-32-0)
- 3. Extraiga la [batería.](#page-45-0)
- 4. Extraiga la [pila de tipo botón](#page-47-0).
- 5. Extraiga la [tarjeta inalámbrica](#page-40-0).
- 6. Quite la [unidad de estado sólido M.2 2230](#page-36-0) o la [unidad de estado sólido M.2 2280](#page-39-0), según corresponda.
- 7. Extraiga la [placa de I/O.](#page-51-0)
- 8. Retire los [parlantes](#page-60-0).
- 9. Extraiga el [ventilador.](#page-43-0)
- 10. Quite el [botón de encendido](#page-53-0) o el [botón de encendido con lector de huellas digitales.](#page-55-0)
- 11. Quite el [ensamblaje de la pantalla.](#page-63-0)
- 12. Extraiga la [tarjeta madre.](#page-66-0)
	- **(i)** NOTA: La tarjeta madre del sistema se puede quitar con el disipador de calor conectado para evitar romper el vínculo térmico entre el disipador y la tarjeta madre del sistema.
- 13. Extraiga el [panel táctil](#page-57-0).

### **Sobre esta tarea**

En la imagen a continuación, se indica la ubicación del ensamblaje del teclado y del reposamanos, y se proporciona una representación visual del procedimiento de extracción.

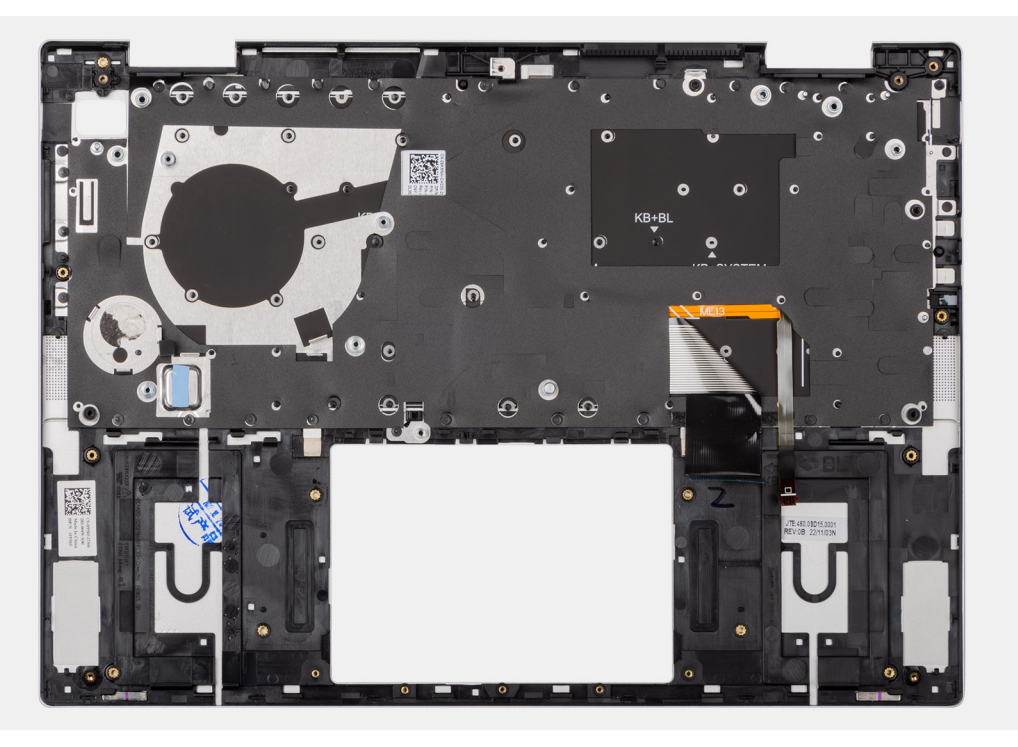

### **Pasos**

Después de realizar los pasos de los requisitos previos, queda el ensamblaje del teclado y el reposamanos.

### **Instalación del ensamblaje del teclado y el reposamanos**

**PRECAUCIÓN: La información de esta sección está destinada únicamente a técnicos de servicio autorizados.**

### **Requisitos previos**

Si va a reemplazar un componente, quite el componente existente antes de realizar el procedimiento de instalación.

### **Sobre esta tarea**

En la imagen a continuación, se indica la ubicación del ensamblaje del teclado y el reposamanos y se proporciona una representación visual del procedimiento de instalación.

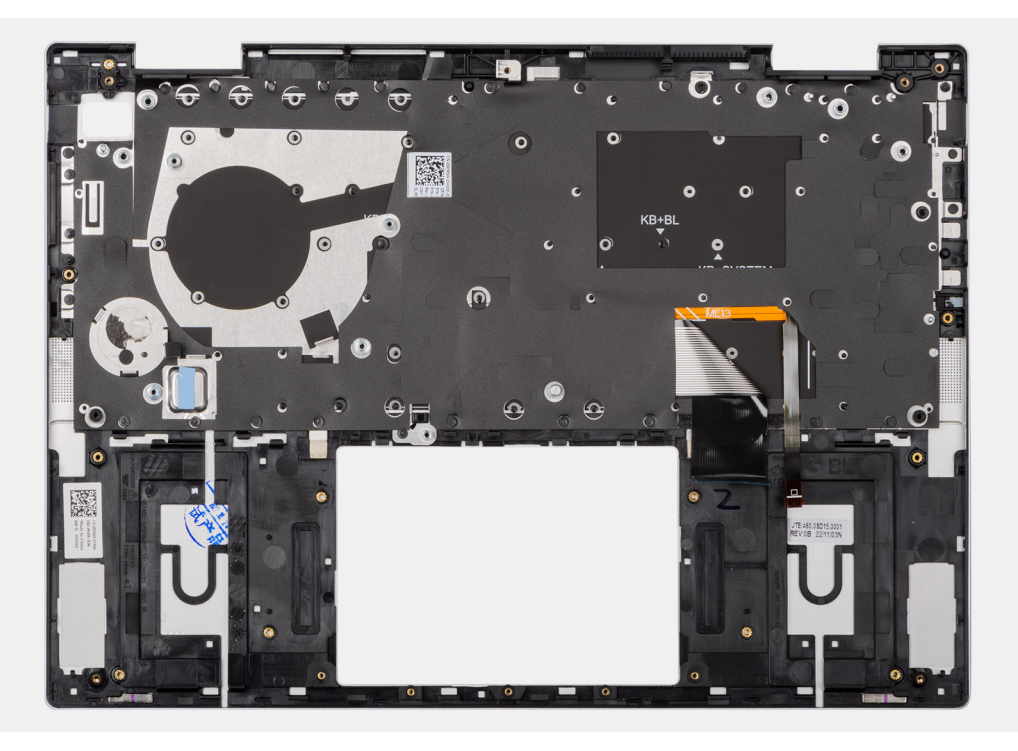

### **Pasos**

Coloque el ensamblaje del teclado y el reposamanos en una superficie limpia y plana.

### **Siguientes pasos**

- 1. Instale el [panel táctil.](#page-58-0)
- 2. Instale la [tarjeta madre](#page-69-0).

**NOTA:** La tarjeta madre del sistema se puede quitar con el disipador de calor conectado para evitar romper el vínculo térmico entre el disipador y la tarjeta madre del sistema.

- 3. Instale el [ensamblaje de la pantalla.](#page-64-0)
- 4. Instale el [botón de encendido](#page-54-0) o el [botón de encendido con lector de huellas digitales,](#page-56-0) según corresponda.
- 5. Instale el [ventilador](#page-43-0).
- 6. Instale los [parlantes.](#page-61-0)
- 7. Instale la [placa de I/O](#page-52-0).
- 8. Instale la [unidad de estado sólido M.2 2230](#page-37-0) o la [unidad de estado sólido M.2 2280,](#page-39-0) según corresponda.
- 9. Instale la [tarjeta inalámbrica.](#page-41-0)
- 10. Instale la [batería de tipo botón](#page-48-0).
- 11. Coloque la [batería](#page-46-0).
- 12. Instale la [cubierta de la base](#page-34-0).
- 13. Siga el procedimiento que se describe en [Después de manipular el interior de la computadora](#page-27-0).

# **Software**

**7**

En este capítulo, se detallan los sistemas operativos compatibles junto con las instrucciones sobre cómo instalar los controladores.

## **Sistema operativo**

Inspiron 14 7430 2 en 1 es compatible con los siguientes sistemas operativos:

- Windows 11 Pro, 64 bits
- Windows 11 Pro National Education, 64 bits
- Windows 11 Home, 64 bits
- Windows 11 Home en modo S, 32 bits

## **Controladores y descargas**

Cuando se solucionan problemas, se descargan o se instalan controladores, se recomienda leer el artículo de la base de conocimientos de Dell, preguntas frecuentes sobre controladores y descargas [000123347](https://www.dell.com/support/kbdoc/000123347/drivers-and-downloads-faqs).

# **Configuración del BIOS**

**PRECAUCIÓN: A menos que sea un usuario experto, no cambie la configuración en el programa de configuración del BIOS. Algunos cambios pueden provocar que el equipo no funcione correctamente.**

**NOTA:** Los elementos listados en esta sección aparecerán o no en función del equipo y de los dispositivos instalados.

**(i)** NOTA: Antes de modificar el programa de configuración del BIOS, se recomienda anotar la información de la pantalla del programa de configuración del BIOS para que sirva de referencia posteriormente.

Utilice el programa de configuración del BIOS para los siguientes fines:

- Obtenga información sobre el hardware instalado en la computadora, por ejemplo, la cantidad de RAM y el tamaño de la unidad de disco duro.
- Cambiar la información de configuración del sistema.
- Establecer o cambiar una opción seleccionable por el usuario, como la contraseña de usuario, el tipo de disco duro instalado, activar o desactivar dispositivos básicos.

## **Acceso al programa de configuración del BIOS**

#### **Sobre esta tarea**

Encienda (o reinicie) la computadora y presione F2 inmediatamente.

## **Teclas de navegación**

**(i)** NOTA: Para la mayoría de las opciones de configuración del sistema, se registran los cambios efectuados, pero no se aplican hasta que se reinicia el sistema.

#### **Tabla 26. Teclas de navegación**

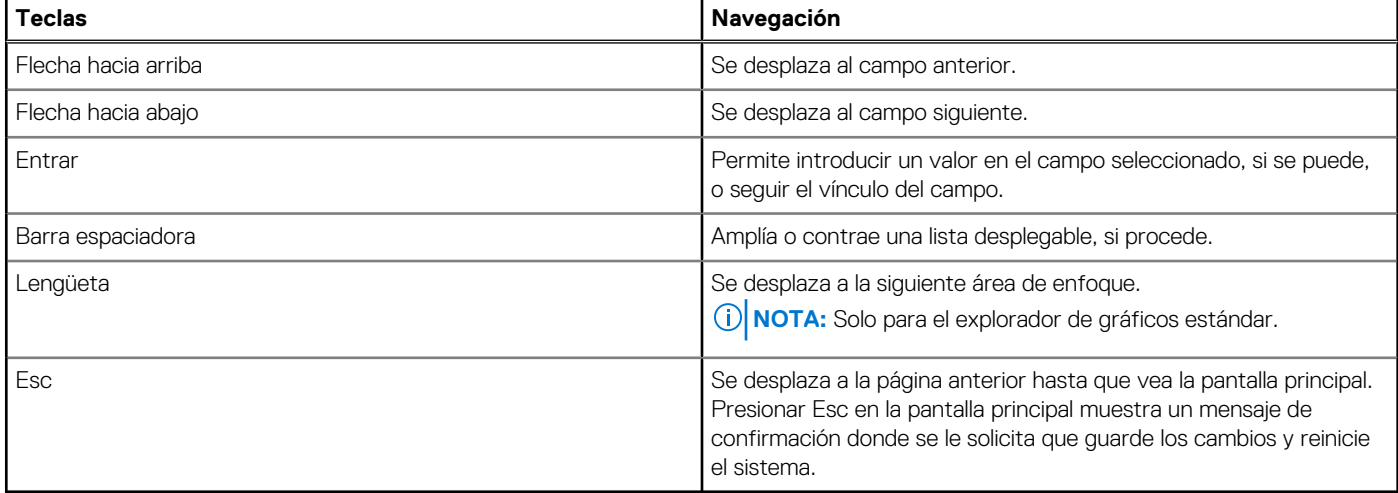

## **Menú de arranque por única vez**

Para ingresar al **Menú de arranque por única vez**, encienda la computadora y presione F12 inmediatamente.

**NOTA:** Se recomienda apagar la computadora, si está encendida.

El menú de arranque de una vez muestra los dispositivos desde los que puede arrancar, incluida la opción de diagnóstico. Las opciones del menú de arranque son las siguientes:

- HDD1: Windows Boot Manager
- Configuración del BIOS
- Diagnóstico **NOTA:** Al elegir **Diagnóstico**, aparecerá la pantalla **Diagnóstico de ePSA**.
- SupportAssist OS Recovery
- Actualización del Flash de BIOS

La pantalla de secuencia de arranque también muestra la opción de acceso a la pantalla de configuración del sistema.

## **Opciones de configuración del sistema**

**NOTA:** Según el sistema y los dispositivos instalados, se pueden o no los elementos enumerados en esta sección.

### **Tabla 27. Opciones de configuración del sistema - Menú de información del sistema**

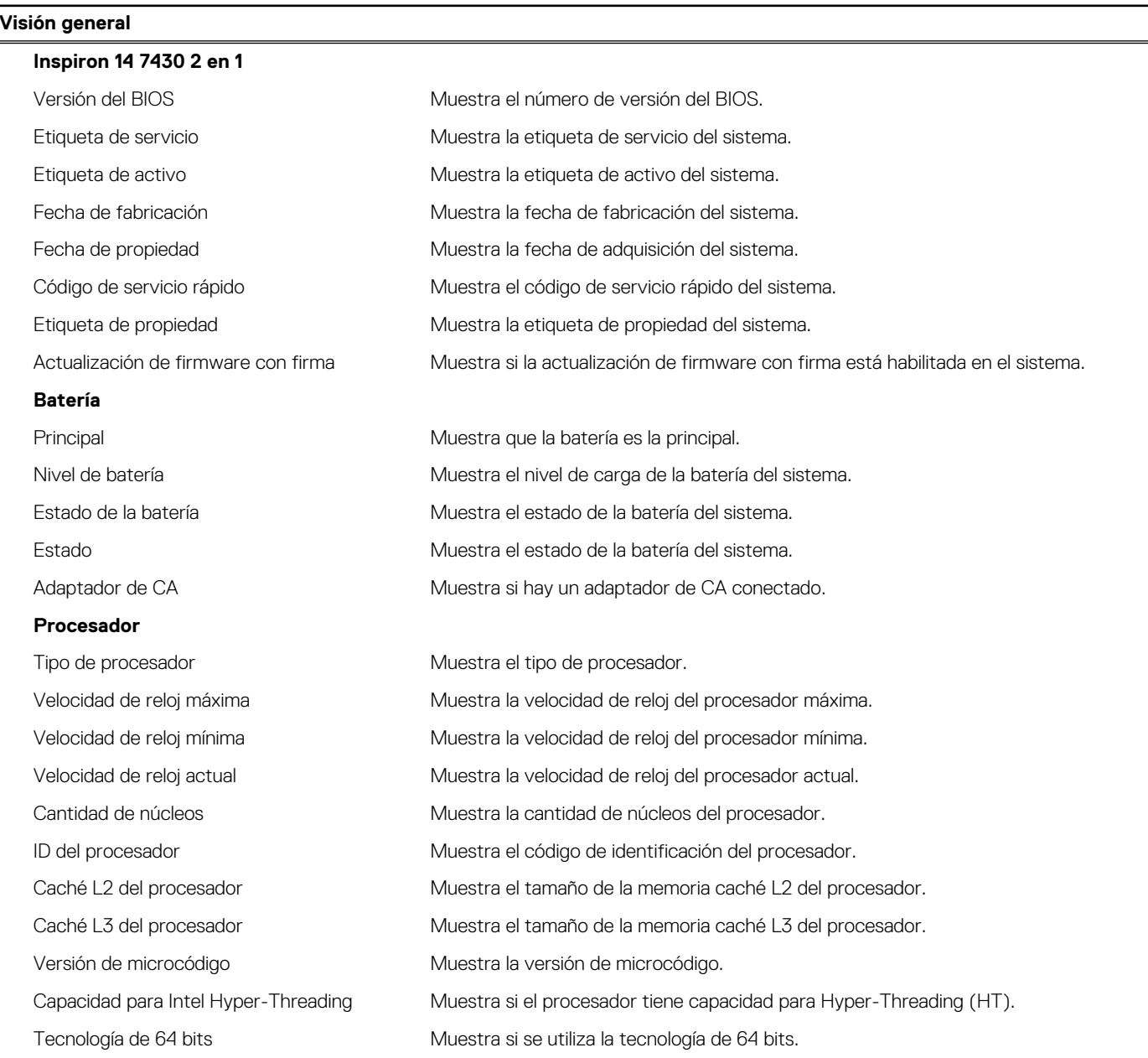

### **Tabla 27. Opciones de configuración del sistema - Menú de información del sistema (continuación)**

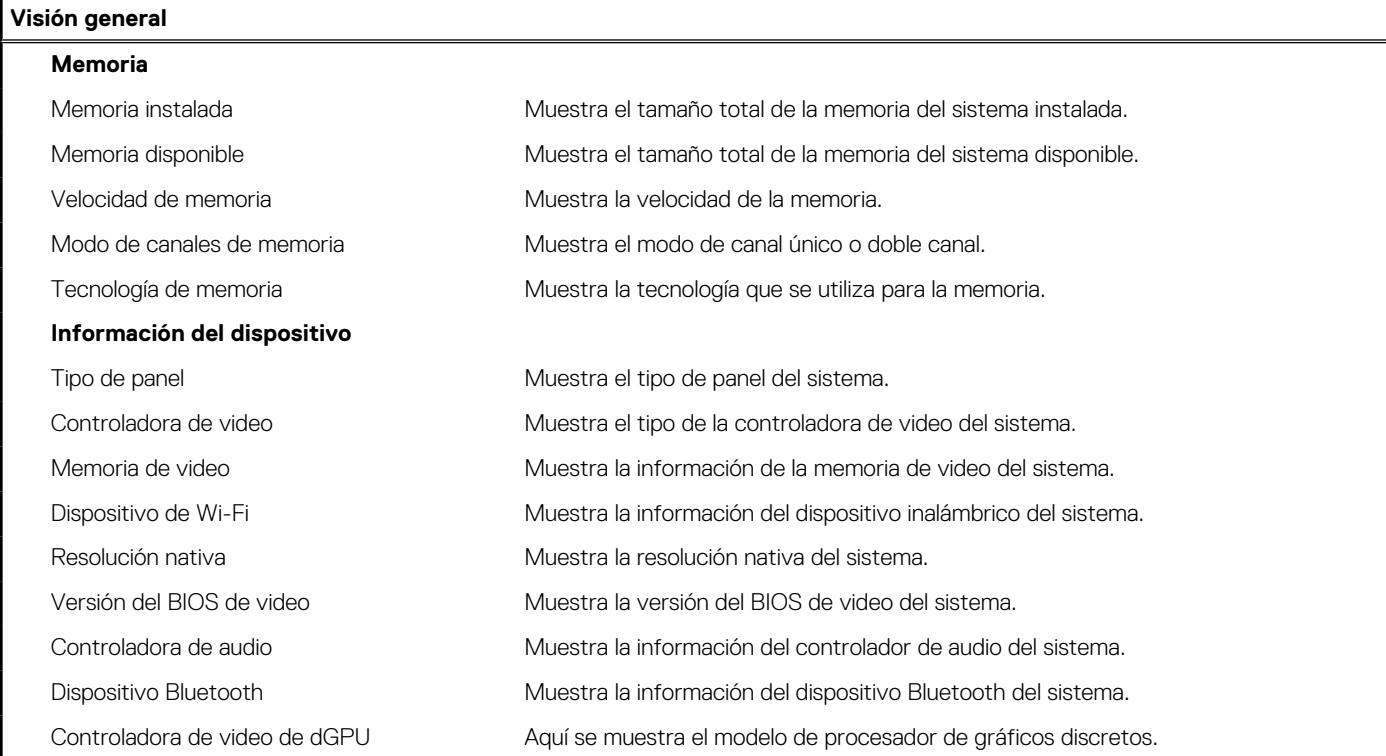

### **Tabla 28. Opciones de configuración del sistema: menú de configuración de inicio**

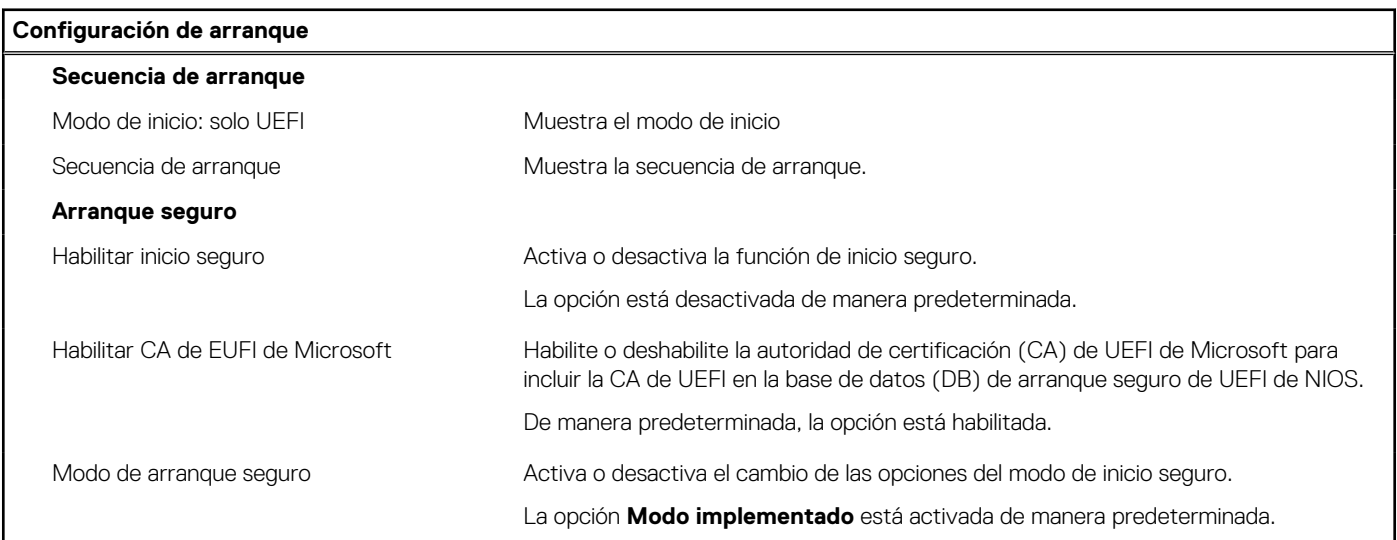

### **Tabla 29. Opciones de configuración del sistema: menú de dispositivos integrados**

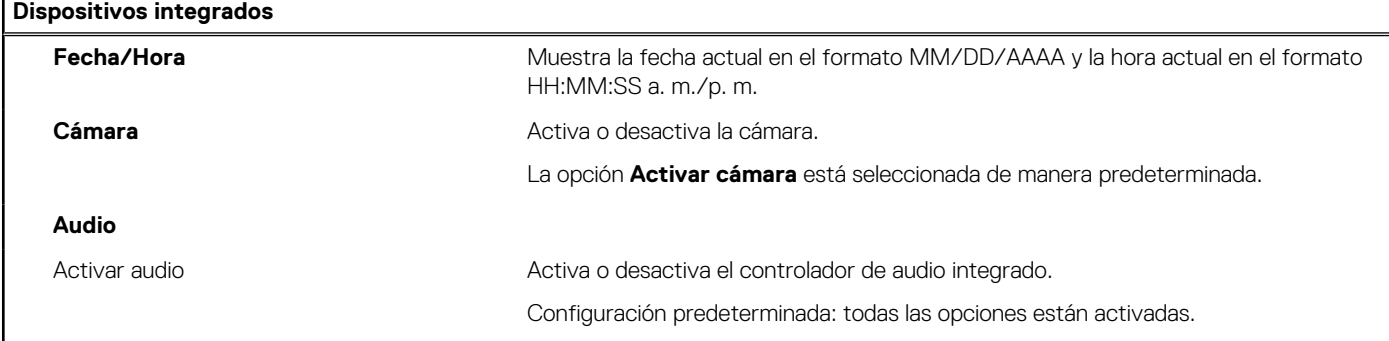

### **Tabla 30. Opciones de configuración del sistema: menú de almacenamiento**

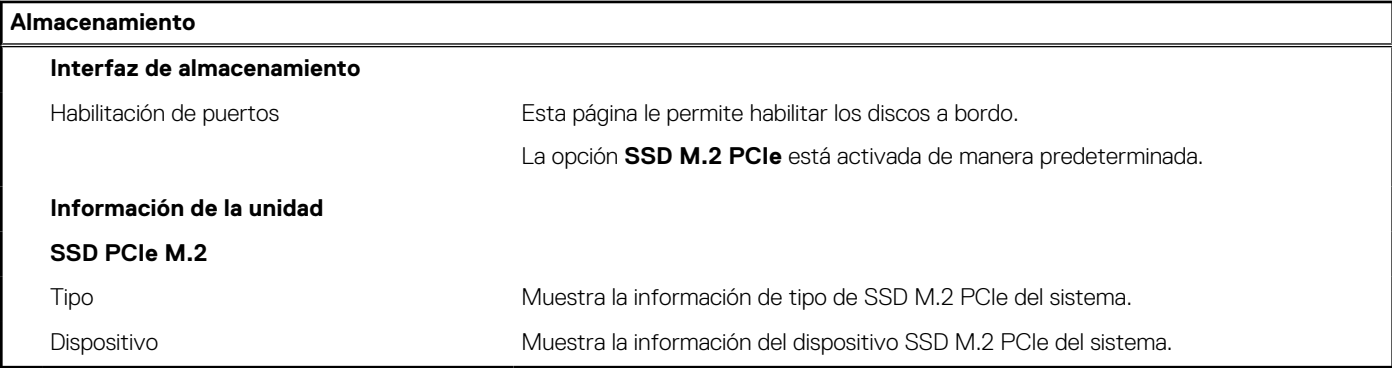

### **Tabla 31. Opciones de configuración del sistema: menú de pantalla**

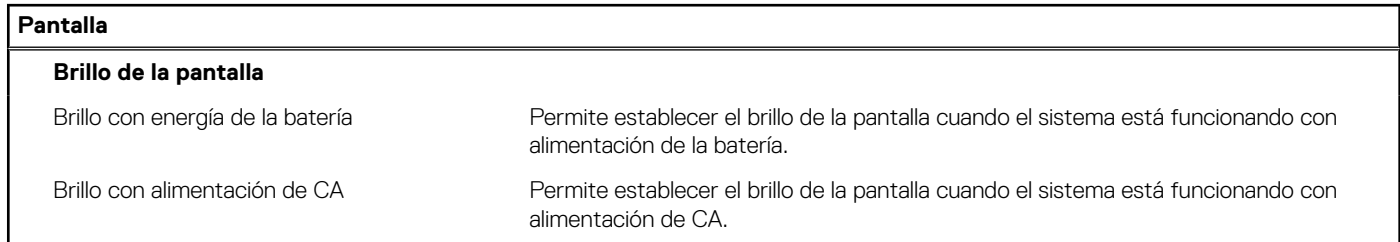

### **Tabla 32. Opciones de configuración del sistema: menú de conexión**

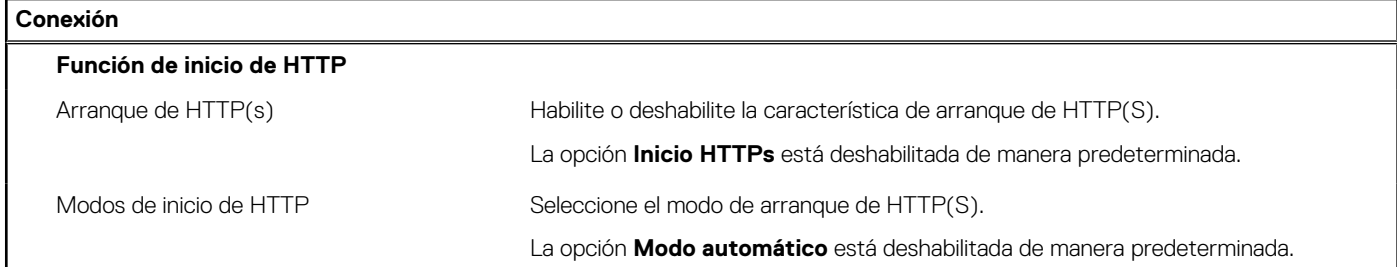

### **Tabla 33. Opciones de configuración del sistema: menú de contraseñas**

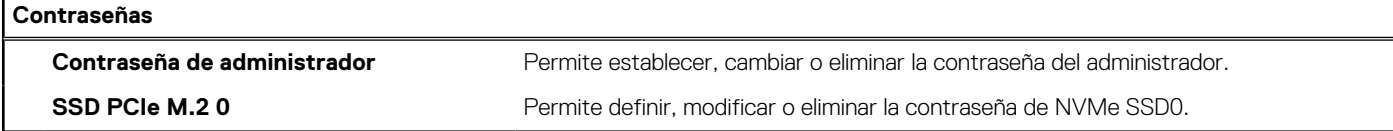

### **Tabla 34. Opciones de configuración del sistema: menú de actualización y recuperación**

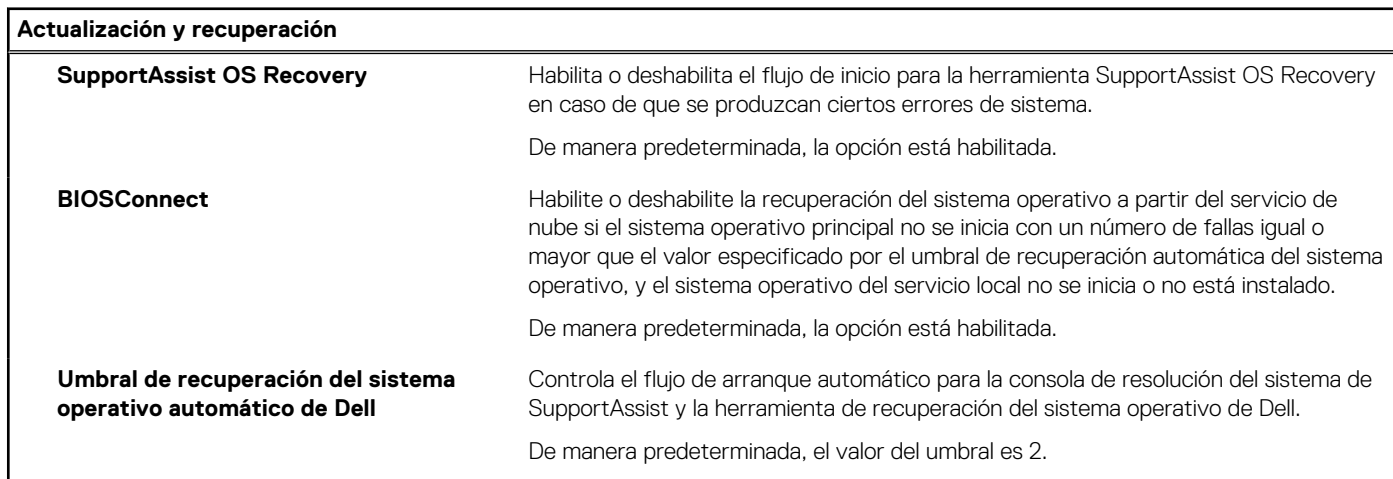

### **Tabla 35. Opciones de configuración del sistema: menú de administración de sistema**

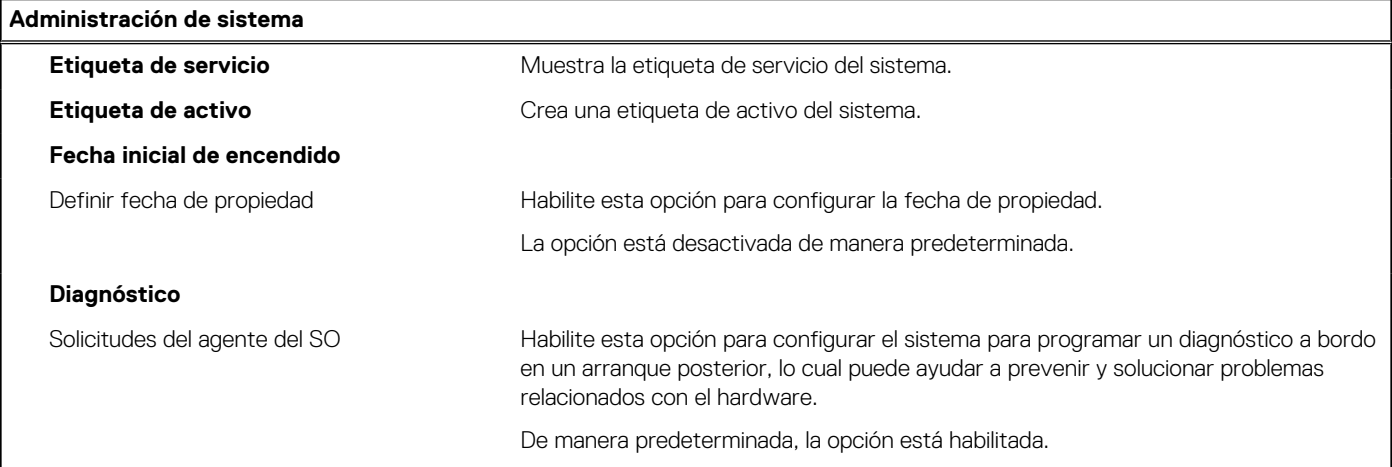

### **Tabla 36. Opciones de configuración del sistema: menú del teclado**

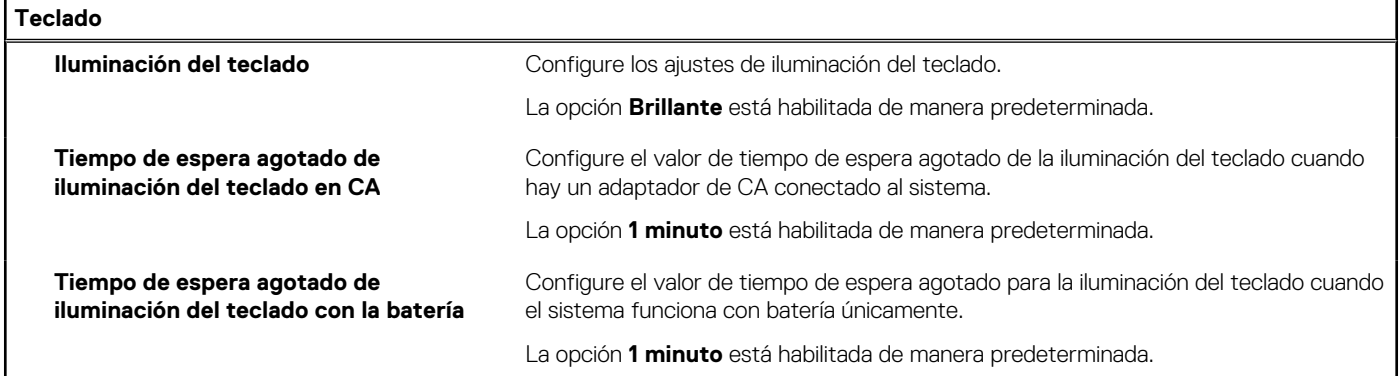

### **Tabla 37. Opciones de configuración del sistema: menú de comportamiento previo al inicio**

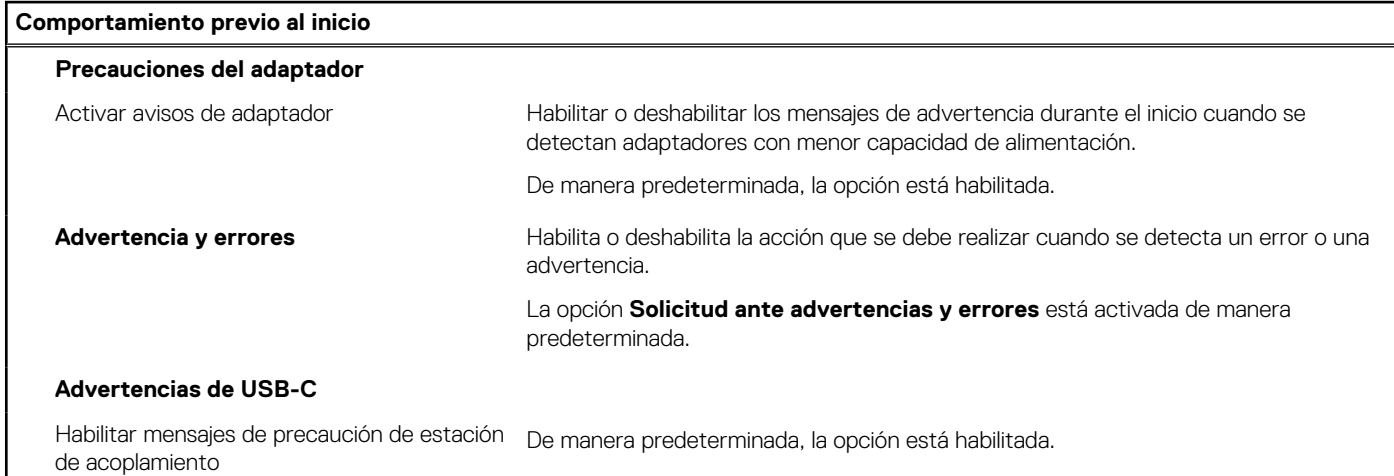

### **Tabla 38. Opciones de configuración del sistema - Menú de registros del sistema**

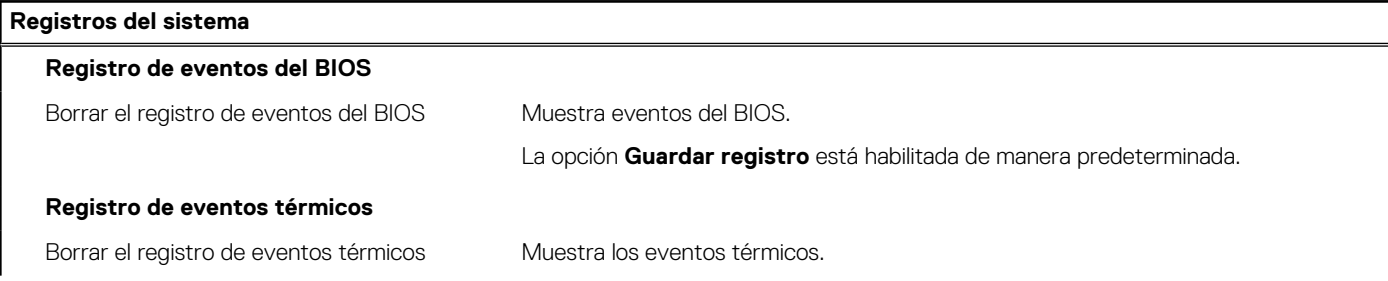

### **Tabla 38. Opciones de configuración del sistema - Menú de registros del sistema (continuación)**

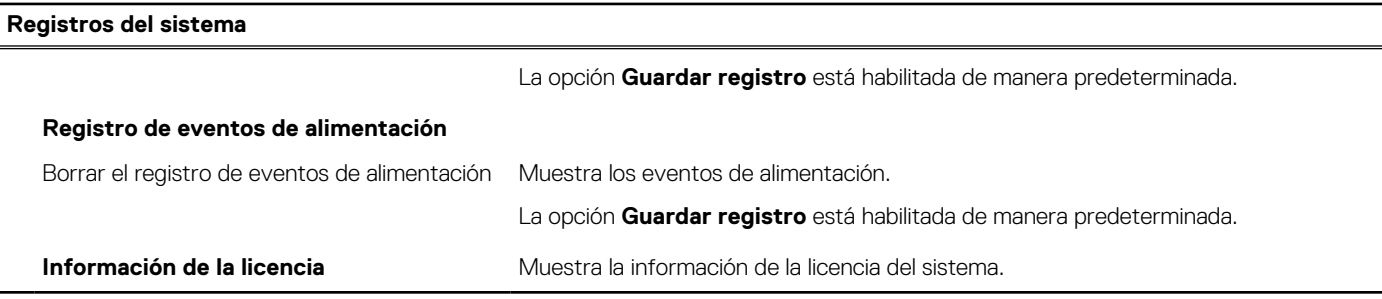

## **Actualización de BIOS**

### **Actualización del BIOS en Windows**

#### **Pasos**

- 1. Vaya a [www.dell.com/support.](https://www.dell.com/support)
- 2. Haga clic en **Soporte de productos**. Haga clic en **Buscar soporte**, introduzca la etiqueta de servicio de la computadora y haga clic en **Buscar**.

**NOTA:** Si no tiene la etiqueta de servicio, utilice la función de SupportAssist para identificar la computadora de forma automática. También puede usar la ID del producto o buscar manualmente el modelo de la computadora.

- 3. Haga clic en **Drivers & Downloads (Controladores y descargas)**. Expanda **Buscar controladores**.
- 4. Seleccione el sistema operativo instalado en el equipo.
- 5. En la lista desplegable **Categoría**, seleccione **BIOS**.
- 6. Seleccione la versión más reciente del BIOS y haga clic en **Descargar** para descargar el archivo del BIOS para la computadora.
- 7. Después de finalizar la descarga, busque la carpeta donde guardó el archivo de actualización del BIOS.
- 8. Haga doble clic en el icono del archivo de actualización del BIOS y siga las instrucciones que aparecen en pantalla. Para obtener más información, consulte el artículo de la base de conocimientos [000124211](https://www.dell.com/support/kbdoc/000124211) en [www.dell.com/support](https://www.dell.com/support).

### **Actualización del BIOS mediante la unidad USB en Windows**

#### **Pasos**

- 1. Siga el procedimiento del paso 1 al paso 6 en Actualización del BIOS en Windows para descargar el archivo del programa de configuración del BIOS más reciente.
- 2. Cree una unidad USB de arranque. Para obtener más información, consulte el artículo de la base de conocimientos [000145519](https://www.dell.com/support/kbdoc/000145519/) en [www.dell.com/support](https://www.dell.com/support).
- 3. Copie el archivo del programa de configuración del BIOS en la unidad USB de arranque.
- 4. Conecte la unidad USB de arranque a la computadora que necesita la actualización del BIOS.
- 5. Reinicie la computadora y presione **F12**.
- 6. Seleccione la unidad USB desde el **Menú de arranque por única vez**.
- 7. Ingrese el nombre de archivo del programa de configuración del BIOS y presione **Entrar**. Aparece la **Utilidad de actualización del BIOS**.
- 8. Siga las instrucciones que aparecen en pantalla para completar la actualización del BIOS.

### **Actualización del BIOS desde el menú de arranque por única vez F12**

Para actualizar el BIOS de la computadora, use el archivo .exe de actualización del BIOS copiado en una unidad USB FAT32 e inicie desde el menú de arranque por única vez F12.

### **Sobre esta tarea**

### **Actualización del BIOS**

Puede ejecutar el archivo de actualización del BIOS desde Windows mediante una unidad USB de arranque o puede actualizar el BIOS desde el menú de arranque por única vez F12 en la computadora.

La mayoría de las computadoras de Dell posteriores a 2012 tienen esta funcionalidad. Para confirmarlo, puede iniciar la computadora al menú de arranque por única vez F12 y ver si ACTUALIZACIÓN FLASH DEL BIOS está enumerada como opción de arranque para la computadora. Si la opción aparece, el BIOS es compatible con esta opción de actualización.

**NOTA:** Únicamente pueden usar esta función las computadoras con la opción de actualización flash del BIOS en el menú de arranque (i) por única vez F12.

#### **Actualización desde el menú de arranque por única vez**

Para actualizar el BIOS desde el menú de arranque por única vez F12, necesitará los siguientes elementos:

- Una unidad USB formateada en el sistema de archivos FAT32 (no es necesario que la unidad sea de arranque)
- El archivo ejecutable del BIOS descargado del sitio web de soporte de Dell y copiado en el directorio raíz de la unidad USB
- Un adaptador de alimentación de CA conectado a la computadora
- Una batería de computadora funcional para realizar un flash en el BIOS

Realice los siguientes pasos para realizar el proceso de actualización flash del BIOS desde el menú F12:

### **PRECAUCIÓN: No apague la computadora durante el proceso de actualización del BIOS. Si la apaga, es posible que la computadora no se inicie.**

#### **Pasos**

- 1. Desde un estado apagado, inserte la unidad USB donde copió el flash en un puerto USB de la computadora.
- 2. Encienda la computadora y presione F12 para acceder al menú de arranque por única vez. Seleccione Actualización del BIOS mediante el mouse o las teclas de flecha y presione Entrar. Aparece el menú de flash del BIOS.
- 3. Haga clic en **Realizar flash desde archivo**.
- 4. Seleccione el dispositivo USB externo.
- 5. Seleccione el archivo, haga doble clic en el archivo flash objetivo y haga clic en **Enviar**.
- 6. Haga clic en **Actualizar BIOS**. La computadora se reinicia para realizar el flash del BIOS.
- 7. La computadora se reiniciará después de que se complete la actualización del BIOS.

## **Contraseña del sistema y de configuración**

### **Tabla 39. Contraseña del sistema y de configuración**

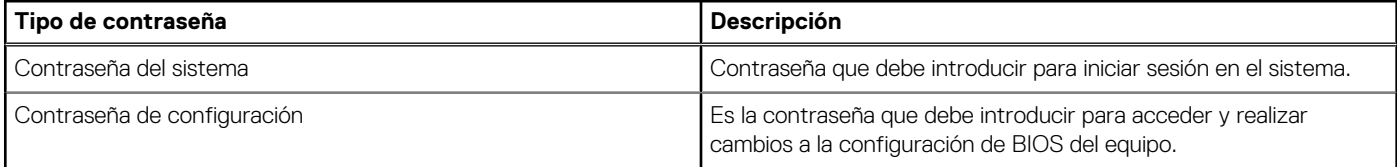

Puede crear una contraseña del sistema y una contraseña de configuración para proteger su equipo.

**PRECAUCIÓN: Las funciones de contraseña ofrecen un nivel básico de seguridad para los datos del equipo.**

**PRECAUCIÓN: Cualquier persona puede tener acceso a los datos almacenados en la computadora si no se bloquea y se deja desprotegida.**

**NOTA:** La función de contraseña de sistema y de configuración está desactivada.

### **Asignación de una contraseña de configuración del sistema**

### **Requisitos previos**

Puede asignar una nueva **Contraseña de administrador o de sistema** solo cuando el estado se encuentra en **No establecido**.

### **Sobre esta tarea**

Para ingresar a la configuración del sistema, presione F12 inmediatamente después de un encendido o reinicio.

### **Pasos**

- 1. En la pantalla **BIOS del sistema** o **Configuración del sistema**, seleccione **Seguridad** y presione Entrar. Aparece la pantalla **Seguridad**.
- 2. Seleccione **Contraseña de sistema/administrador** y cree una contraseña en el campo **Introduzca la nueva contraseña**. Utilice las siguientes pautas para asignar la contraseña del sistema:
	- Una contraseña puede tener hasta 32 caracteres.
	- Al menos un carácter especial: ! " #  $$% & '() * +, -. / : ; < = > ? @ [ \ \ | \ \ \ ]$
	- Números de 0 a 9
	- Letras mayúsculas de la A a la Z.
	- Letras minúsculas de la a a la z
- 3. Introduzca la contraseña del sistema que especificó anteriormente en el campo **Confirm new password (Confirmar nueva contraseña)** y haga clic en **OK (Aceptar)**.
- 4. Presione Esc y guarde los cambios como se indica en el mensaje emergente.
- 5. Presione Y para guardar los cambios. La computadora se reiniciará.

### **Eliminación o modificación de una contraseña de configuración del sistema existente**

### **Requisitos previos**

Asegúrese de que el **Estado de contraseña** esté desbloqueado (en la configuración del sistema) antes de intentar eliminar o cambiar la contraseña del sistema y de configuración existente. No se puede eliminar ni modificar una contraseña existente de sistema o de configuración si **Estado de la contraseña** está bloqueado.

### **Sobre esta tarea**

Para ingresar a la configuración del sistema, presione F12 inmediatamente después de un encendido o reinicio.

### **Pasos**

- 1. En la pantalla **BIOS del sistema** o **Configuración del sistema**, seleccione **Seguridad del sistema** y presione Entrar. Aparece la pantalla **System Security (Seguridad del sistema)**.
- 2. En la pantalla **System Security (Seguridad del sistema)**, compruebe que la opción **Password Status (Estado de la contraseña)** está en modo **Unlocked (Desbloqueado)**.
- 3. Seleccione **Contraseña del sistema**, actualice o elimine la contraseña del sistema existente y presione Entrar o Tab.
- 4. Seleccione **Contraseña de configuración**, actualice o elimine la contraseña de configuración existente y presione Entrar o Tab.

**NOTA:** Si cambia la contraseña del sistema o de configuración, vuelva a ingresar la nueva contraseña cuando se le solicite. Si borra la contraseña del sistema o de configuración, confirme cuando se le solicite.

- 5. Presione Esc y aparecerá un mensaje para que guarde los cambios.
- 6. Presione "Y" para guardar los cambios y salir de System Setup (Configuración del sistema). La computadora se reiniciará.

## **Borrado de la configuración de CMOS**

### **Sobre esta tarea**

**PRECAUCIÓN: El borrado de la configuración de CMOS restablecerá la configuración del BIOS en la computadora.**

### **Pasos**

- 1. Extraiga la [cubierta de la base.](#page-32-0)
- 2. Desconecte el cable de la batería de la tarjeta madre.
- 3. Extraiga la [pila de tipo botón](#page-47-0).
- 4. Espere un minuto.
- 5. Instale la [batería de tipo botón](#page-48-0).
- 6. Conecte el cable de la batería a la tarjeta madre.
- 7. Instale la [cubierta de la base](#page-34-0).

## **Borrado de las contraseñas del sistema y del BIOS (configuración del sistema)**

### **Sobre esta tarea**

Para borrar las contraseñas del BIOS o del sistema, comuníquese con el soporte técnico de Dell, como se describe en [www.dell.com/](https://www.dell.com/contactdell) [contactdell.](https://www.dell.com/contactdell)

**NOTA:** Para obtener información sobre cómo restablecer las contraseñas de aplicaciones o Windows, consulte la documentación incluida con Windows o la aplicación en particular.

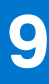

# **Solución de problemas**

## **Manejo de baterías de iones de litio hinchadas**

Como la mayoría de las laptops, las laptops de Dell utilizan baterías de iones de litio. Un tipo de batería de iones de litio es la batería de polímero de iones de litio. Las baterías de polímero de iones de litio han aumentado su popularidad en los últimos años y se han convertido en el estándar de la industria electrónica, debido a las preferencias del cliente de un factor de forma delgado (especialmente con las nuevas laptops ultradelgadas) y duración de batería larga. Dentro de la tecnología de la batería de polímero de iones de litio está la posibilidad de hinchazón de las células de la batería

Una batería hinchada puede afectar el rendimiento de la laptop. Para evitar posibles daños adicionales al gabinete del dispositivo o los componentes internos que provoquen un funcionamiento incorrecto, deje de usar la laptop, desconecte el adaptador de CA y deje drenar la energía de la batería para descargarla.

Las baterías hinchadas no se deben utilizar y se deben reemplazar y desechar correctamente. Le recomendamos que se comunique con el soporte técnico de productos de Dell para ver las opciones a fin de reemplazar una batería hinchada bajo los términos de la garantía aplicable o el contrato de servicio, incluidas las opciones para el reemplazo de parte de un técnico de servicio autorizado de Dell.

Las directrices para el manejo y el reemplazo de baterías de jones de litio son las siguientes:

- Tenga cuidado cuando maneje baterías de iones de litio.
- Descargue la batería antes de quitarla del sistema. Para descargar la batería, desconecte el adaptador de CA del sistema y utilice el sistema únicamente con la energía de la batería. Cuando el sistema ya no se encienda al presionar el botón de encendido, la batería está totalmente descargada.
- No aplaste, deje caer, estropee o penetre la batería con objetos extraños.
- No exponga la batería a temperaturas altas ni desmonte paquetes de batería y células.
- No aplique presión en la superficie de la batería.
- No doble la batería.
- No utilice herramientas de ningún tipo para hacer palanca sobre o contra la batería.
- Si una batería se atasca en un dispositivo como resultado de la hinchazón, no intente soltarla, ya que perforar, doblar o aplastar una batería puede ser peligroso.
- No intente volver a colocar una batería dañada o hinchada en una laptop.
- Las baterías hinchadas cubiertas por la garantía deben devolverse a Dell en un contenedor de envío aprobado (proporcionado por Dell), para cumplir con las regulaciones de transporte. Las baterías hinchadas que no están cubiertas por la garantía deben desecharse en un centro de reciclaje aprobado. Comuníquese con el soporte de productos de Dell en <https://www.dell.com/support>para obtener ayuda e instrucciones adicionales.
- El uso de una batería que no sea de Dell o no sea compatible puede aumentar el riesgo de incendio o de explosión. Reemplace la batería únicamente por una batería compatible adquirida en Dell que esté diseñada para funcionar con su computadora de Dell. No utilice una batería de otro equipo en el suyo. Adquiera siempre baterías genuinas en [https://www.dell.com](https://www.dell.com/) o directamente a Dell.

Las baterías de iones de litio se pueden hinchar por varios motivos, como la edad, el número de ciclos de carga o la exposición a altas temperaturas. Para obtener más información sobre cómo mejorar el rendimiento y la vida útil de la batería de la laptop, y para minimizar la posibilidad de aparición de este problema, consulte [www.dell.com/support.](https://www.dell.com/support/)

## **Localice la etiqueta de servicio o el código de servicio rápido de la computadora Dell**

La computadora Dell se identifica de manera única con una etiqueta de servicio o código de servicio rápido. Para ver los recursos de soporte relevantes para su computadora Dell, se recomienda ingresar la etiqueta de servicio o el código de servicio rápido en [www.dell.com/support.](https://www.dell.com/support)

Para obtener más información sobre cómo encontrar la etiqueta de servicio de la computadora, consulte [Localizar la etiqueta de servicio](https://www.dell.com/support/contents/en-us/article/product-support/self-support-knowledgebase/locate-service-tag/notebook) [para su laptop Dell.](https://www.dell.com/support/contents/en-us/article/product-support/self-support-knowledgebase/locate-service-tag/notebook)

## **Diagnóstico de verificación de rendimiento del sistema previo al inicio de Dell SupportAssist**

### **Sobre esta tarea**

Los diagnósticos de SupportAssist (también llamados diagnósticos del sistema) realizan una revisión completa del hardware. Los diagnósticos de verificación de rendimiento del sistema previo al arranque de Dell SupportAssist están integrados con el BIOS y el BIOS los ejecuta internamente. Los diagnósticos incorporados del sistema ofrecen un conjunto de opciones para determinados dispositivos o grupos de dispositivos, permitiendo las siguientes acciones:

- Ejecutar pruebas automáticamente o en modo interactivo
- Repetir las pruebas
- Visualizar o guardar los resultados de las pruebas
- Ejecutar pruebas exhaustivas para introducir pruebas adicionales que ofrezcan más información sobre los dispositivos que han presentado errores
- Ver mensajes de estado que indican si las pruebas se han completado correctamente
- Ver mensajes de error que informan de los problemas que se han encontrado durante las pruebas
- **NOTA:** Algunas pruebas para dispositivos específicos requieren la intervención del usuario. Asegúrese siempre de estar en la terminal m de la computadora cuando las pruebas de diagnóstico se ejecuten.

Para obtener más información, consulte [https://www.dell.com/support/kbdoc/000180971.](https://www.dell.com/support/kbdoc/000180971)

### **Ejecución de la comprobación de rendimiento del sistema previa al arranque de SupportAssist**

#### **Pasos**

- 1. Encienda el equipo.
- 2. Cuando la computadora esté iniciando, presione la tecla F12 cuando aparezca el logotipo de Dell.
- 3. En la pantalla del menú de inicio, seleccione la opción **Diagnostics (Diagnósticos)**.
- 4. Haga clic en la flecha de la esquina inferior izquierda. Se muestra la página frontal de diagnósticos.
- 5. Presione la flecha de la esquina inferior derecha para ir a la lista de la página. Se enumeran los elementos detectados.
- 6. Si desea ejecutar una prueba de diagnóstico en un dispositivo específico, presione Esc y haga clic en **Sí** para detener la prueba de diagnóstico.
- 7. Seleccione el dispositivo del panel izquierdo y haga clic en **Run Tests (Ejecutar pruebas)**.
- 8. Si hay algún problema, aparecerán los códigos de error. Anote el código de error y el número de validación, y contáctese con Dell.

## **Prueba automática incorporada (BIST)**

### **M-BIST**

M-BIST (prueba automática incorporada) es la herramienta de diagnóstico de prueba automática incorporada de la tarjeta madre del sistema, que mejora la precisión de los diagnósticos de las fallas de la controladora integrada (EC) de la tarjeta madre.

**NOTA:** M-BIST puede ser iniciada manualmente antes de la POST (prueba automática de encendido).

### Cómo ejecutar M-BIST

**NOTA:** M-BIST se debe iniciar en el sistema desde un estado de apagado, conectado a una fuente de alimentación de CA o solamente a batería.

- 1. Presione y mantenga pulsados al mismo tiempo la tecla **M** del teclado y el **botón de encendido** para iniciar M-BIST.
- 2. Presionando al mismo tiempo la tecla **M** y el **botón de encendido**, el LED indicador de la batería puede presentar dos estados: a. APAGADO: no se detectó falla en la tarjeta madre.
	- **b.** ÁMBAR: indica un problema con la tarieta madre.
- 3. Si hay una falla en la tarjeta madre, el LED de estado de la batería parpadeará uno de los siguientes códigos de error durante 30 segundos:

### **Tabla 40. Códigos de error de LED**

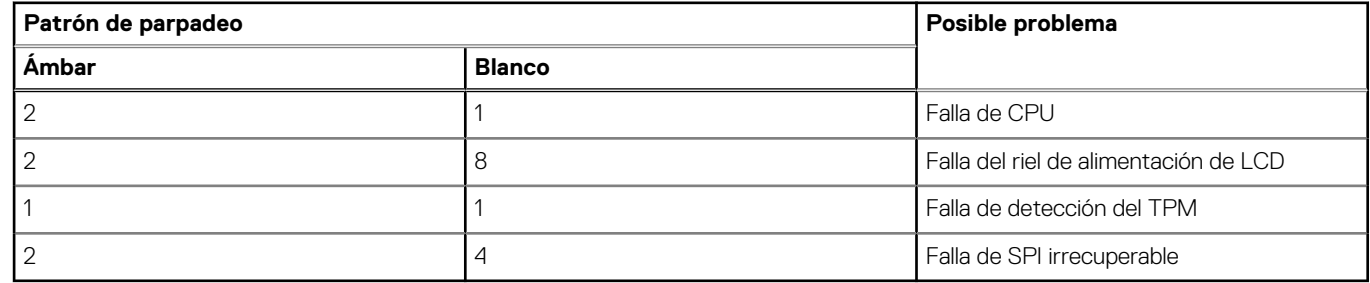

4. Si no hay ninguna falla en la tarjeta madre, el LCD mostrará las pantallas de color sólido descritas en la sección LCD-BIST durante 30 segundos y, a continuación, se apagará.

### **Prueba de riel de alimentación de la pantalla LCD (L-BIST)**

L-BIST es una mejora de los diagnósticos de códigos de error LED únicos y se inicia automáticamente durante la POST. L-BIST comprobará el riel de alimentación de la LCD. Si no se suministra alimentación a la LCD (es decir, si falla el circuito L-BIST), el LED de estado de la batería parpadeará con un código de error [2,8] o mostrará un código de error [2,7].

**NOTA:** Si L-BIST falla, LCD-BIST no puede funcionar porque no se suministra alimentación a la LCD.

### Cómo invocar la prueba BIST:

- 1. Presione el botón de encendido para iniciar el sistema.
- 2. Si el sistema no se inicia normalmente, observe el LED de estado de la batería.
	- Si el LED de estado de la batería parpadea un código de error [2,7], es posible que el cable de pantalla no esté conectado correctamente.
	- Si el LED de estado de la batería parpadea un código de error [2, 8], hay un error en el riel de alimentación del LCD de la tarjeta madre, por lo que no se suministra energía al LCD.
- 3. Si se muestra un código de error [2,7], compruebe que el cable de pantalla esté correctamente conectado.
- 4. Si se muestra un código de error [2,8], reemplace la tarjeta madre.

### **Prueba automática incorporada (BIST) de la pantalla LCD**

Las laptops de Dell tienen una herramienta de diagnóstico incorporada que le ayuda a determinar si una anormalidad en la pantalla es un problema inherente de la LCD (pantalla) de la laptop de Dell o de la tarjeta de video (GPU) y la configuración de la PC.

Cuando note anomalías en la pantalla, como parpadeos, distorsión, problemas de claridad, imágenes borrosas o movidas, líneas verticales u horizontales, atenuaciones del color, etc., siempre es una buena práctica aislar la LCD (pantalla) mediante la prueba automática incorporada (BIST).

### Cómo invocar la prueba BIST del LCD

- 1. Apague la laptop de Dell.
- 2. Desconecte todos los periféricos conectados a la laptop. Conecte solamente el adaptador de CA (cargador) a la laptop.
- 3. Asegúrese de que la LCD (pantalla) esté limpia (sin partículas de polvo en la superficie).
- 4. Mantenga presionada la tecla **D** y **Encienda** la laptop para entrar al modo de prueba automática incorporada (BIST) de la pantalla LCD. Mantenga presionada la tecla D hasta que el sistema se inicie.
- 5. La pantalla mostrará colores sólidos y cambiará los colores de toda la pantalla a blanco, negro, rojo, verde y azul dos veces.
- 6. A continuación, se mostrarán los colores blanco, negro y rojo.
- 7. Revise con cuidado la pantalla en busca de anomalías (líneas, color borroso o distorsión en la pantalla).
- 8. Al final del último color sólido (rojo), el sistema se apagará.
- **NOTA:** Durante el inicio, los diagnósticos previos al arranque de Dell SupportAssist inician una BIST de LCD primero y esperan a que el usuario confirme la funcionalidad de la pantalla LCD.

## **Indicadores luminosos de diagnóstico del sistema**

#### **Indicador luminoso del estado de la batería**

Indica el estado de carga de la batería y de alimentación.

**Blanco fijo**: el adaptador de alimentación está conectado y la batería tiene una carga superior al 5 %.

**Ámbar**: el equipo funciona con la batería y la batería tiene una carga inferior al 5 %.

#### **Apagado**

- El adaptador de alimentación está conectado y la batería está completamente cargada.
- La computadora funciona con la batería y la batería tiene una carga superior al 5 por ciento.
- La computadora se encuentra en estado de suspensión, hibernación o está apagada.

El indicador luminoso de la batería parpadea en color amarillo, junto con códigos de sonido para indicar fallas.

Por ejemplo, el indicador luminoso de estado de la batería parpadea en amarillo dos veces seguido de una pausa y, a continuación, parpadea en blanco tres veces seguido de una pausa. Este patrón 2, 3 continúa hasta que el ordenador se apague, lo que indica que no se ha detectado memoria o RAM.

La siguiente tabla muestra los diferentes patrones de los indicadores luminosos de estado de la batería y de alimentación, y los problemas asociados.

### **Tabla 41. Indicadores luminosos de diagnóstico del sistema**

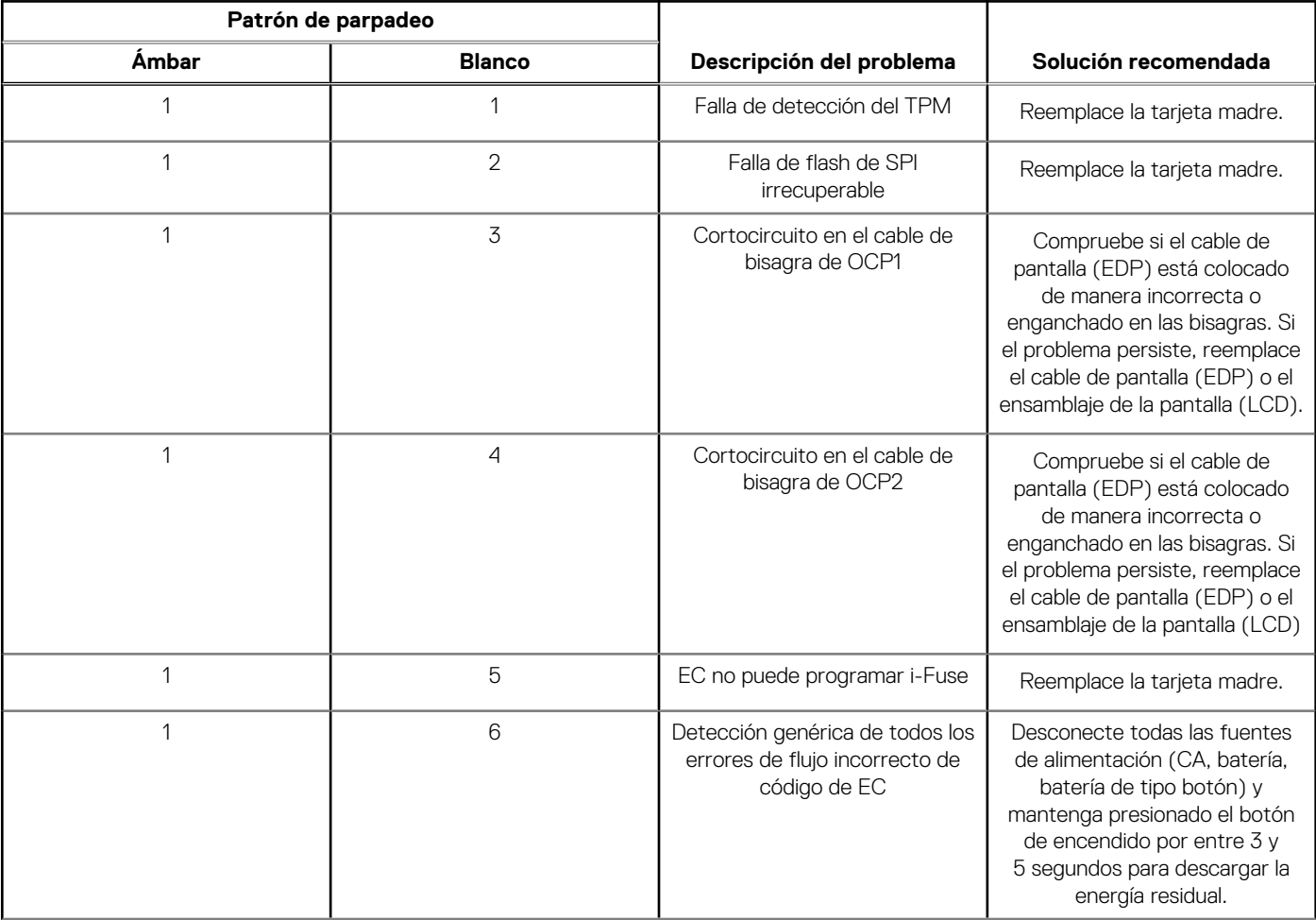

### **Tabla 41. Indicadores luminosos de diagnóstico del sistema (continuación)**

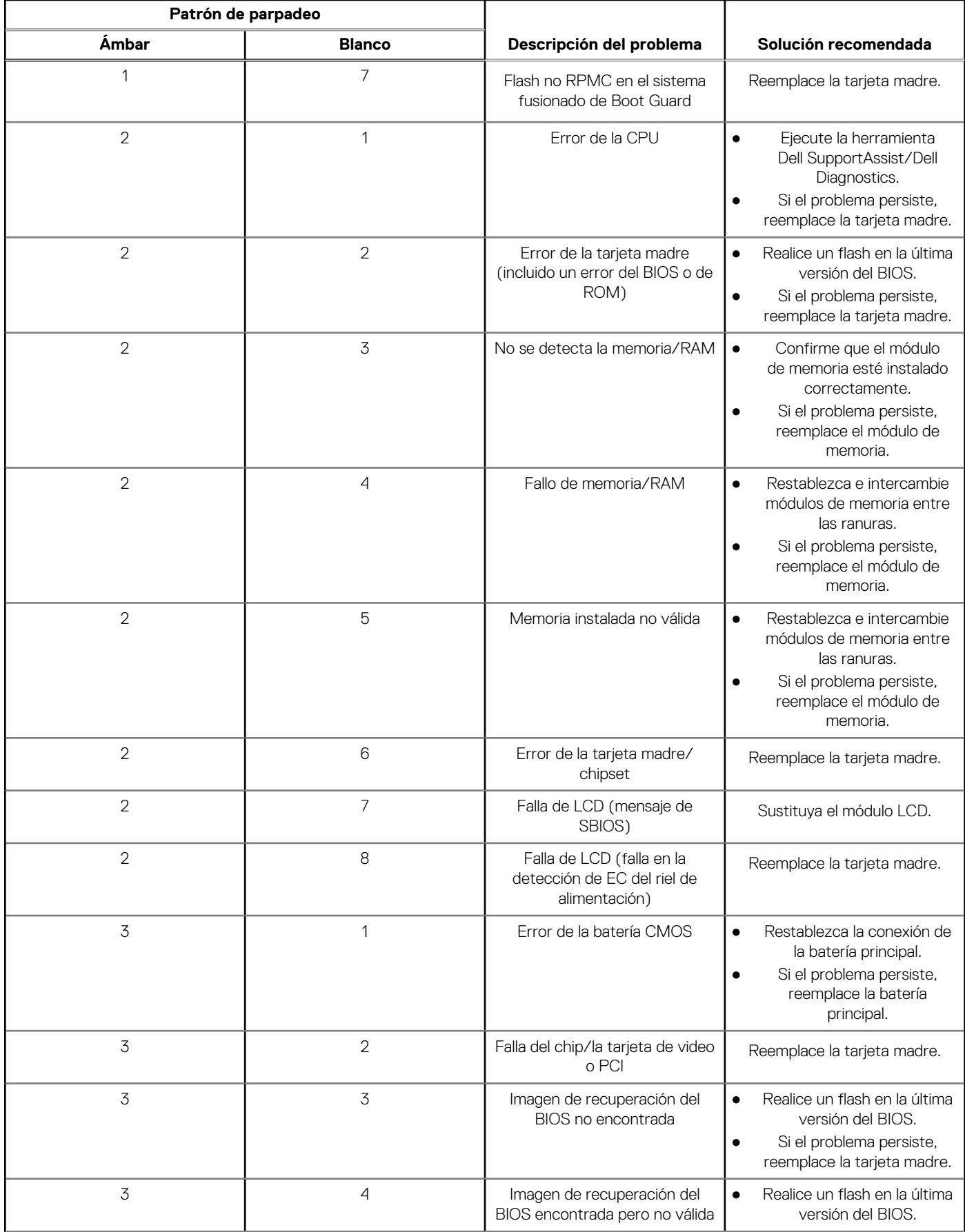

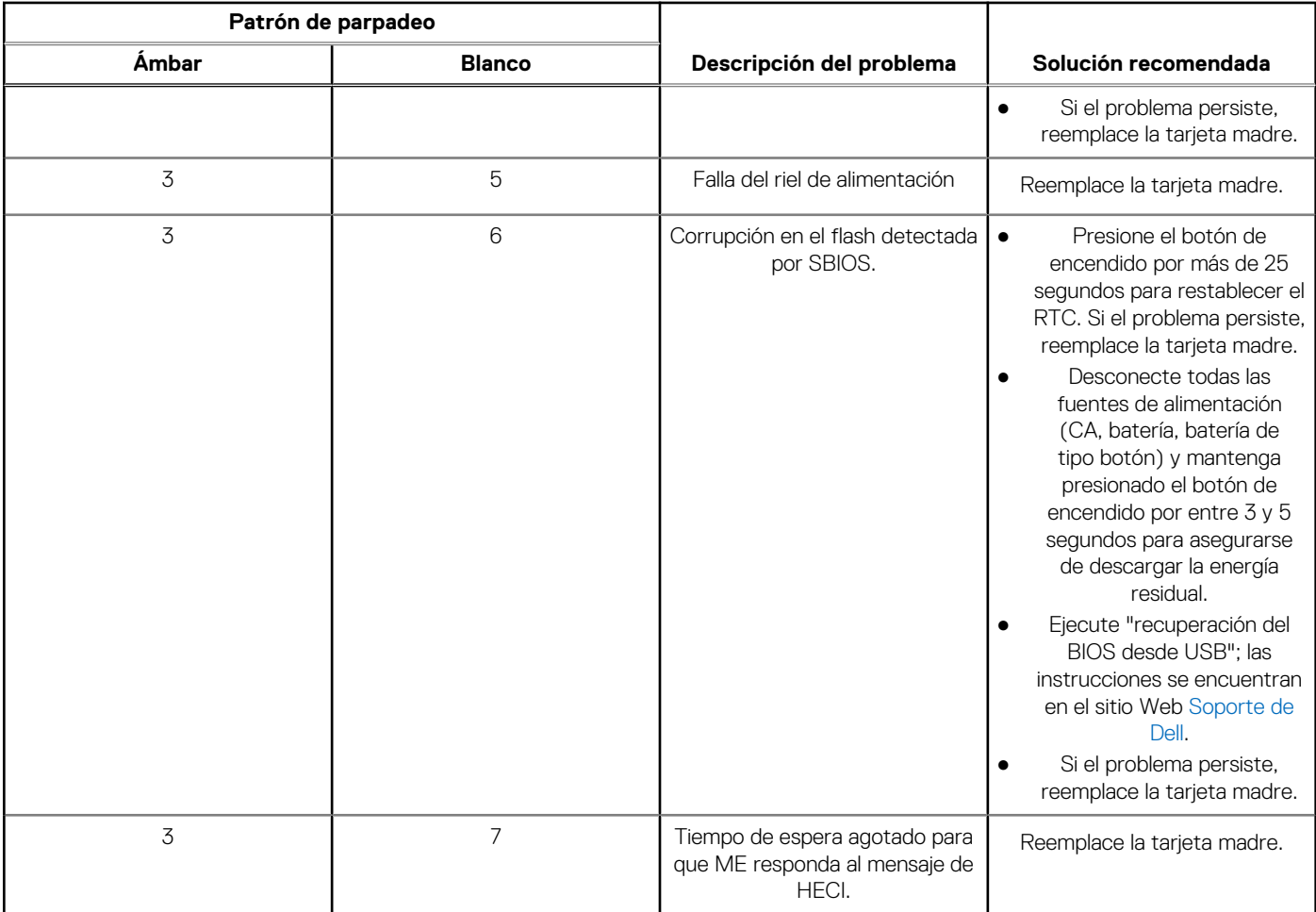

### **Tabla 41. Indicadores luminosos de diagnóstico del sistema (continuación)**

**NOTA:** Los LED parpadeantes 3-3-3 en el LED de bloqueo (Bloq Mayús o Bloq Num), el LED del botón de encendido (sin lector de huellas digitales) y el LED de diagnóstico indican que no se ha proporcionado la entrada durante la prueba del panel LCD en el diagnóstico de verificación del rendimiento del sistema previo al arranque de Dell SupportAssist.

**Indicador luminoso de estado de la cámara:** indica que la cámara está en uso.

- Blanco fijo: la cámara está en uso.
- Apagado: la cámara no está en uso.

**Indicador luminoso de estado de Bloq Mayús:** indica si Bloq Mayús está activado o desactivado.

- Blanco fijo: el bloqueo de mayúsculas está activado.
- Apagado: el bloqueo de mayúsculas está desactivado.

## **Recuperación del sistema operativo**

Cuando la computadora no puede iniciar al sistema operativo incluso después de varios intentos, el proceso de recuperación del sistema operativo de Dell SupportAssist se inicia automáticamente.

Dell SupportAssist OS Recovery es una herramienta independiente preinstalada en todas las computadoras de Dell instaladas con sistema operativo Windows. Se compone de herramientas para diagnosticar y solucionar problemas que pueden suceder antes de que la computadora se inicie al sistema operativo. Permite diagnosticar problemas de hardware, reparar la computadora, respaldar archivos o restaurar la computadora al estado de fábrica.

También puede descargarla desde el sitio web de soporte de Dell para solucionar problemas y reparar la computadora cuando falla el arranque al sistema operativo principal debido a fallas de software o hardware.

Para obtener más información sobre Dell SupportAssist OS Recovery, consulte la *Guía del usuario de Dell SupportAssist OS Recovery* en [www.dell.com/serviceabilitytools](https://www.dell.com/serviceabilitytools). Haga clic en **SupportAssist** y, a continuación, haga clic en **SupportAssist OS Recovery**.

## **Restablecimiento del reloj en tiempo real (RTC)**

La función de restablecimiento del reloj en tiempo real (RTC) le permite a usted o al técnico de servicio recuperar los sistemas de Dell de situaciones de falta de POST/falta de alimentación/falta de arranque. El restablecimiento del RTC activado para el puente heredado se ha retirado en estos modelos.

Inicie el restablecimiento del RTC con el sistema apagado y conectado a la alimentación de CA. Mantenga presionado el botón de encendido durante

Veinte (20) segundos

. El restablecimiento del RTC del sistema se produce luego de soltar el botón de encendido.

## **Opciones de recuperación y medios de respaldo**

Se recomienda crear una unidad de recuperación para solucionar los problemas que pueden producirse con Windows. Dell propone múltiples opciones para recuperar el sistema operativo Windows en su PC de Dell. Para obtener más información, consulte [Opciones de](https://www.dell.com/support/contents/article/Product-Support/Self-support-Knowledgebase/software-and-downloads/dell-backup-solutions/Media-backup) [recuperación y medios de respaldo de Windows de Dell.](https://www.dell.com/support/contents/article/Product-Support/Self-support-Knowledgebase/software-and-downloads/dell-backup-solutions/Media-backup)

## **Ciclo de apagado y encendido de wifi**

#### **Sobre esta tarea**

Si la computadora no puede acceder a Internet debido a problemas de conectividad de wifi, se puede realizar un procedimiento de ciclo de apagado y encendido de wifi. El siguiente procedimiento ofrece las instrucciones sobre cómo realizar un ciclo de apagado y encendido de wifi:

**NOTA:** Algunos proveedores de servicios de Internet (ISP) proporcionan un dispositivo combinado de módem/enrutador.

#### **Pasos**

- 1. Apague el equipo.
- 2. Apague el módem.
- 3. Apague el enrutador inalámbrico.
- 4. Espere 30 segundos.
- 5. Encienda el enrutador inalámbrico.
- 6. Encienda el módem.
- 7. Encienda la computadora.

## **Descargue la energía residual (realice un restablecimiento forzado)**

#### **Sobre esta tarea**

La energía residual es la electricidad estática residual que permanece en la computadora incluso después de haberla apagado y haber quitado la batería.

Por motivos de seguridad, y para proteger los componentes electrónicos sensibles en el equipo, se le solicitará que descargue la energía residual antes de extraer o sustituir los componentes de la computadora.

La descarga de la energía residual, conocida como "restablecimiento forzado", también es un paso común para la solución de problemas si la computadora no enciende ni se inicia en el sistema operativo.

#### **Para descargar la energía residual (realice un restablecimiento forzado)**

### **Pasos**

- 1. Apague el equipo.
- 2. Desconecte el adaptador de alimentación de la computadora.
- 3. Extraiga la cubierta de la base.
- 4. Extraiga la batería.
- 5. Mantenga presionado el botón de encendido durante 20 segundos para drenar la energía residual.
- 6. Instale la batería.
- 7. Instale la cubierta de la base.
- 8. Conecte el adaptador de alimentación a la computadora.
- 9. Encienda la computadora.

**NOTA:** Para obtener más información sobre la instalación y configuración de Ubuntu, busque en el recurso de la base de conocimientos en [www.dell.com/support.](https://www.dell.com/support/)

# **Obtención de ayuda y contacto con Dell**

## Recursos de autoayuda

Puede obtener información y ayuda sobre los servicios y productos Dell mediante el uso de estos recursos de autoayuda en línea:

### **Tabla 42. Recursos de autoayuda**

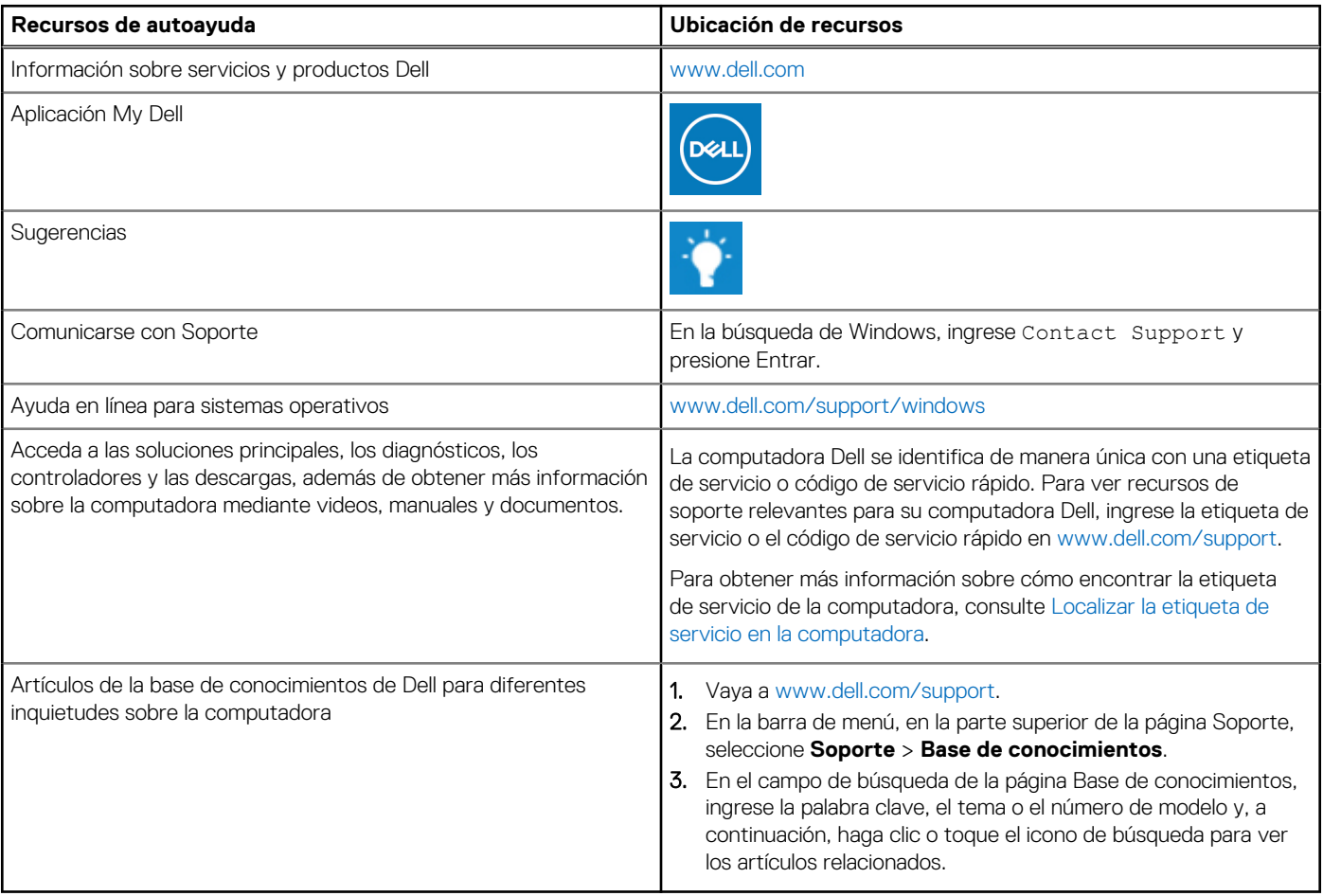

### Cómo ponerse en contacto con Dell

Para ponerse en contacto con Dell para tratar cuestiones relacionadas con las ventas, el soporte técnico o el servicio al cliente, consulte [www.dell.com/contactdell](https://www.dell.com/contactdell).

**NOTA:** Puesto que la disponibilidad varía en función del país/región y del producto, es posible que no pueda disponer de algunos servicios en su país/región.

**(i)** NOTA: Si no tiene una conexión a Internet activa, puede encontrar información de contacto en su factura de compra, en su albarán de entrega, en su recibo o en el catálogo de productos de Dell.